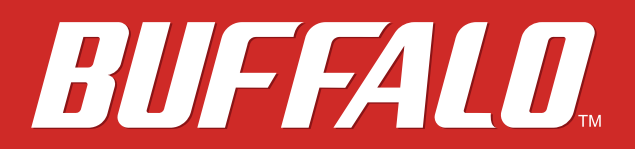

# **User Manual**

**11n/a & 11n/g/b Concurrent Smart Model WAPS-APG600H**

**11n/a, 11n/g/b Single-Band Smart Model WAPS-AG300H**

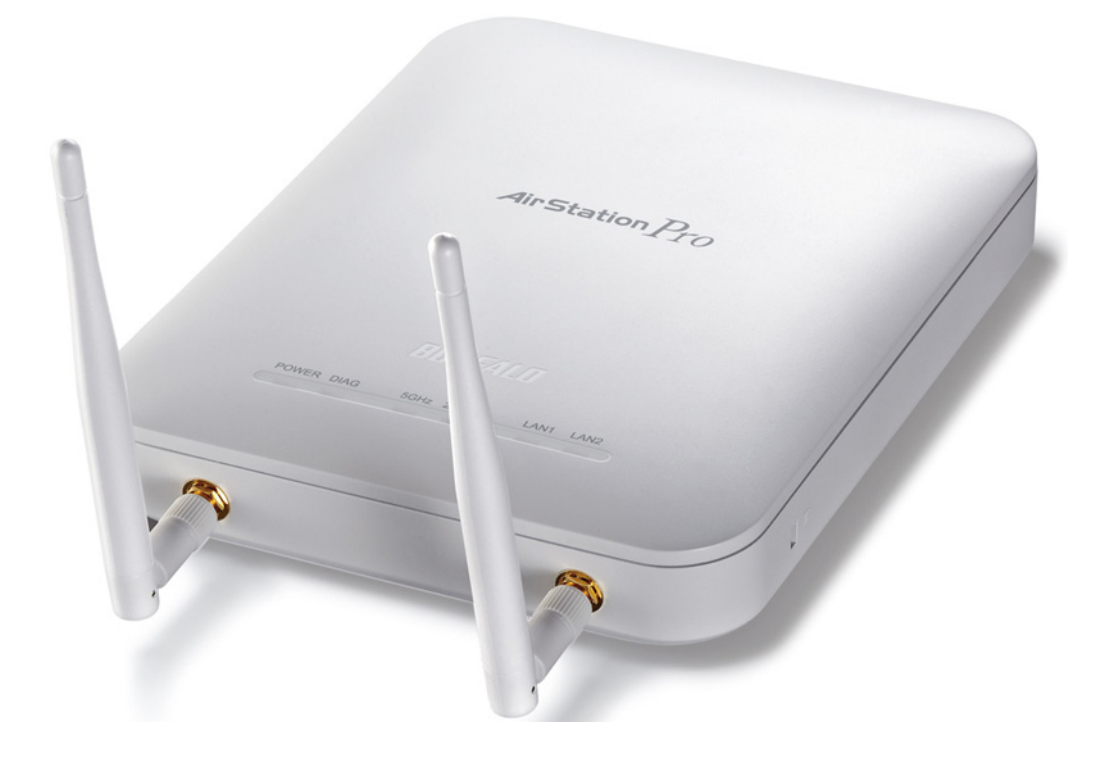

*www.buffalotech.com*

35020077-03 2014-02

# **Contents**

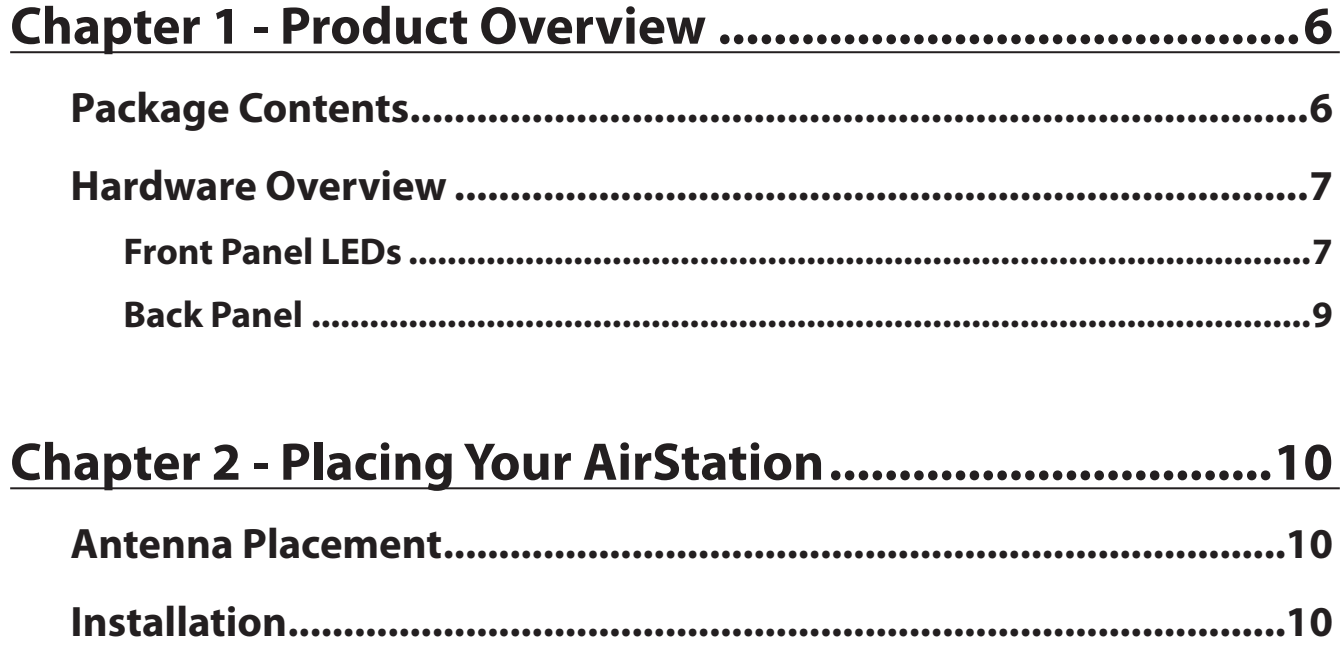

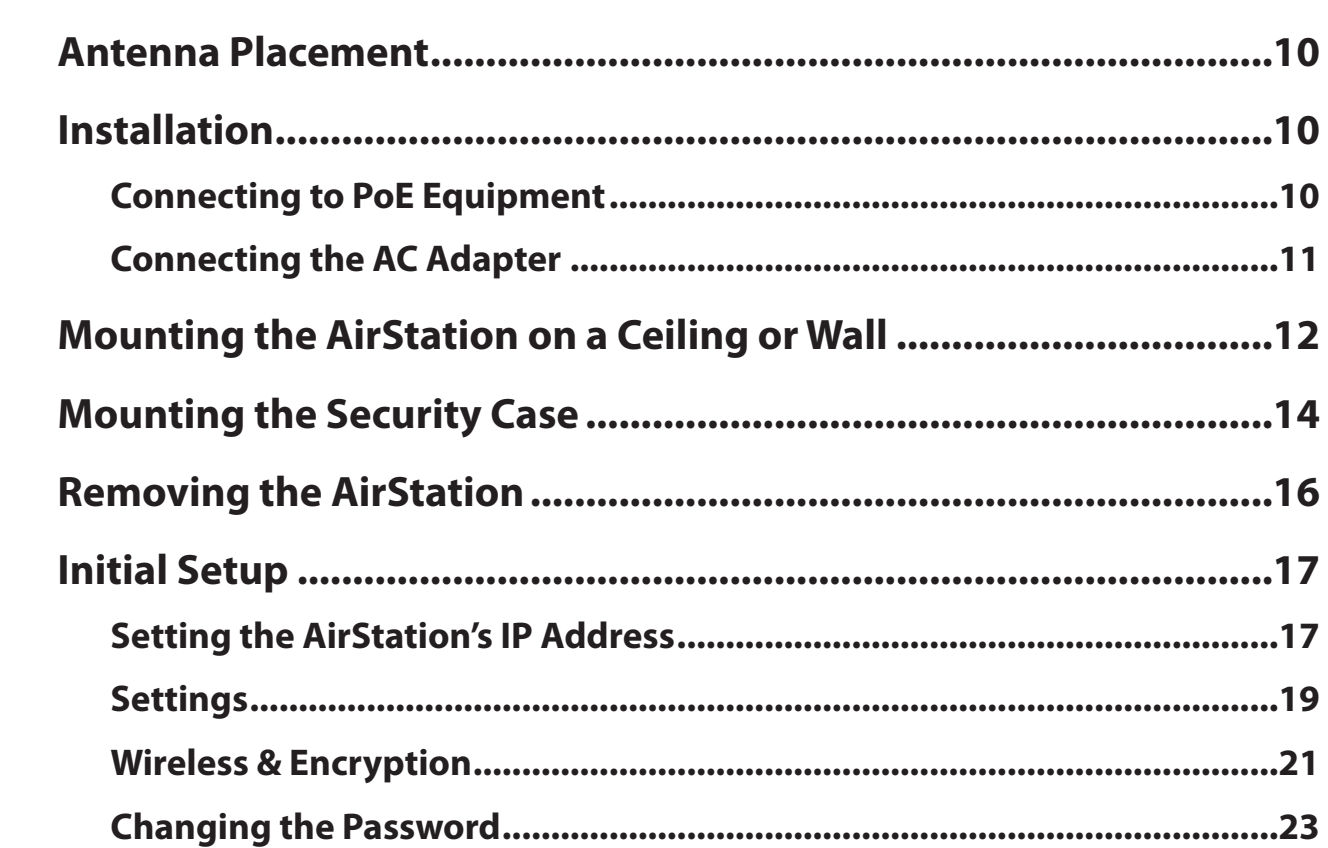

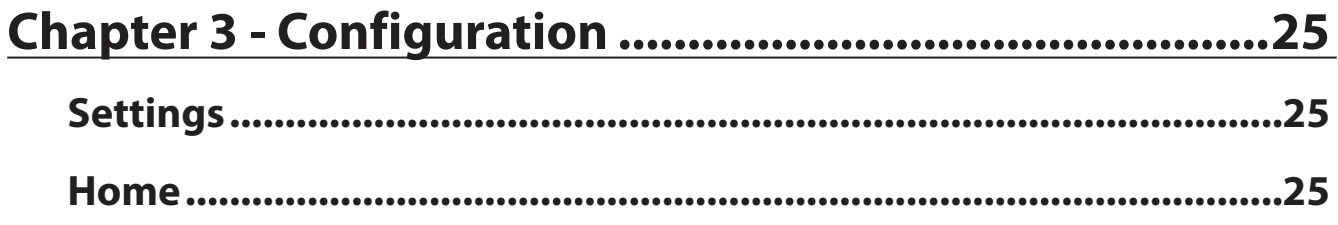

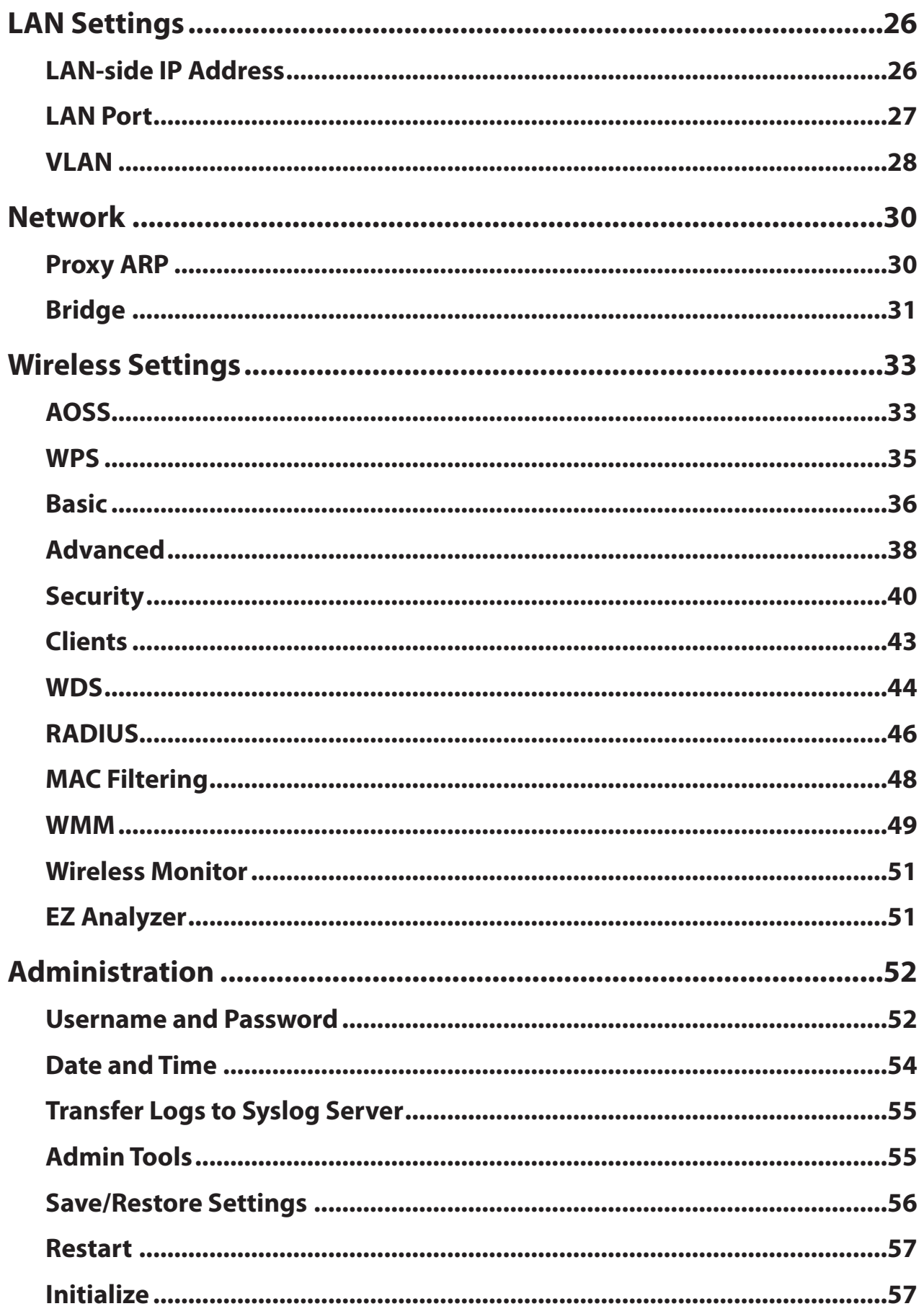

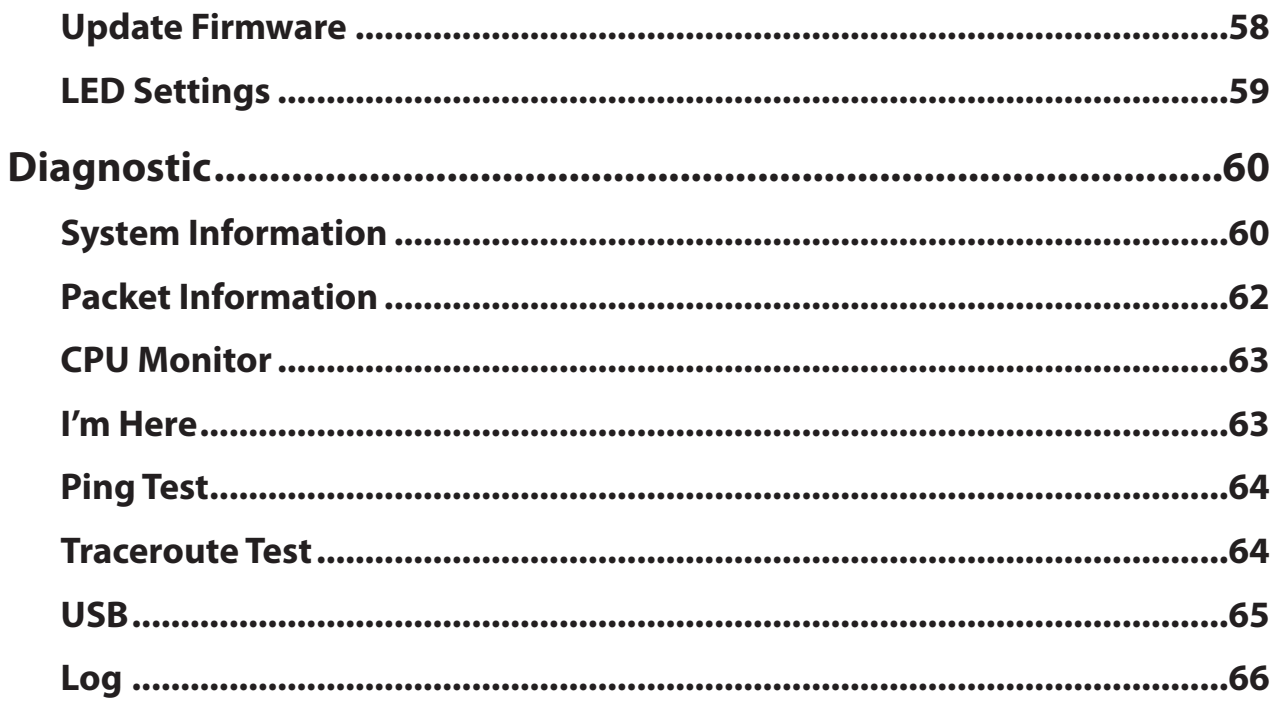

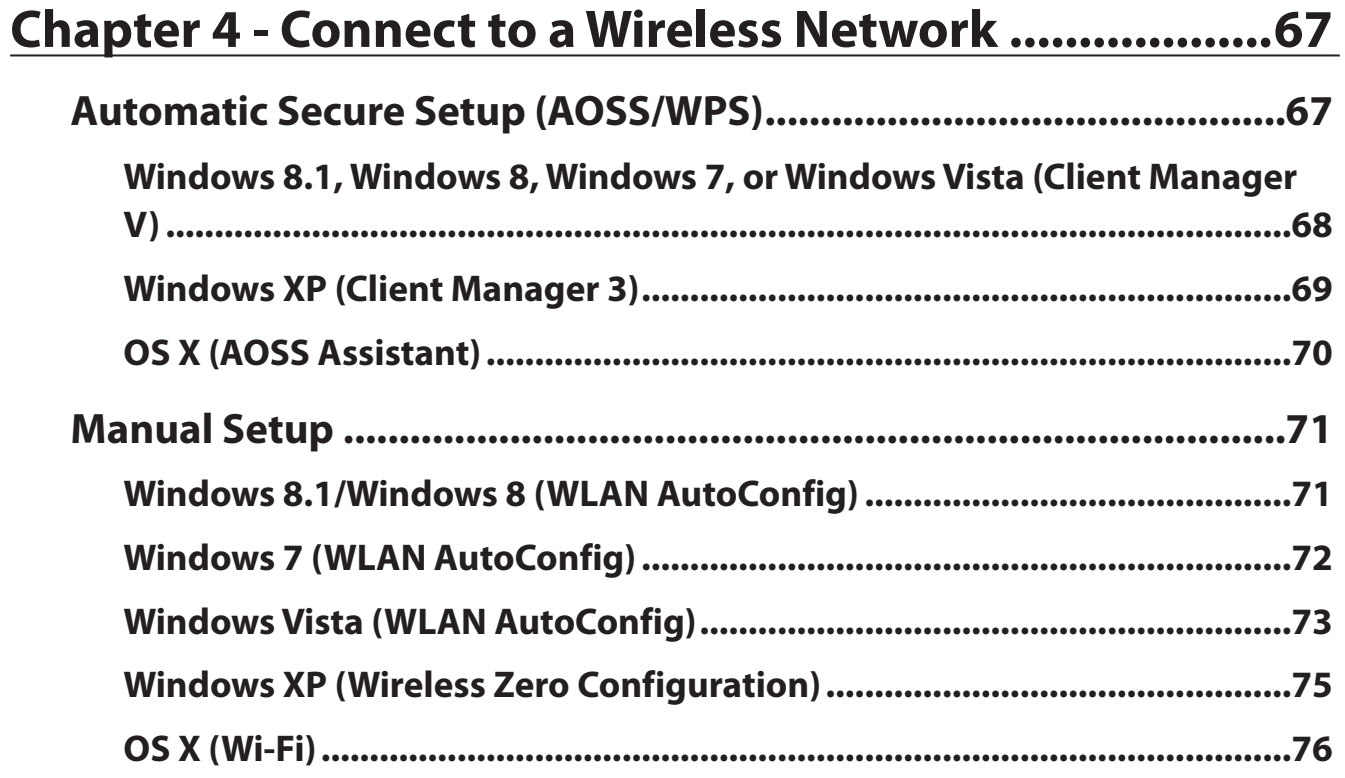

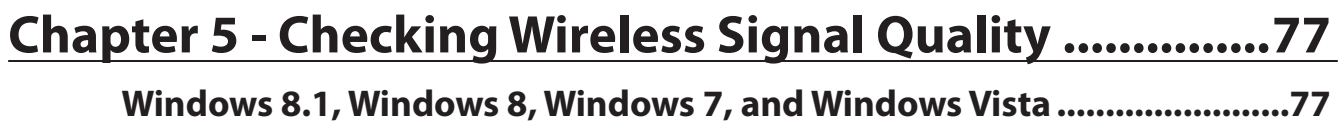

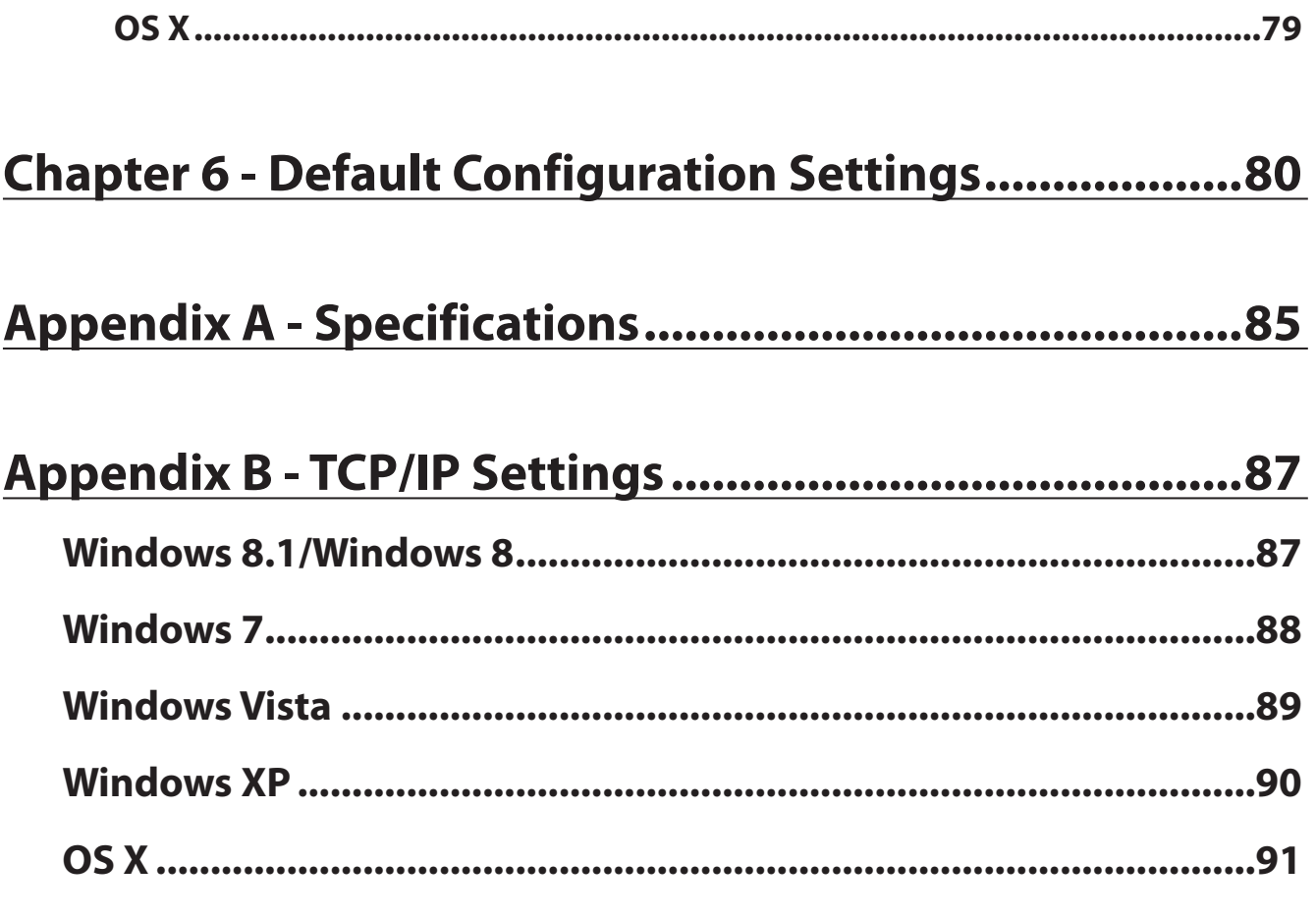

## **Appendix C - Restoring the Default Configuration.......92**

**Appendix D - Regulatory Compliance Information ......93** 

Appendix E - Environmental Information.......................99

# <span id="page-5-0"></span>**Chapter 1 - Product Overview**

## **Package Contents**

The following items are included in your AirStation package. If any of the items are missing, please contact your vender.

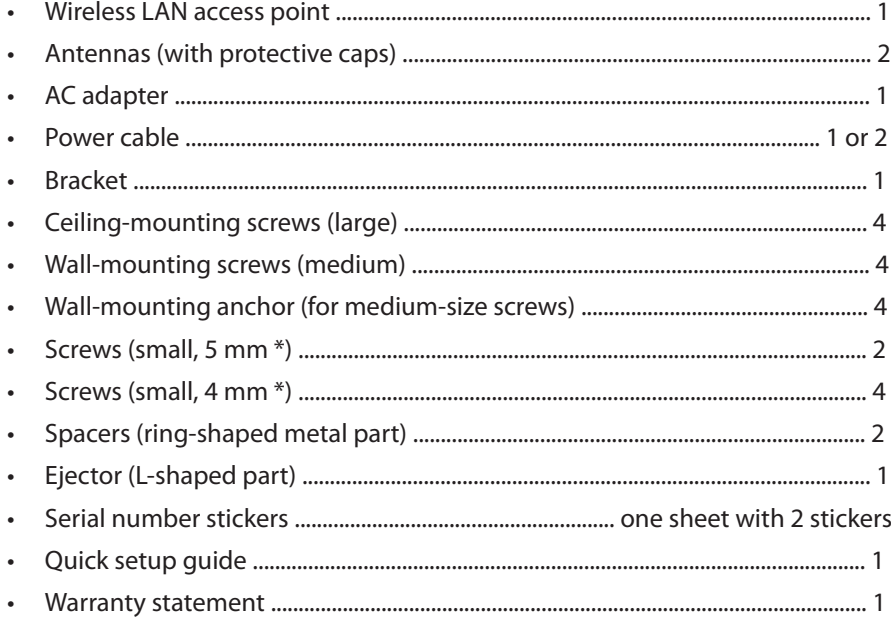

\* 8 The "length" here refers to the length of the section shown in the figure.

## <span id="page-6-0"></span>**Front Panel LEDs**

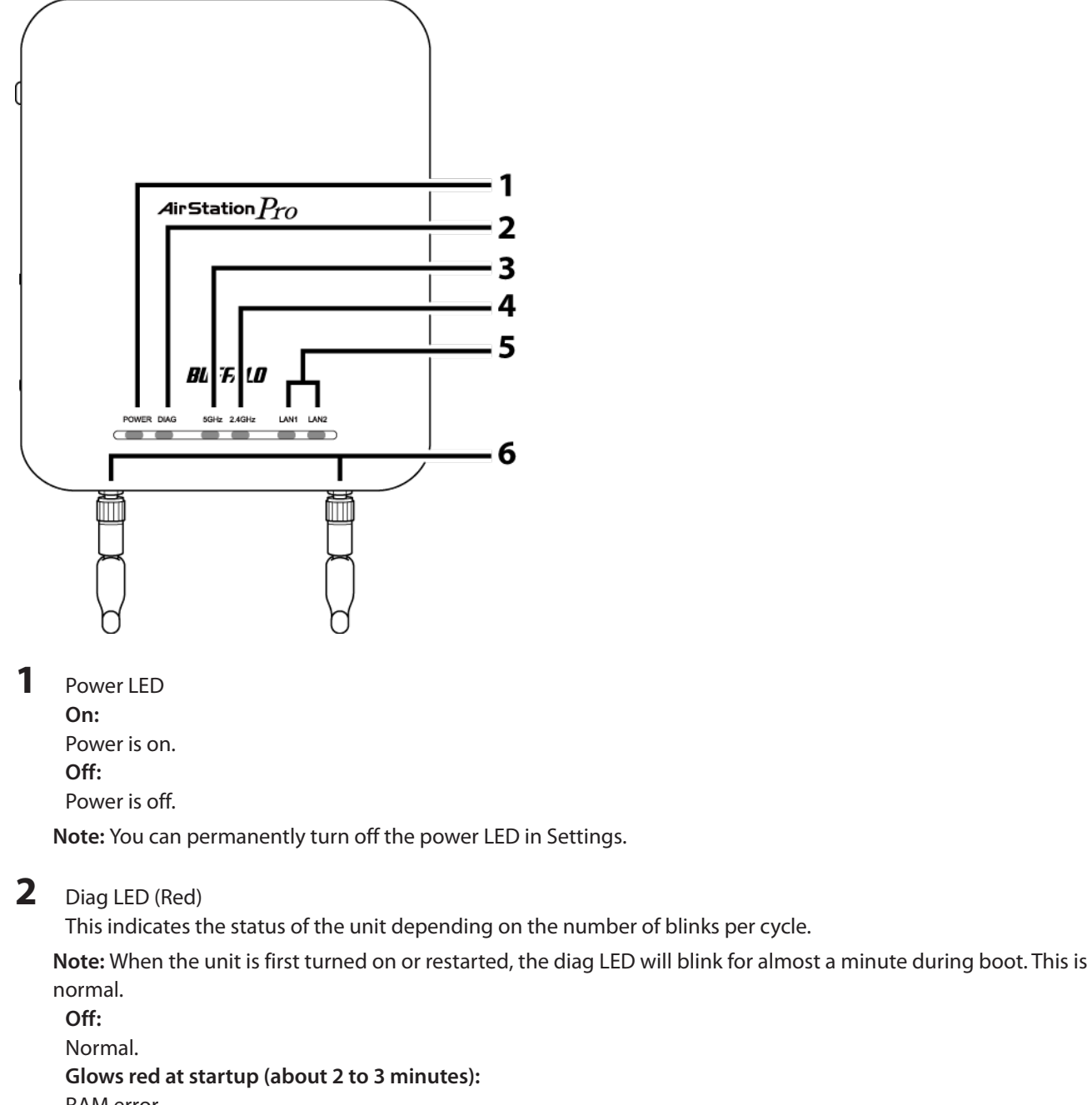

RAM error.

**Blinks red twice at startup or immediately after settings are saved:**

Flash ROM error.

**3 blinks \*\*:** 

Wired Ethernet LAN error.

**4 blinks \*\*:** 

Wireless LAN error. **5 blinks:**  USB error. **9 blinks \*\*:**  System error. **Continuously blinking \*:** Updating firmware, saving settings, or initializing settings.

\* Do not unplug the AC adapter while the diag LED is blinking continuously. \*\* Turn off AirStation first, wait for a few seconds, then turn it back on.

**3** 5 GHz LED (Blue)

**On:**  5 GHz wireless is enabled. **Randomly blinking:** 5 GHz wireless is transmitting. **2 blinks:**  AirStation is waiting for an AOSS or WPS security key. **Continuously blinking:** AOSS/WPS error; failed to exchange security keys.

**Note:** You can permanently turn off this LED in Settings.

**4** 2.4 GHz LED (Green)

**On:**  2.4 GHz wireless is enabled. **Randomly blinking:** 2.4 GHz wireless is transmitting. **2 blinks:**  AirStation is waiting for an AOSS or WPS security key. **Continuously blinking:** AOSS/WPS error; failed to exchange security keys. **Note:** You can permanently turn off this LED in Settings.

**5** LAN LED (Green) **On:**  An Ethernet device is connected. **Blinking:**  An Ethernet device is communicating.

**6** Antenna Connector Screw on the included antennas here. **Note:** The supplied antenna supports both the 2.4 GHz and 5 GHz bands.

### <span id="page-8-0"></span>**Back Panel**

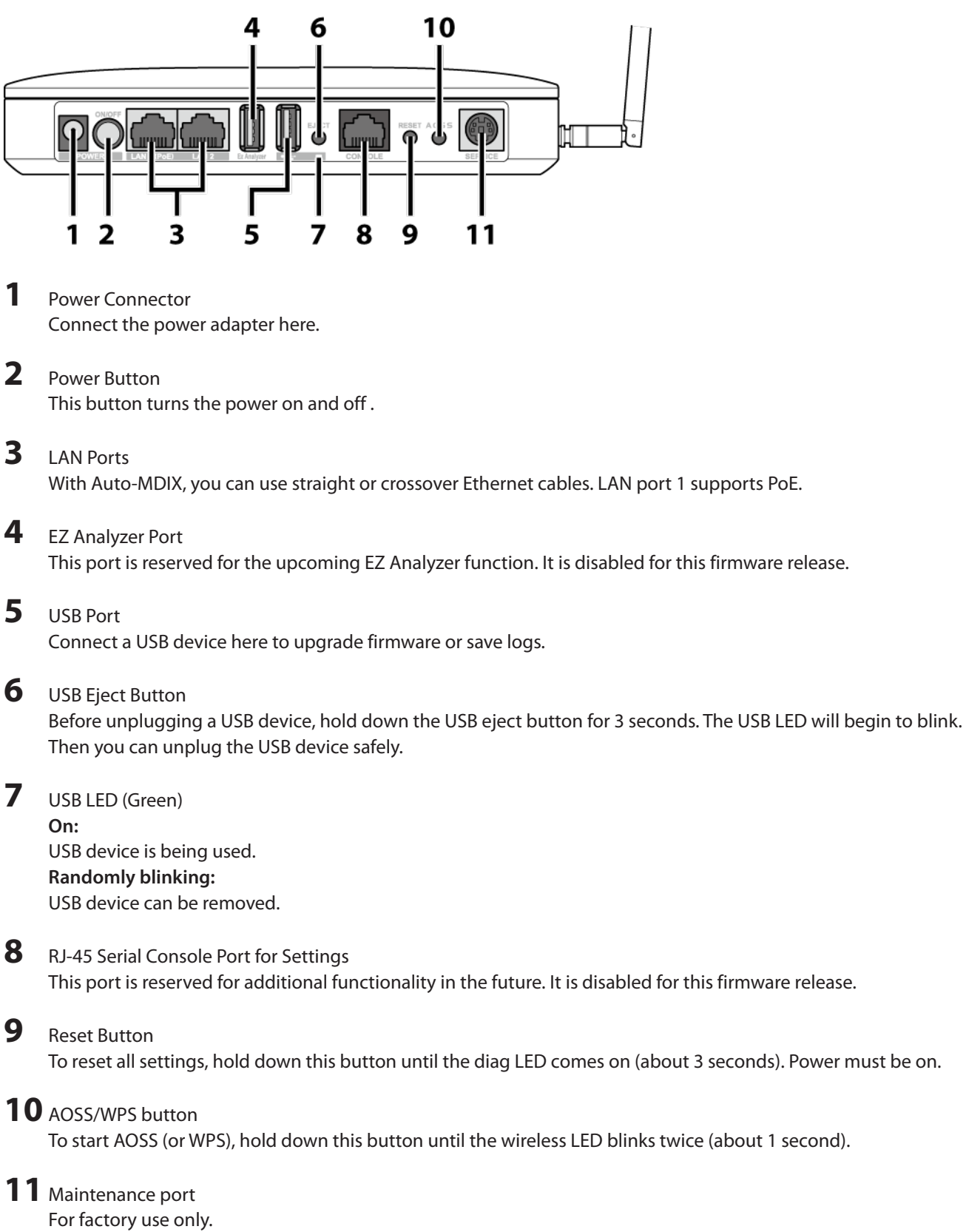

# <span id="page-9-0"></span>**Chapter 2 - Placing Your AirStation**

### **Antenna Placement**

Remove the antenna caps and attach the antennas. Don't touch the conductive parts of the antenna connectors because they can be damaged easily.

**Note:** These antennas support both 2.4 GHz and 5 GHz.

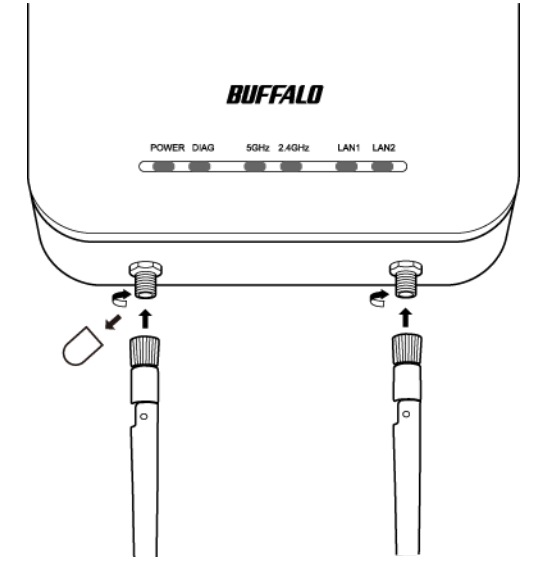

### **Installation**

## **Connecting to PoE Equipment**

The AirStation is compatible with PoE equipment (sold separately). If PoE (Power over Ethernet) is available on the network, you may not need to use the AC power supply. Instead, connect LAN port 1 to an Ethernet connection with PoE as shown below.

**Notes:** 

- LAN port 2 does not support PoE. Don't connect PoE equipment to LAN port 2.
- You may supply power to the AirStation with either PoE or the AC adapter. Do not connect both at once!

<span id="page-10-0"></span>**1** Use an Ethernet cable to connect LAN port 1 of the AirStation to a PoE switch or other device that supports PoE.

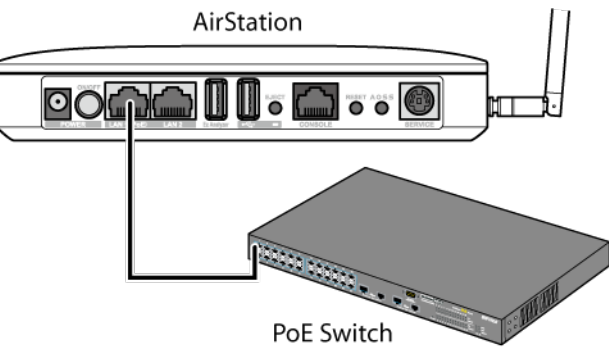

#### **Notes:**

- Be sure that the cable connecting the AirStation and power sourcing equipment is an enhanced Category 5 or higher 4-pair cable.
- Connect ITE to PoE networks without routing to the outside plant.
- **2** Power on the AirStation.
- **3** Make sure that the power LED is on.

If the power LED does not turn on after several minutes, make sure that the LAN cable is connected correctly, the AirStation is turned on, and the power source is turned on.

## **Connecting the AC Adapter**

If PoE is not available, connect the AC adapter to the AirStation.

- **1** Use the supplied AC adapter to connect the equipment to a UPS, power strip, or outlet.
- **2** Turn on the AirStation.
- **3** Make sure that the power LED is on.

If the power LED does not turn on after several minutes, make sure that the AC adapter is plugged in correctly and that the AirStation is turned on.

### <span id="page-11-0"></span>**Mounting the AirStation on a Ceiling or Wall**

The AirStation can be mounted to a ceiling or wall. The location where you mount the AirStation should meet the following requirements:

- Mount in a location with an ambient temperature range from 0°C (32°F) to 45°C (113°F), humidity from 10% to 90%, and no condensation.
- Do not bring the AirStation into close contact with other devices, other walls, or other objects.
- Do not mount on wobbly surfaces, slanted surfaces, or other unstable locations.
- Do not mount in locations that are exposed to direct sunlight, heat sources, or electromagnetic waves.
- Mount in a firm and stable position. If the AirStation is not properly mounted, it can fall and cause an accident.

Use the supplied accessories below to mount the AirStation to the ceiling or wall.

- Ceiling-mounting screws (large)
- Wall-mounting screws (medium)

**Note:** The ceiling where the AirStation is mounted must be capable of supporting a weight of at least 1.5 kg (3 lb 5 oz). If the ceiling does not have sufficient strength, be sure to reinforce the ceiling before securing the AirStation to it. If the ceiling is not reinforced, the AirStation can fall and cause an injury.

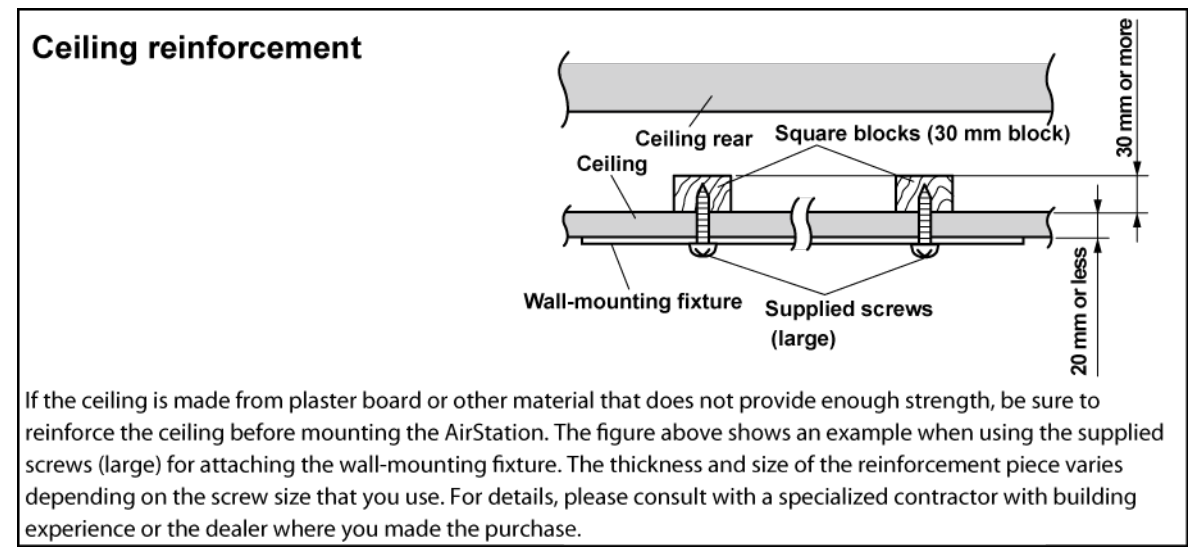

If the screws cannot be properly secured to the wall, such as when the wall material is thin, drill holes in the wall instead, embed the wall-mounting anchors, and secure the AirStation with the screws.

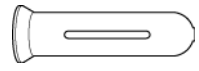

### **1** Use the four screws to secure the bracket.

**Note:** For certain environments, you may be able to use items other than the supplied screws. Select the most suitable item for use on your mounting surface.

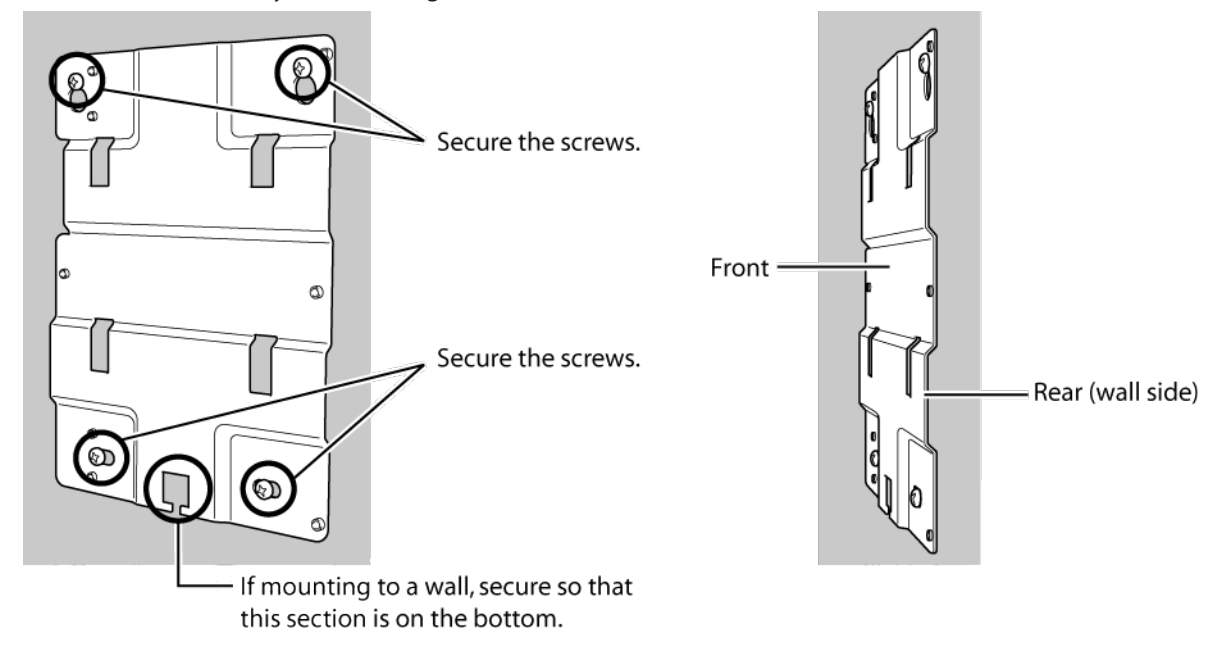

**2** Press the AirStation onto the bracket, then push it down until it clicks into place.

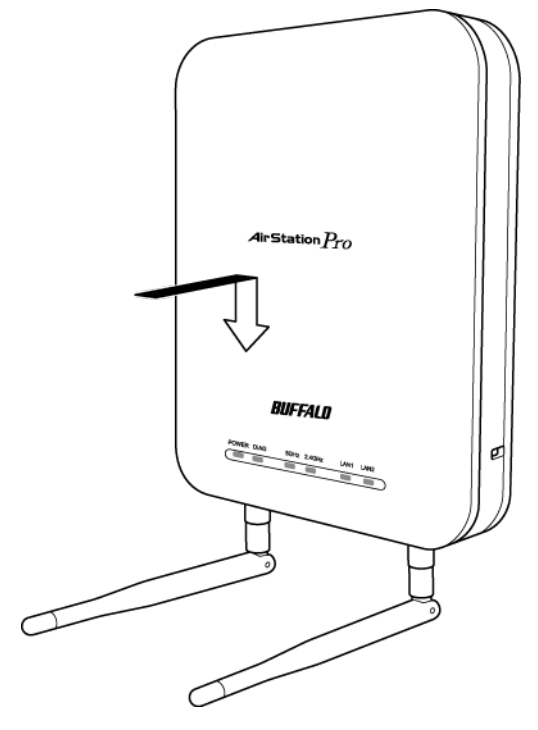

### <span id="page-13-0"></span>**Mounting the Security Case**

An optional security case (sold separately) is available for the AirStation. Follow the steps below to mount it.

**1** Use the four screws to secure the bracket.

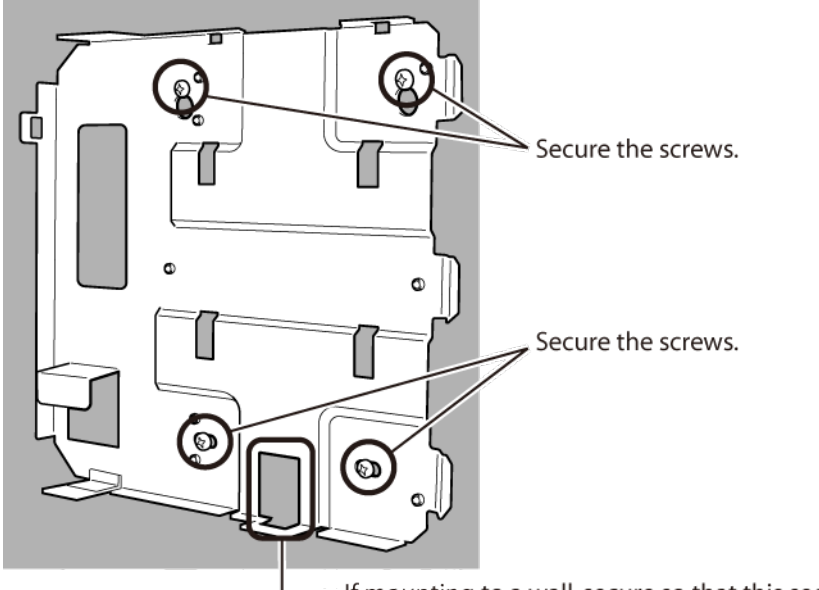

- If mounting to a wall, secure so that this section is on the bottom.

**2** Press the AirStation onto the bracket, then push it down until it clicks into place.

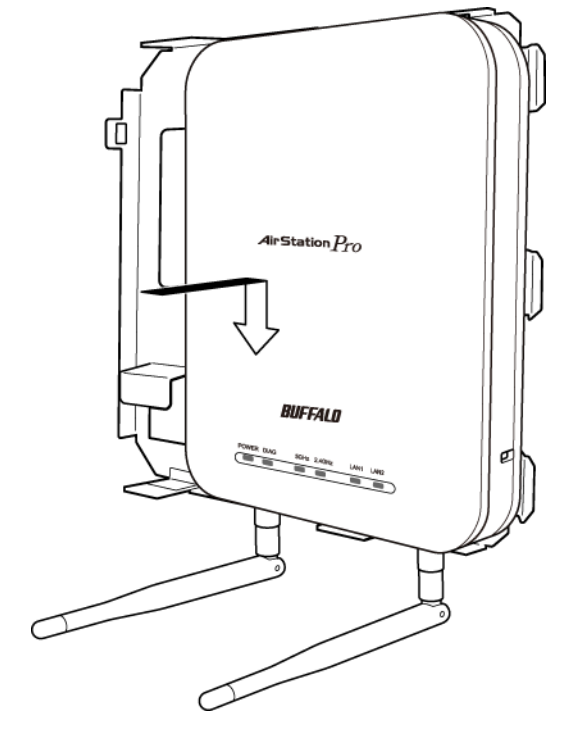

Insert the key into the cover and turn to the "open" position.

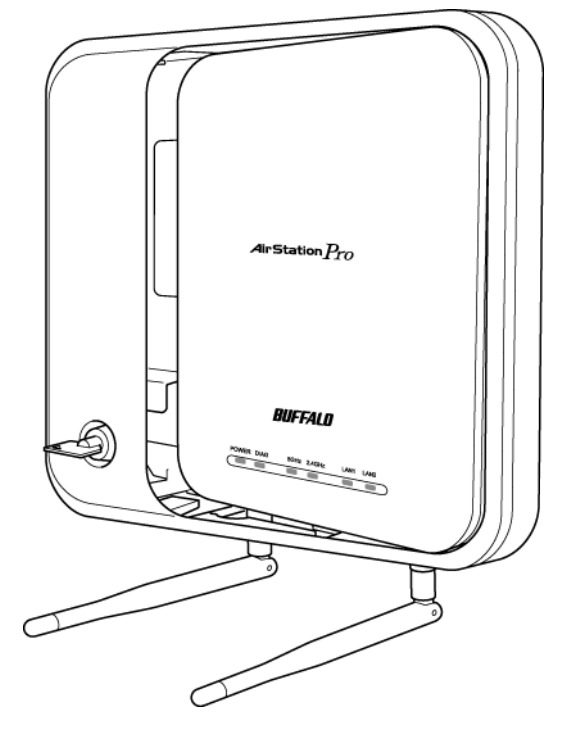

As shown in the figure, attach the cover at an angle.

Turn the key to the "close" position and then remove it.

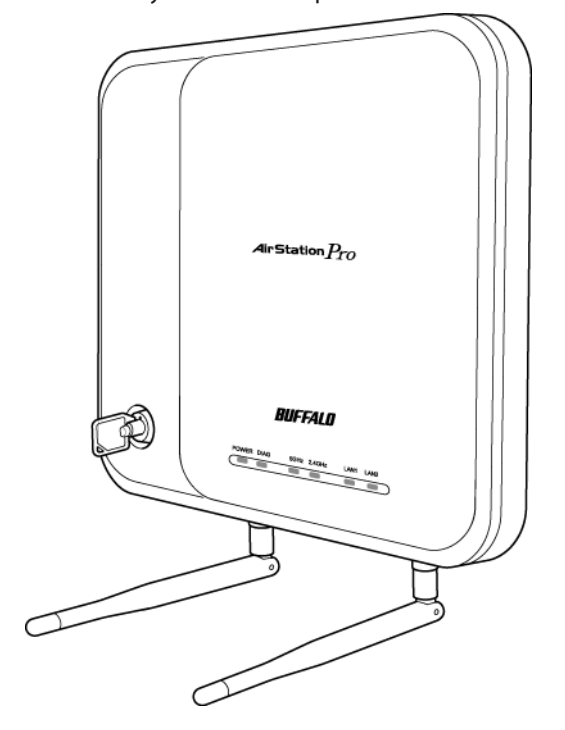

### <span id="page-15-0"></span>**Removing the AirStation**

To remove the AirStation from the mounting bracket, follow the procedure below.

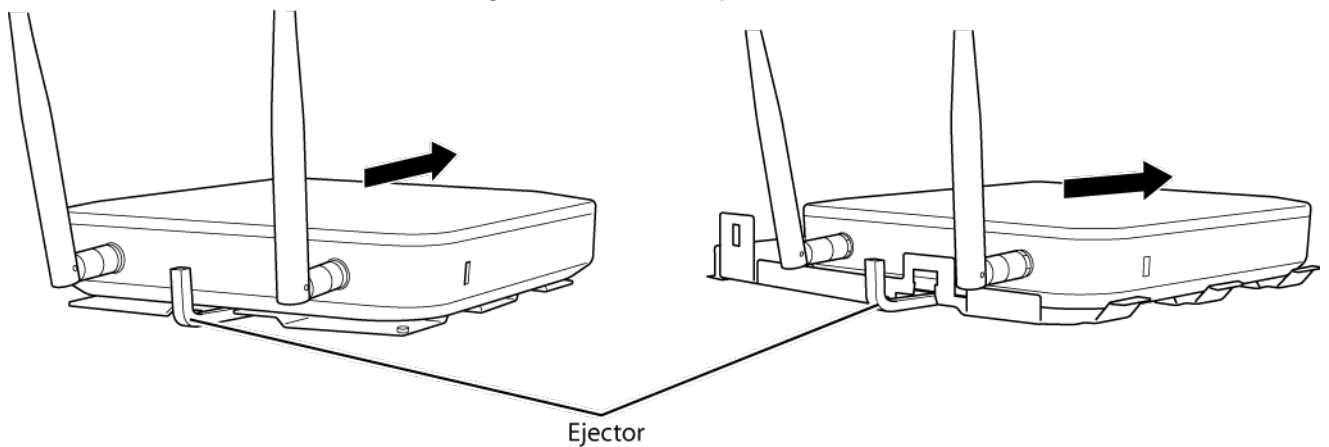

Insert the ejector key to raise the locking clips, then gently slide the AirStation off in the direction shown.

If the AirStation is difficult to remove, twist the ejector key 45 degrees to raise the locking clips a little more, then slide the AirStation off the bracket.

### <span id="page-16-0"></span>**Initial Setup**

The AirStation Configuration Tool lets you configure your AirStation easily. Download it from one of the links below:

#### **WAPS-APG600H:**

http://d.buffalo.jp/waps-apg600h/

#### **WAPS-AG300H:**

http://d.buffalo.jp/waps-ag300h/

**Note:** The AirStation Configuration Tool is intended for use with a Windows computer with Internet Explorer 8.0 or later installed. To configure the AirStation from a Mac or Linux computer, log in to Settings.

## **Setting the AirStation's IP Address**

- **1** Start the AirStation Configuration Tool. Click *Start* - *All Programs* - *BUFFALO* - *AirStation Utility* - *AirStation Configuration Tool*.
- **2** Click *Next*.

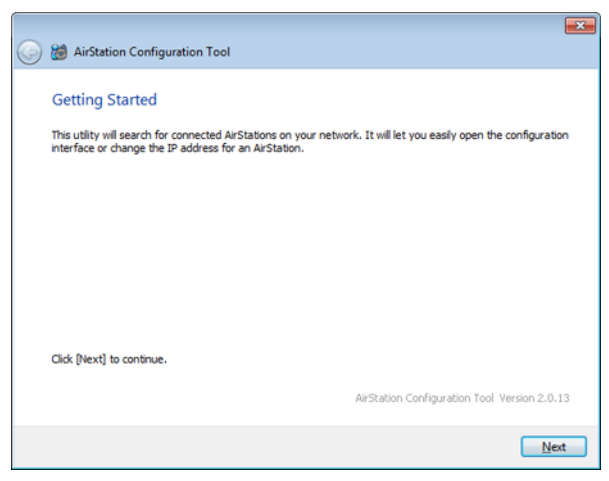

Select the AirStation to configure, then click *Next*.

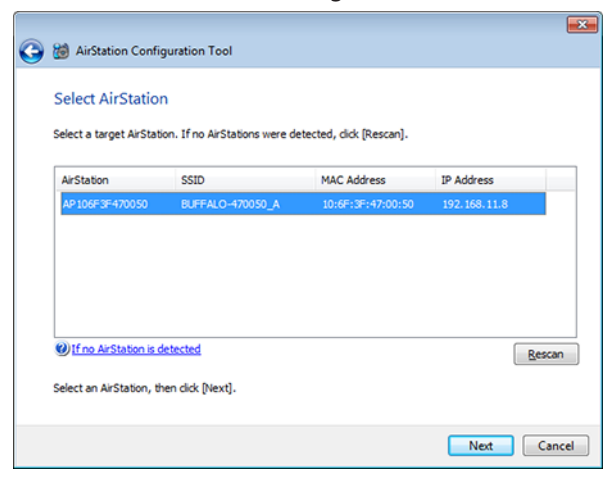

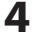

Click *Change IP Address*.

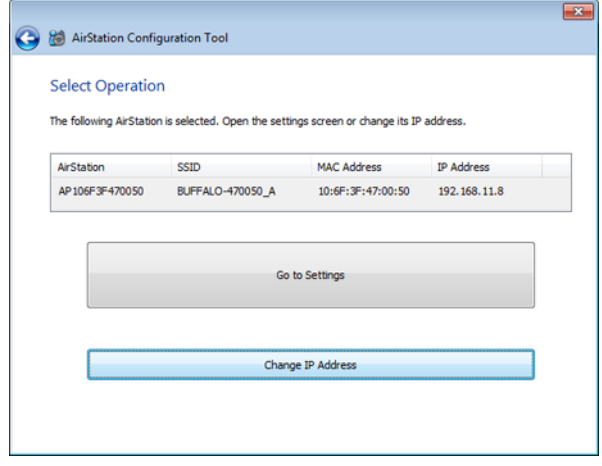

Enter the AirStation's IP address and click *Next*.

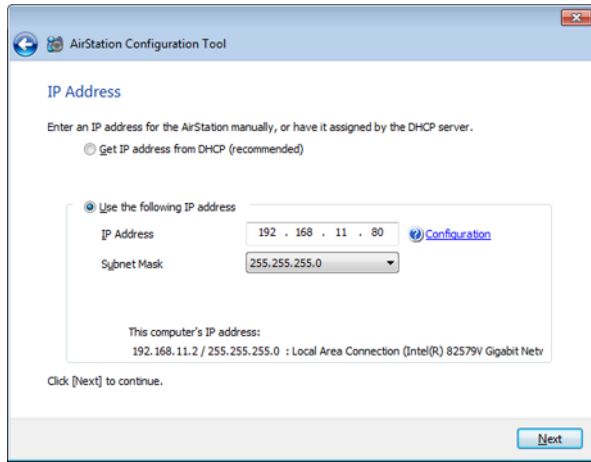

<span id="page-18-0"></span>**6** Enter the AirStation's admin password (the default is "password") and click *Next*.

**Note:** If the admin password contains 9 characters or more, the IP address of the AirStation cannot be changed using this procedure. In this case, open Settings and set the IP address.

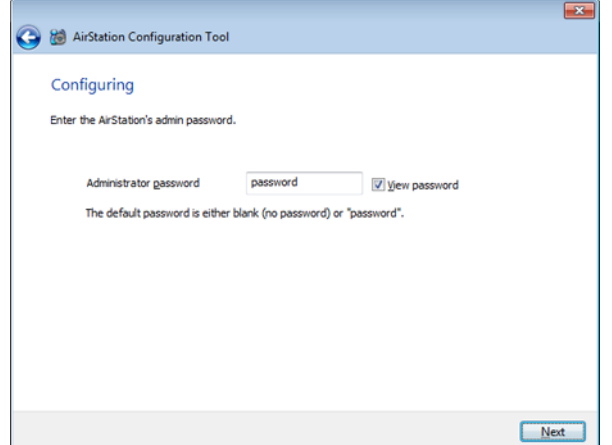

### **7** Click *Finish*.

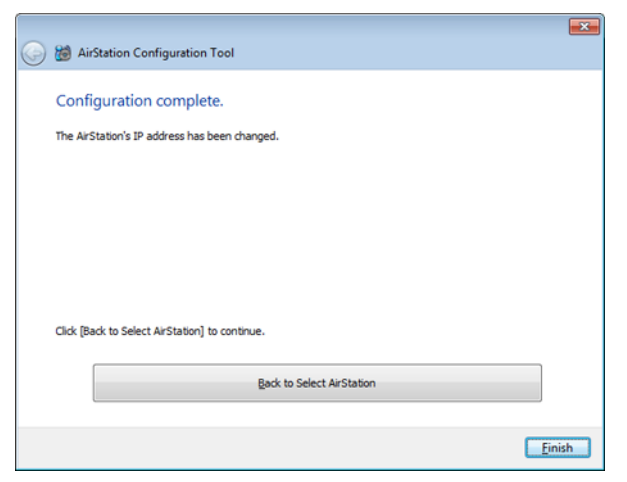

## **Settings**

**1** Start the AirStation Configuration Tool. Click *Start* - *All Programs* - *BUFFALO* - *AirStation Utility* - *AirStation Configuration Tool*.

### Click *Next*.

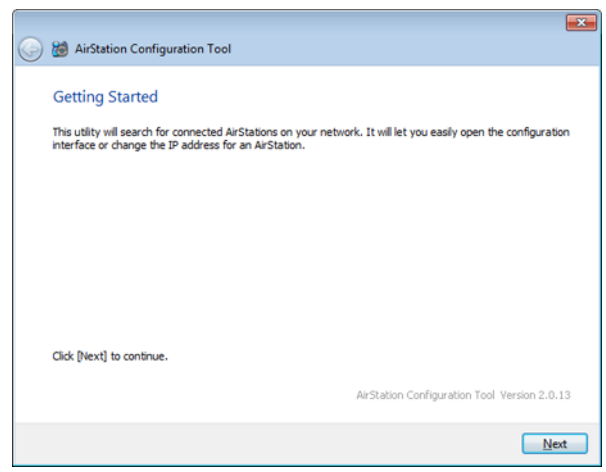

Select the AirStation to configure, then click *Next*.

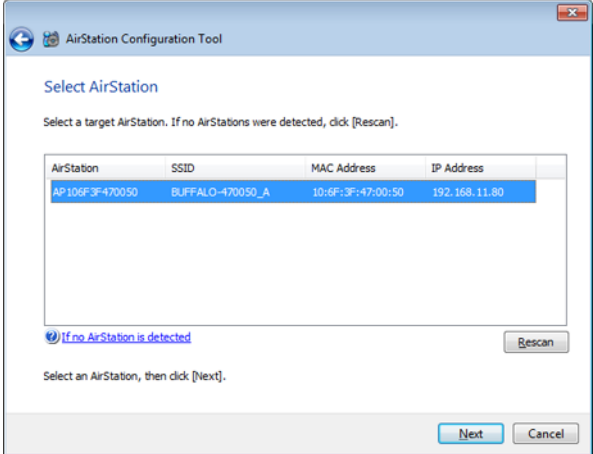

## Click *Go to Settings*.

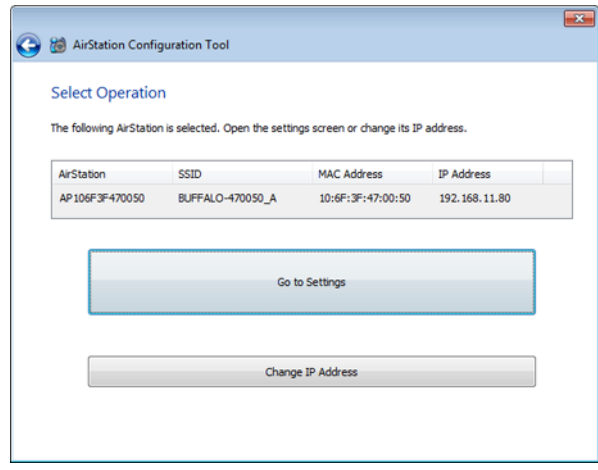

<span id="page-20-0"></span>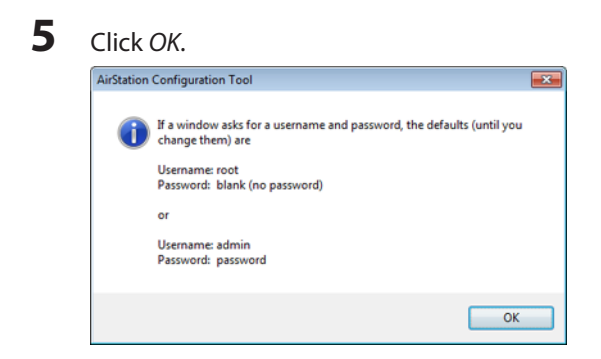

To log in to Settings, enter "admin" for the username and "password" for the password. Click *OK*.

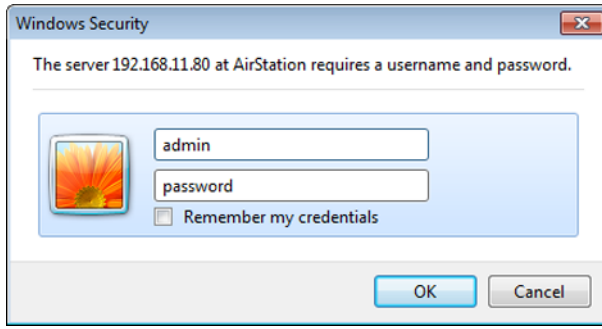

Settings will open.

## **Wireless & Encryption**

By default, the AirStation's wireless LAN is disabled. To configure it, follow the procedure below.

**Note:** This example uses WPA2-PSK AES encryption.

- Open Settings.
- Click *Encryption*.

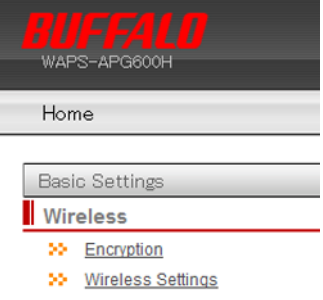

**3** For the WAPS-APG600H, select "11a and 11g". For the WAPS-AG300H, select "11g" or "11a".

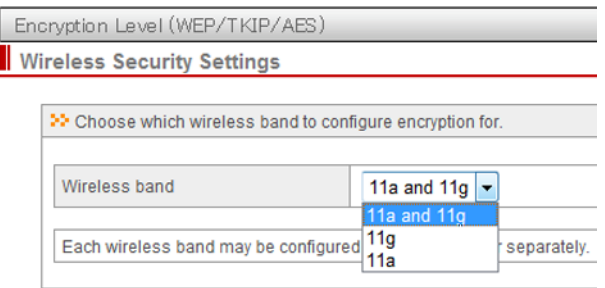

**4** Select the security mode (example: "WPA-PSK").

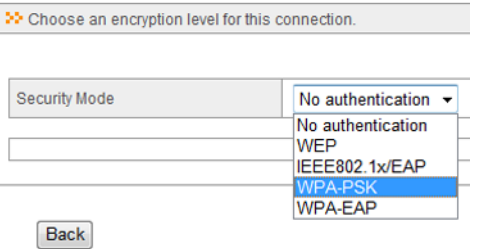

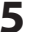

**5** Select "WPA2 Only" for the WPA type, "AES" for the encryption type, set the pre-shared key, and click *Apply*.

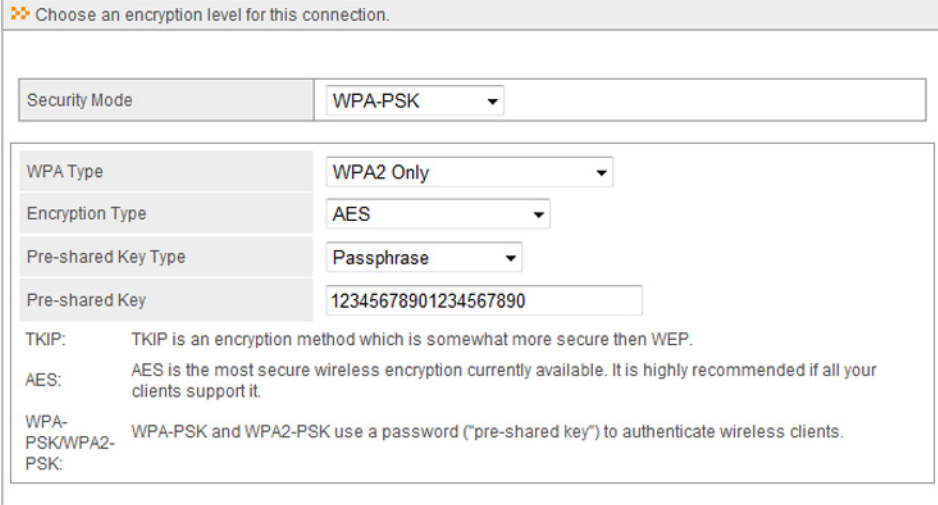

Back

Apply

.

## <span id="page-22-0"></span>**Changing the Password**

To change your AirStation's settings, you'll need to log in to Settings. The default username is "admin" and the default password is "password". After initial setup is complete, it is highly recommended that you change the password as described below.

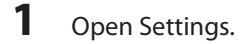

**2** Click *Advanced*.

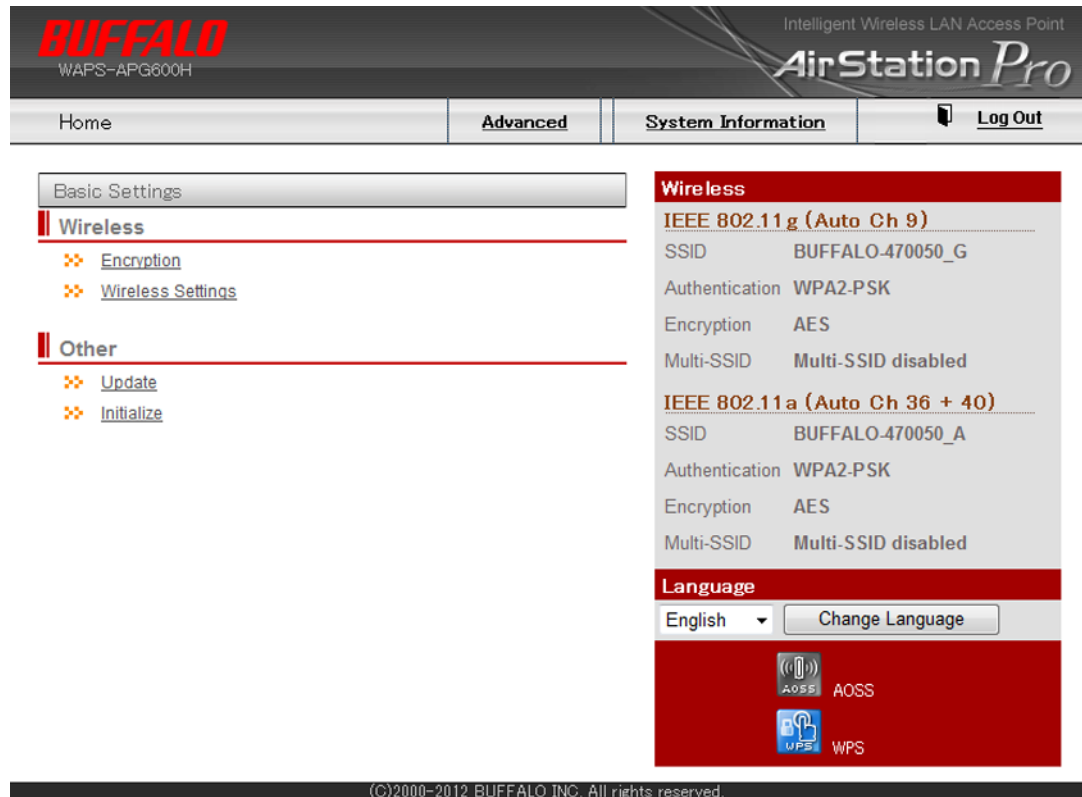

**3** From the left-side menu, click *Administration* - *Username and Password*.

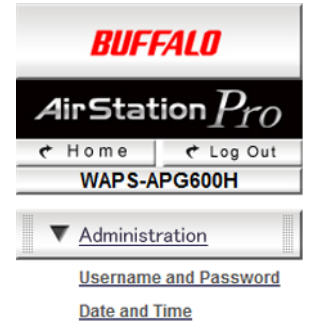

**4** Enter a new administrator password (twice) and click *Apply*. **Username and Password** 

#### This is the account to manage this router. **Administrator Name** admin ........ **Administrator Password** ........ (Confirm) Username user ........ Password ........ (Confirm) Apply

### **Notes:**

- The administrator password should contain between 6 and 32 single-byte alphanumeric characters and symbols.
- Passwords should contain between 6 and 32 single-byte alphanumeric characters and symbols.
- Passwords cannot be blank.
- If you log in as "admin", all AirStation settings can be changed.
- If you log in as "user", you can view settings but not change them.

# <span id="page-24-0"></span>**Chapter 3 - Configuration**

## **Settings**

Settings is a browser-based GUI where you may configure the AirStation and monitor the network.

### **Home**

The menu is displayed on the left side of the screen and system information is displayed on the right side. The descriptions in the following pages show screens from the WAPS-APG600H.

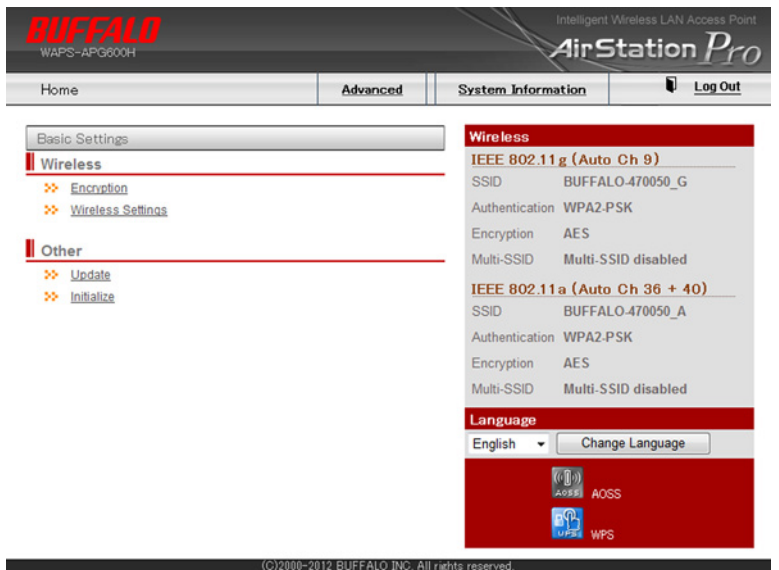

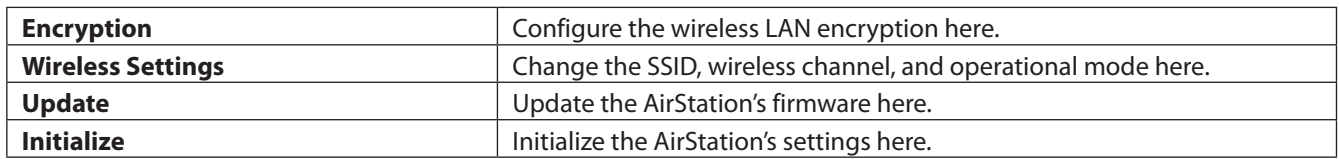

## <span id="page-25-0"></span>**LAN Settings**

## **LAN-side IP Address**

Configure the LAN-side IP addresses here.

### **LAN Settings - LAN-side IP Address**

LAN-side IP Address Settings

#### **LAN-side IP Address**

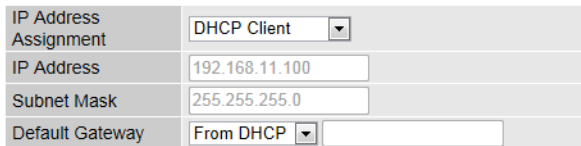

#### **DNS Servers**

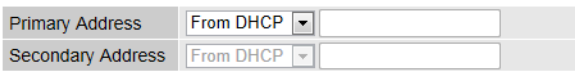

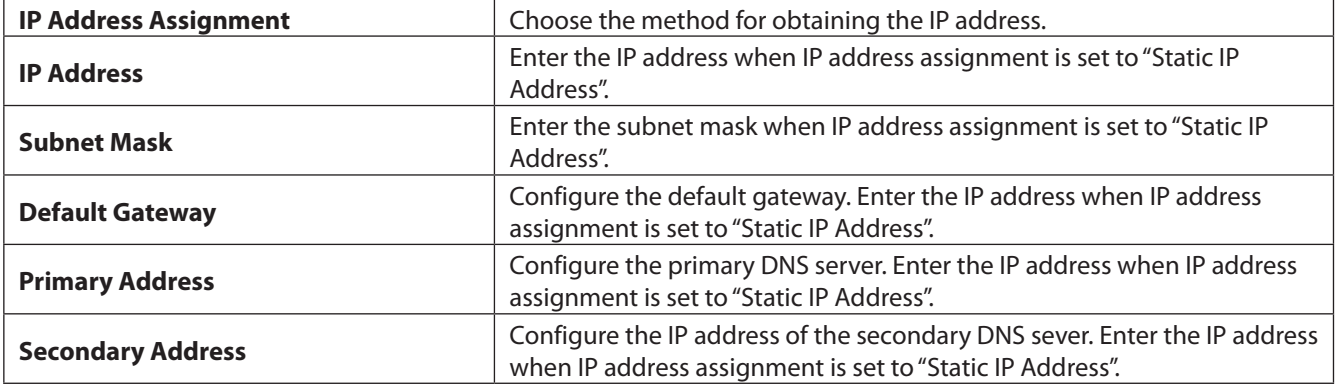

## <span id="page-26-0"></span>**LAN Port**

Configure the wired LAN port here.

### **LAN Settings - LAN Port**

**LAN-side Ethernet Settings** 

### **Wired LAN Port Settings**

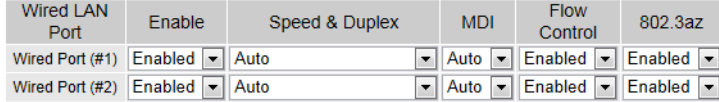

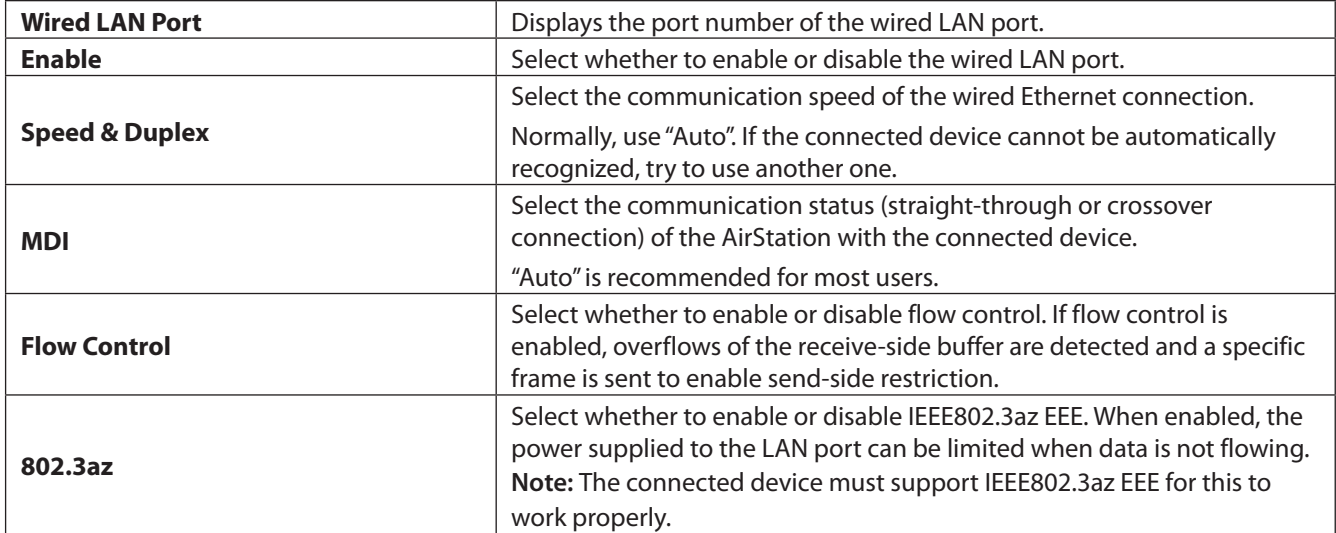

### <span id="page-27-0"></span>**VLAN**

Configure the VLAN settings for the wired and wireless LAN here. Don't change VLAN settings unless you know what you're doing!

### **LAN Settings - VLAN**

**VLAN** 

#### Interface VLAN

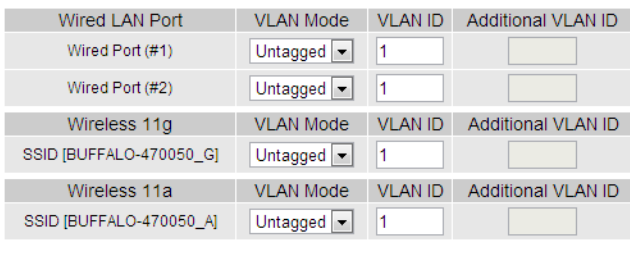

#### **Management VLAN**

 $\sqrt{1}$ 

VLAN ID

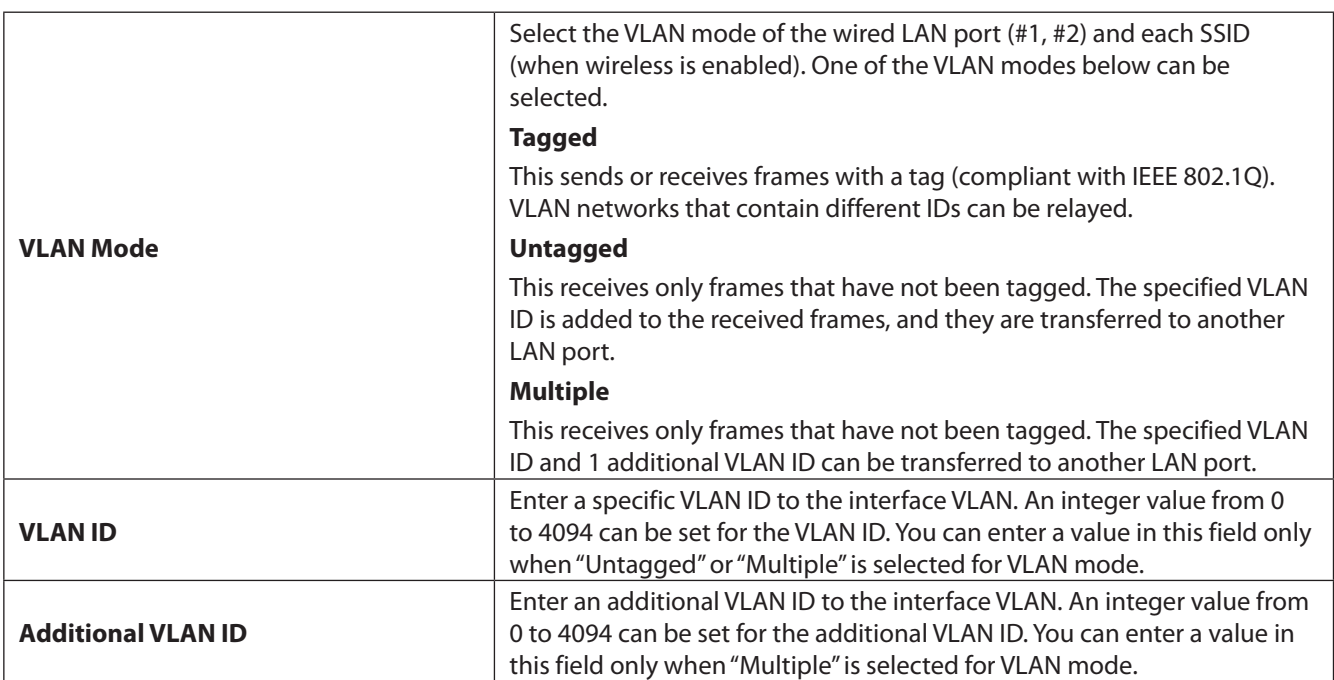

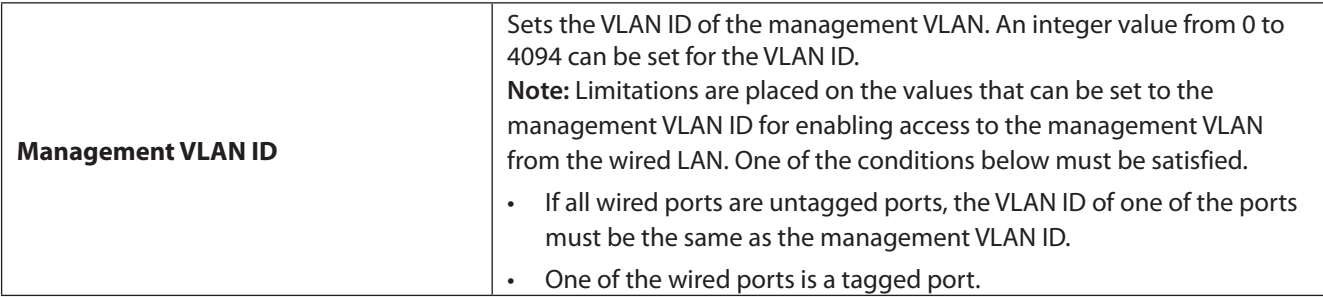

## <span id="page-29-0"></span>**Proxy ARP**

Configure Proxy ARP settings here. Proxy ARP enables the wireless client to improve the performance and power saving feature.

### **Network - Proxy ARP**

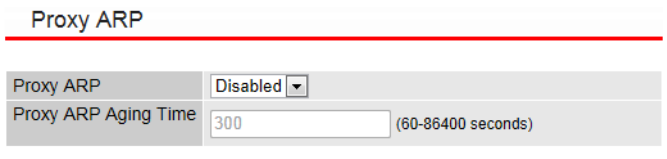

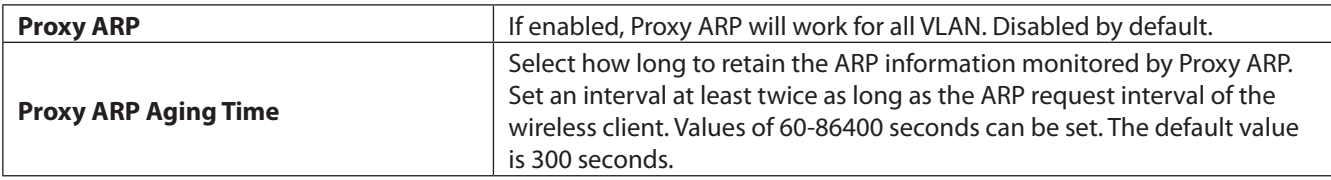

## <span id="page-30-0"></span>**Bridge**

Configure bridge parameters here.

### **Network - Bridge**

### **Bridge Settings**

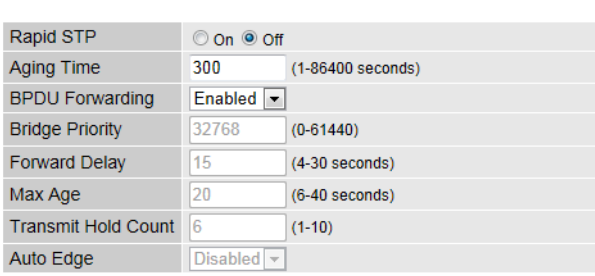

#### **Bridge Port Settings**

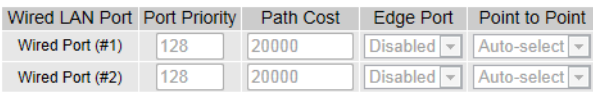

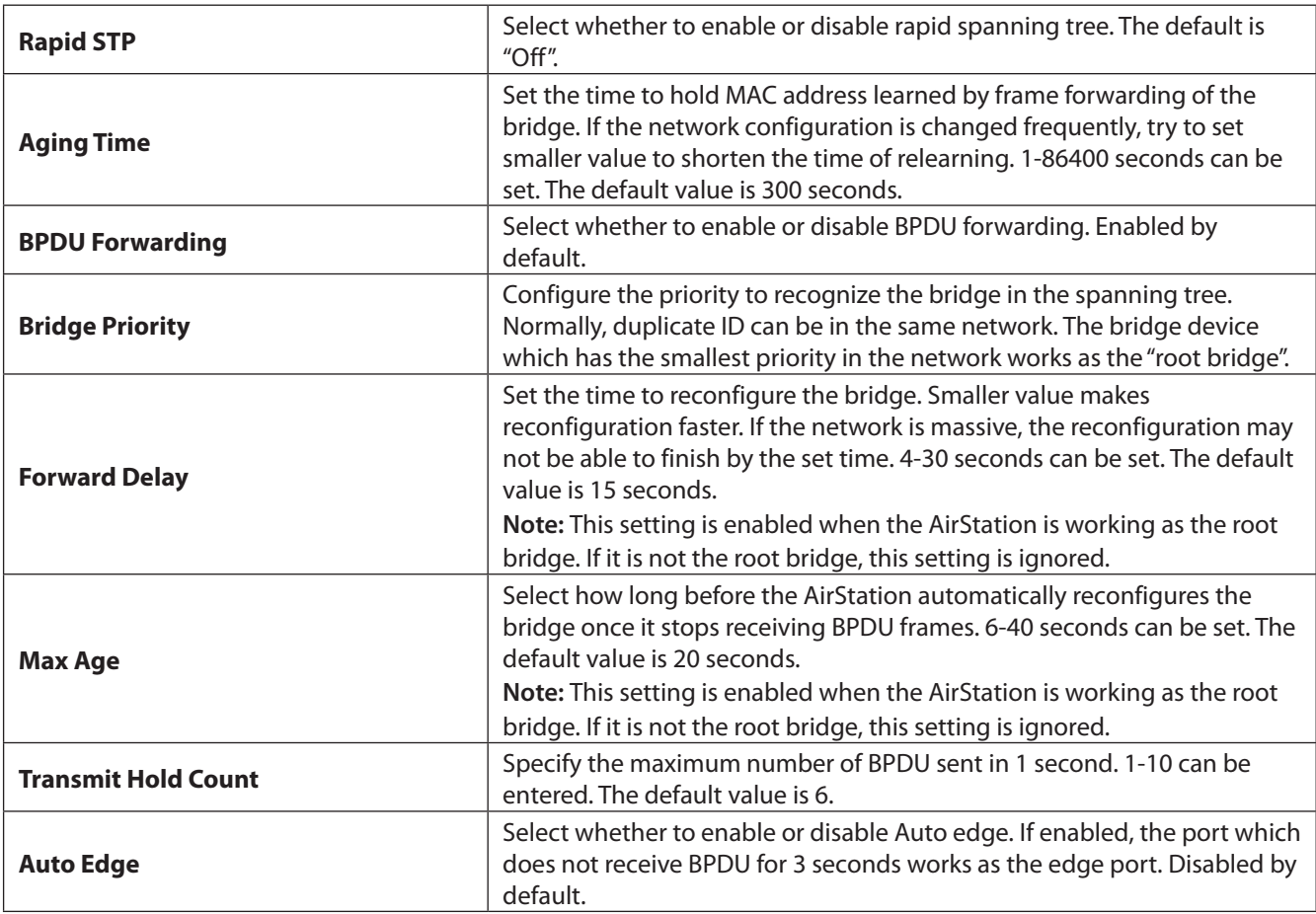

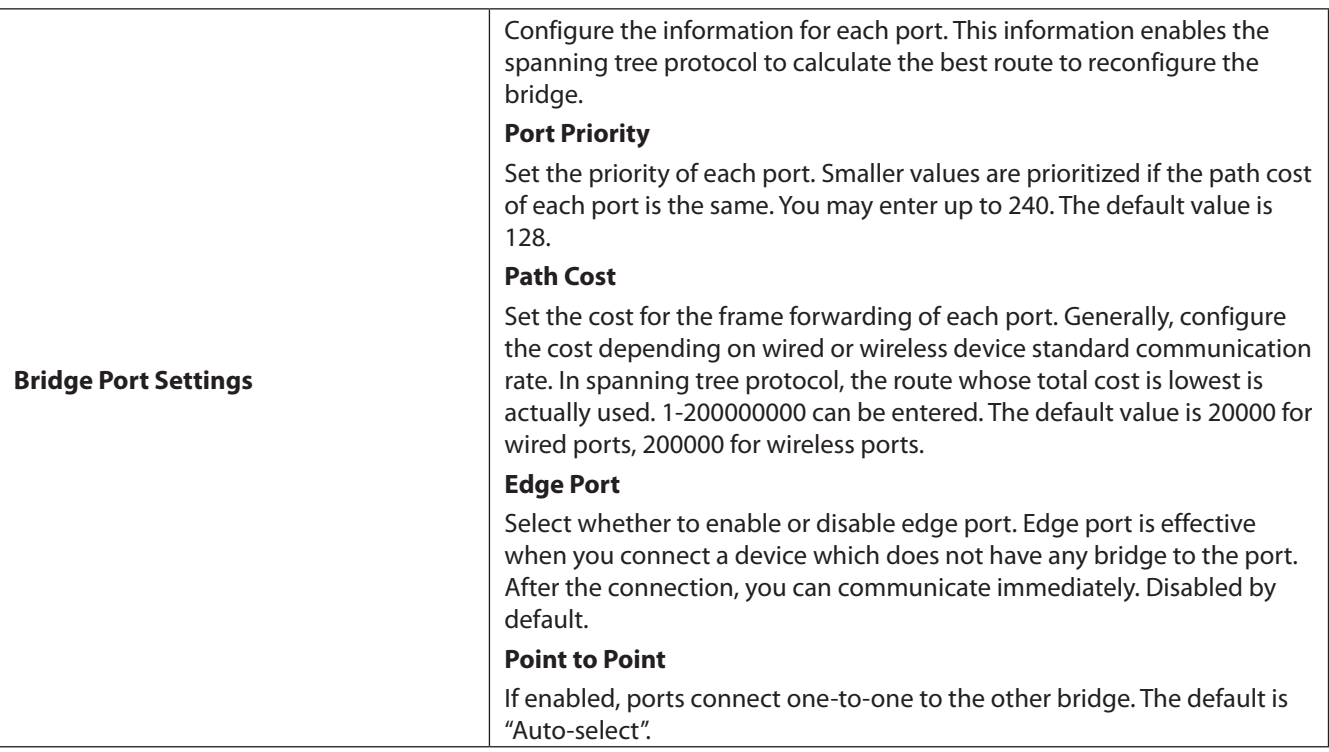

## <span id="page-32-0"></span>**Wireless Settings**

### **AOSS**

You can make detailed changes to AOSS settings here.

### **Wireless Settings - AOSS**

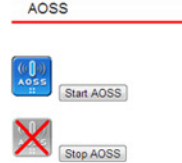

#### **AOSS Settings**

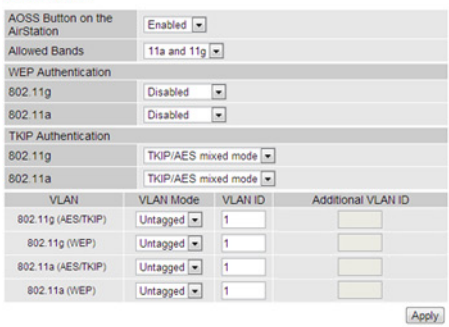

#### Encryption (802.11g)

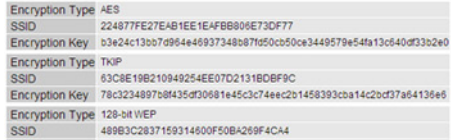

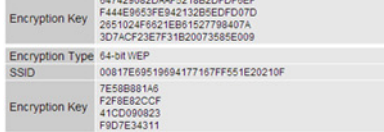

#### Encryption (802.11a)

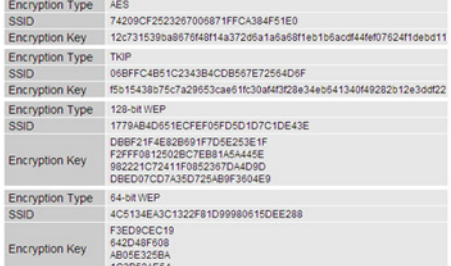

#### **AOSS Clients**

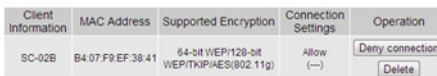

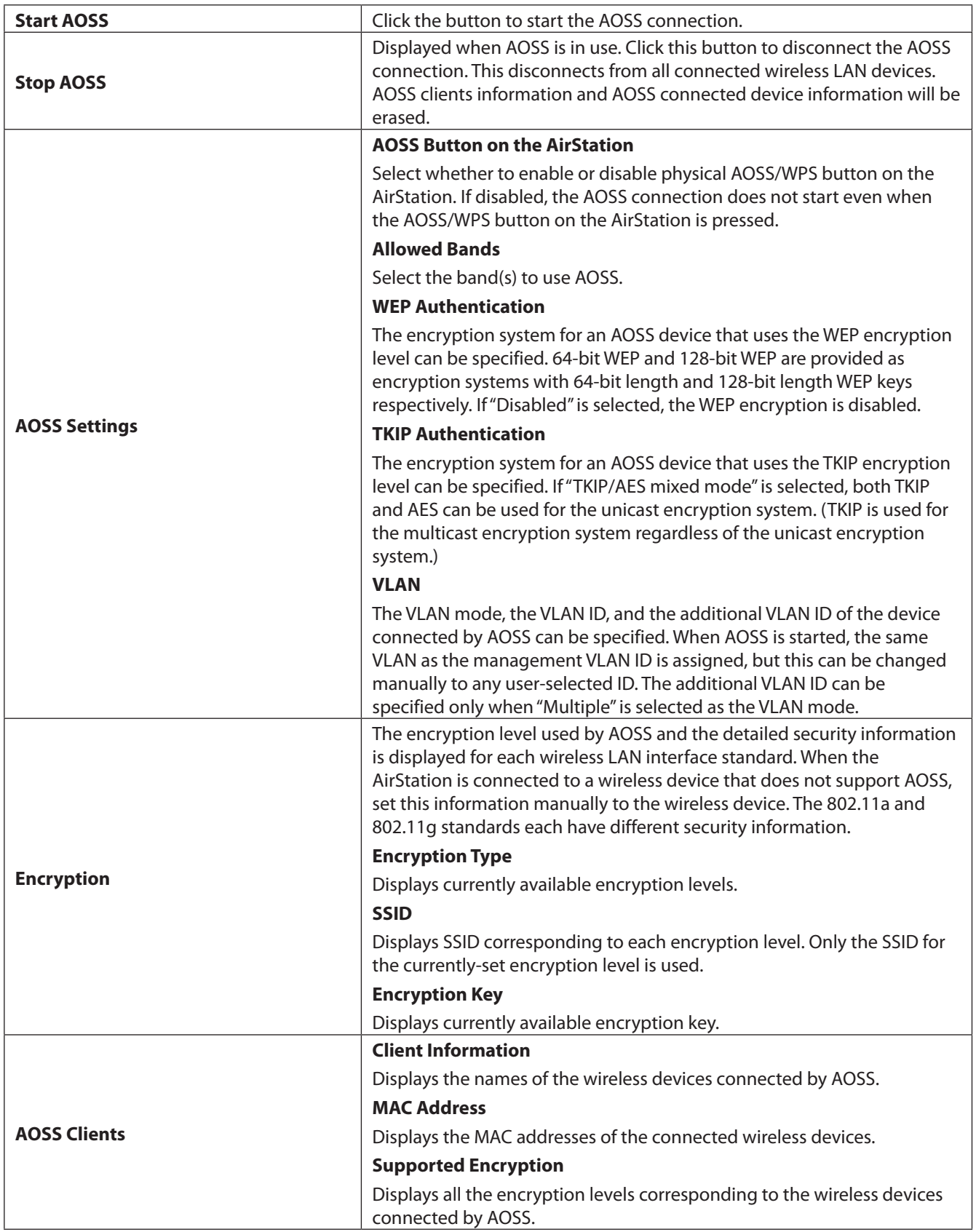

**Notes:** 

• When AOSS or WPS starts, all other operations are disabled until the setup process is complete.

- <span id="page-34-0"></span>• If AOSS or WPS connection is not established after 3 minutes, the AirStation will cancel setup and return to normal.
- Up to 24 wireless devices can be connected with AOSS. Settings configured by AOSS can't be modified. To change the settings, either run AOSS again or disable AOSS and configure settings manually.
- AOSS is disabled by default.
- To connect a non-AOSS device to a network configured with AOSS, enter the SSID and key in the device's settings manually.
- If SSID 1 is configured, its settings will be used by AOSS configuration. The following security settings will not be used: WPA2-PSK AES WPA2-PSK TKIP

WPA2-PSK TKIP/AES mixed mode

• AOSS can't be used if the SSID 1 encryption key contains spaces or 64 hexadecimal characters.

### **WPS**

You can make detailed changes to WPS settings here.

### **Wireless Settings - WPS**

WPS (Wi-Fi Protected Setup)

**WPS**  $\nabla$  Enable

Apply

#### **WPS**

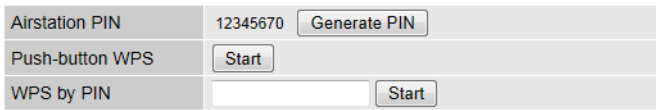

#### **WPS Security**

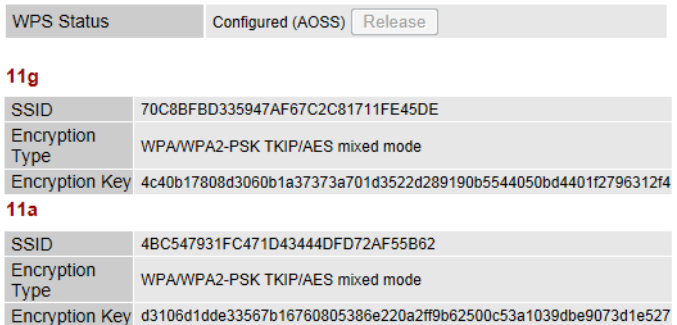

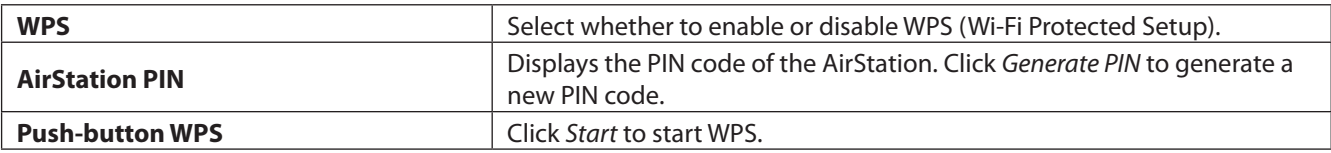

<span id="page-35-0"></span>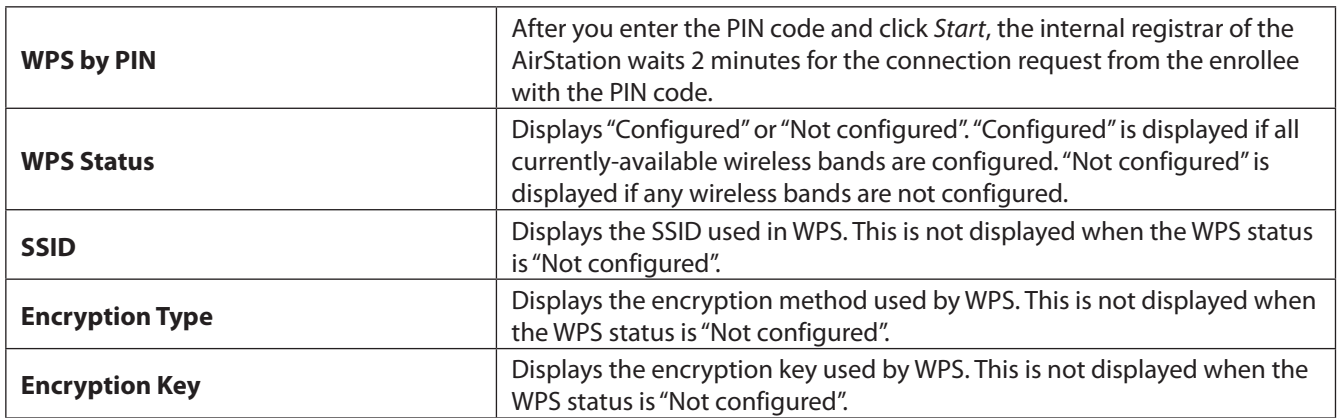

The setting items for IEEE802.11g and IEEE802.11a are grouped together in this explanation.

## **Basic**

Configure the basic information for wireless LAN here.

### **Wireless Settings - 802.11g or 802.11a - Basic**

Basic (11g)

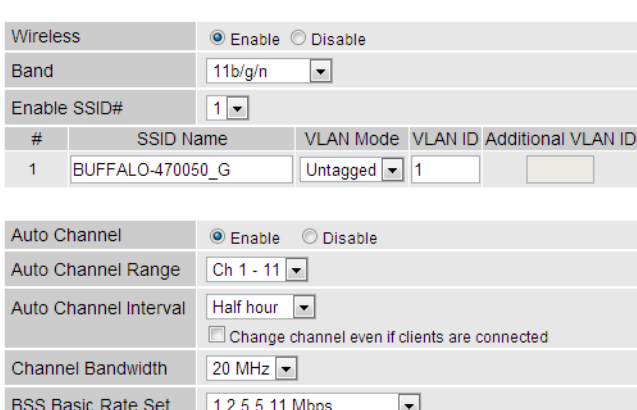

Apply Cancel

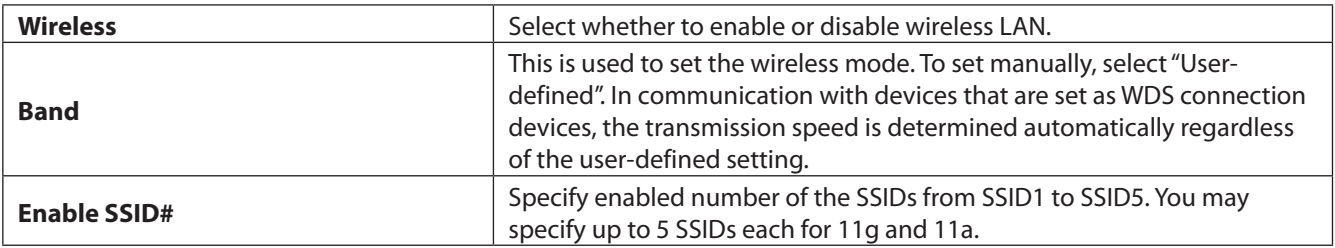
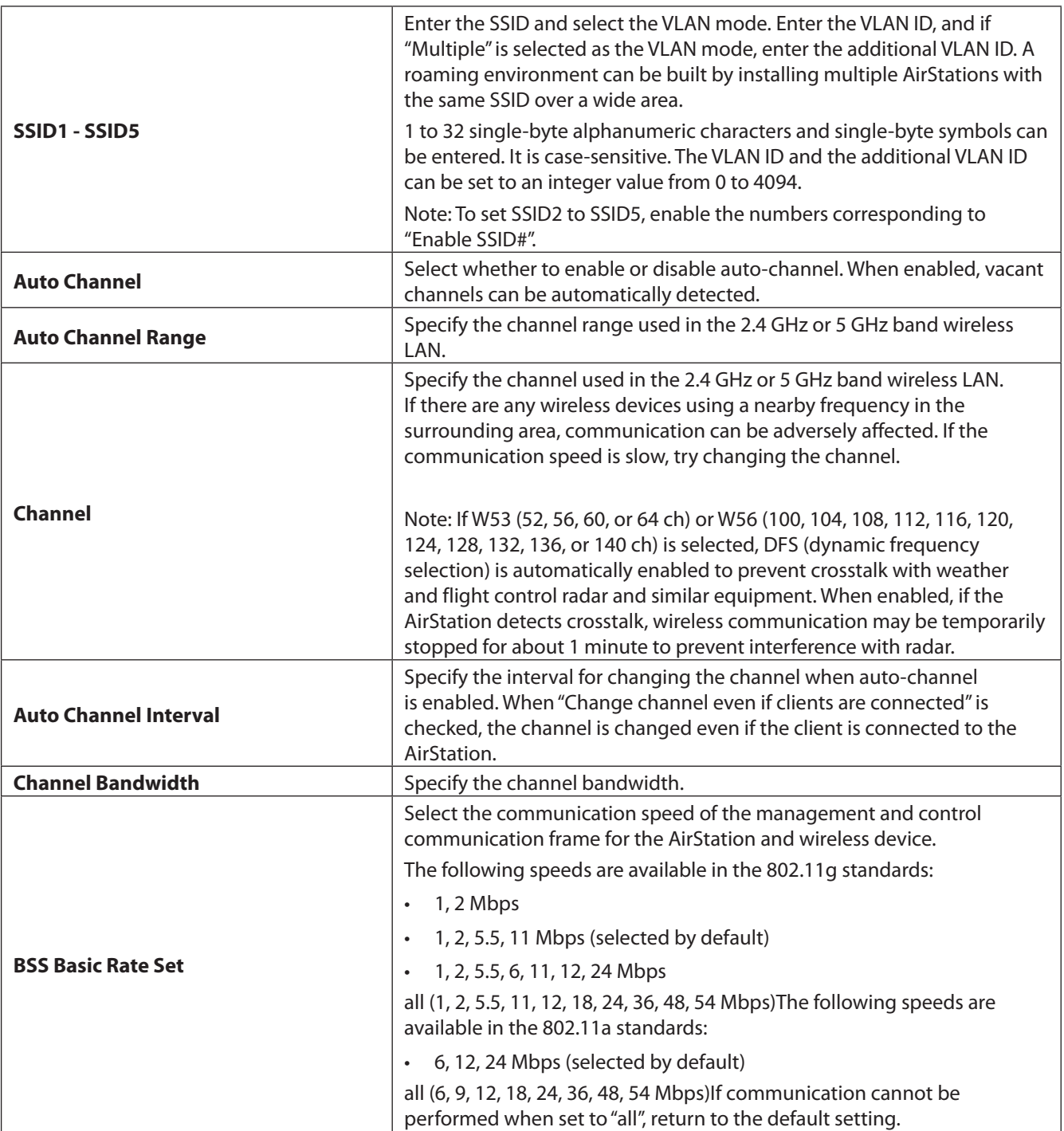

# **Advanced**

Configure the detailed information for the wireless LAN here.

## **Wireless Settings - 802.11g or 802.11a - Advanced**

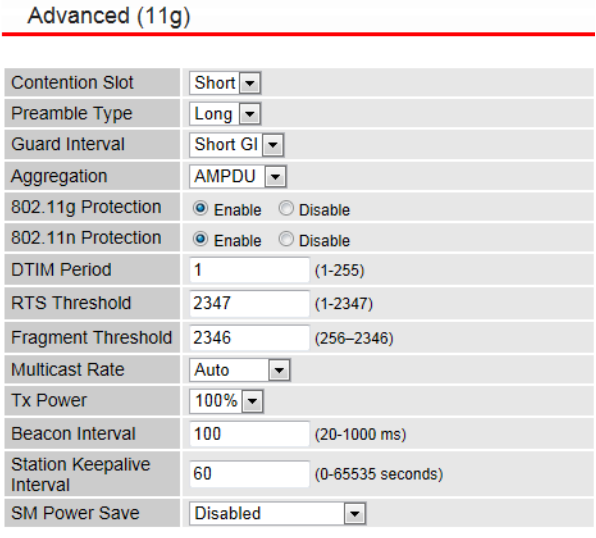

Apply Cancel

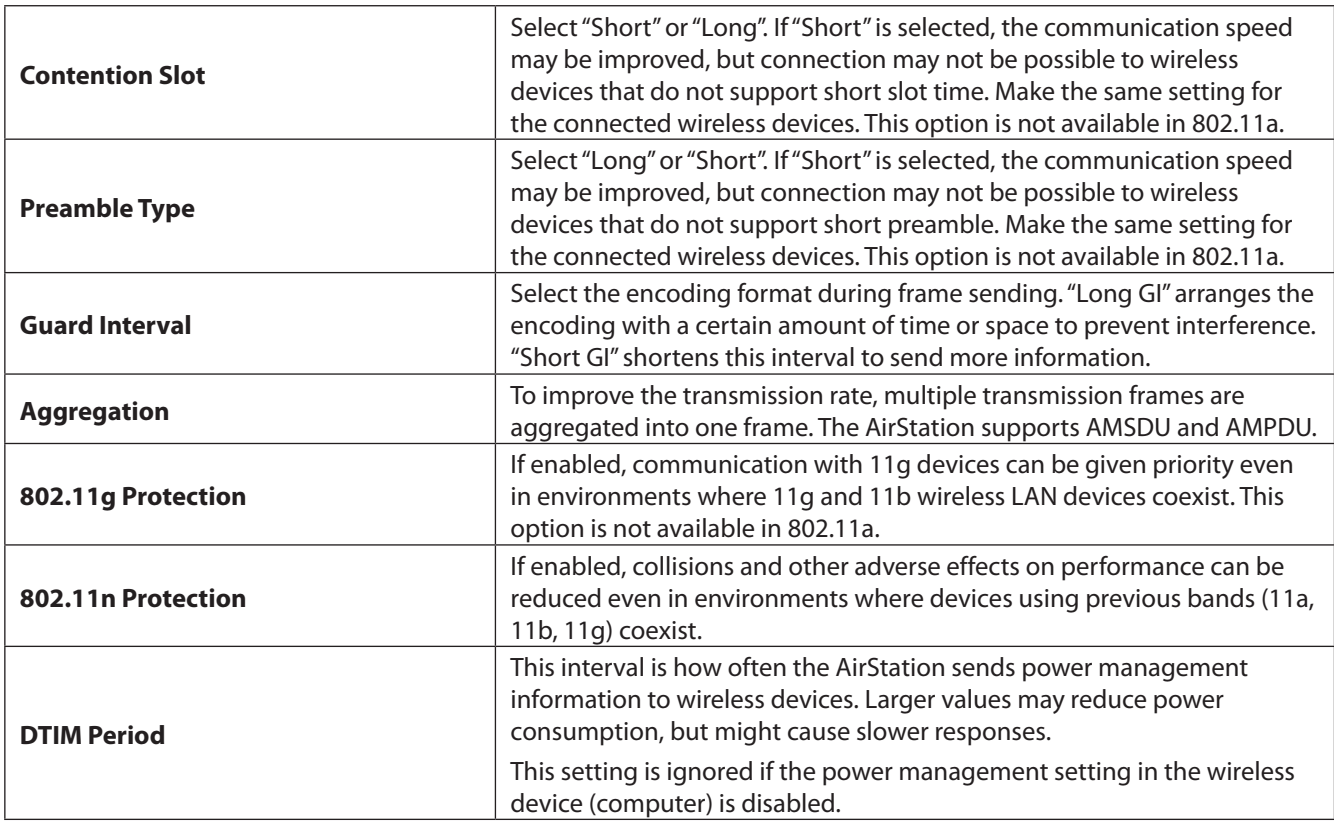

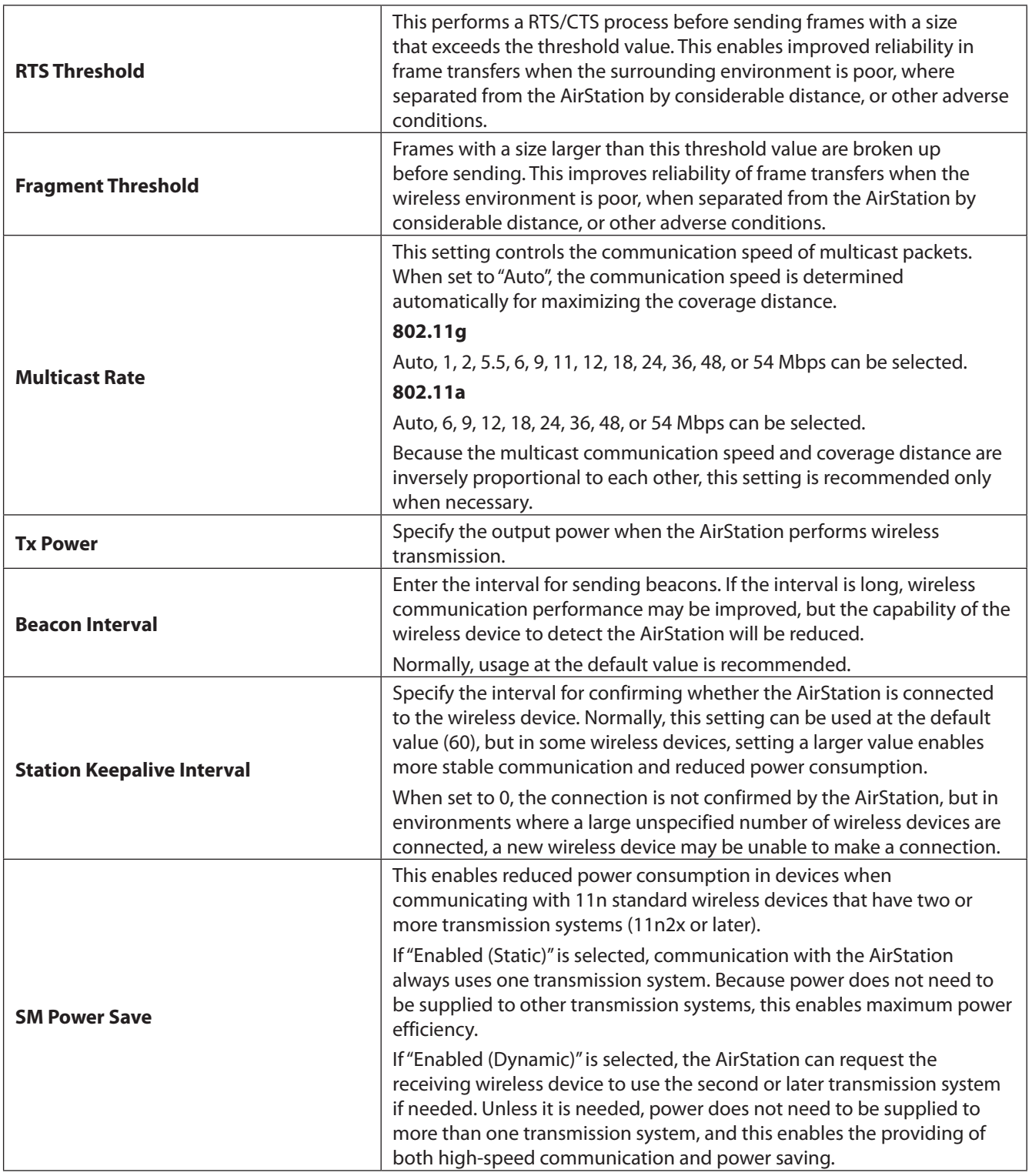

# **Security**

Configure wireless LAN security information here.

## **Wireless Settings - 802.11g or 802.11a - Security**

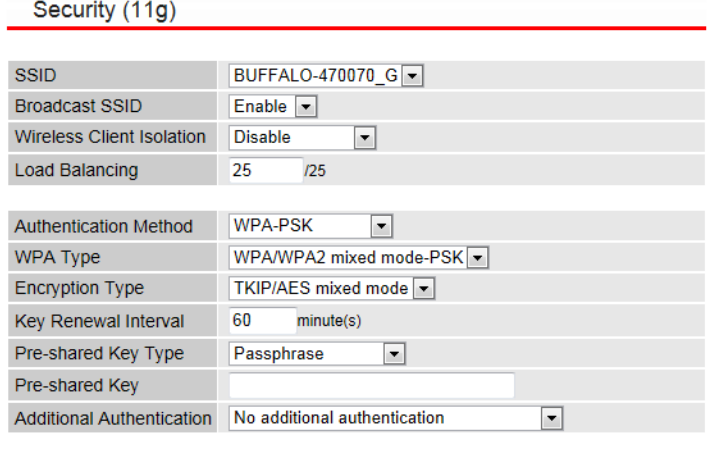

Apply Cancel

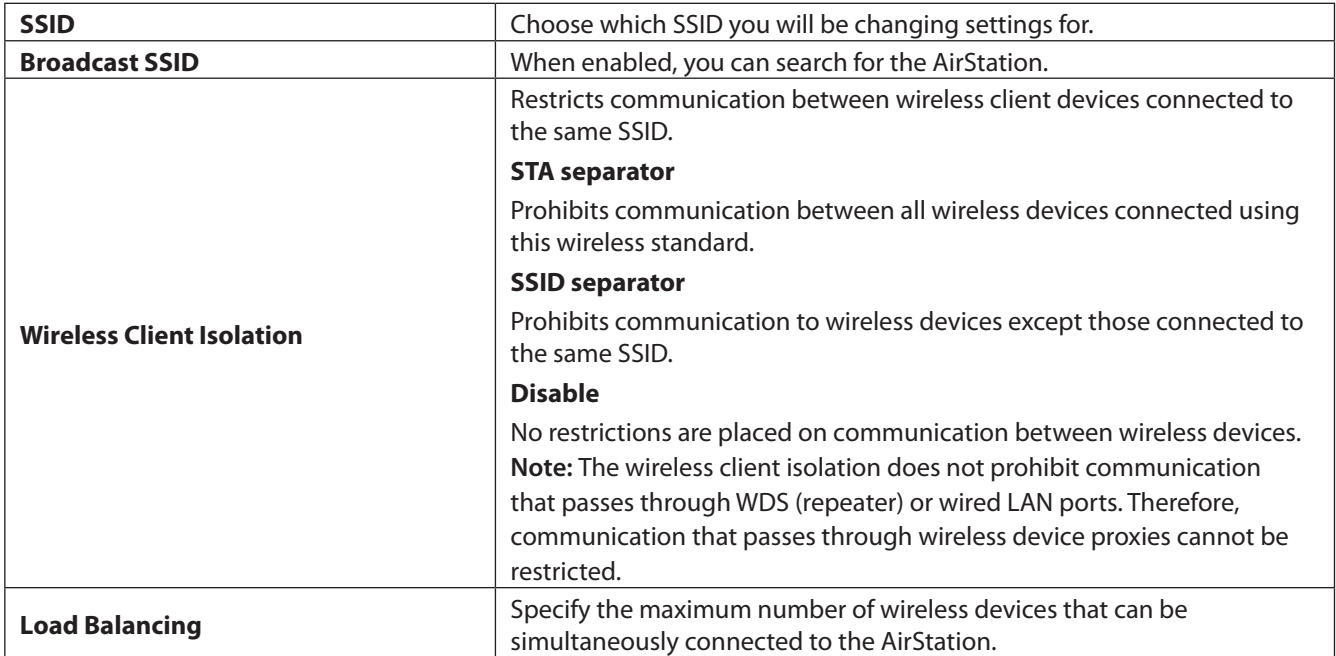

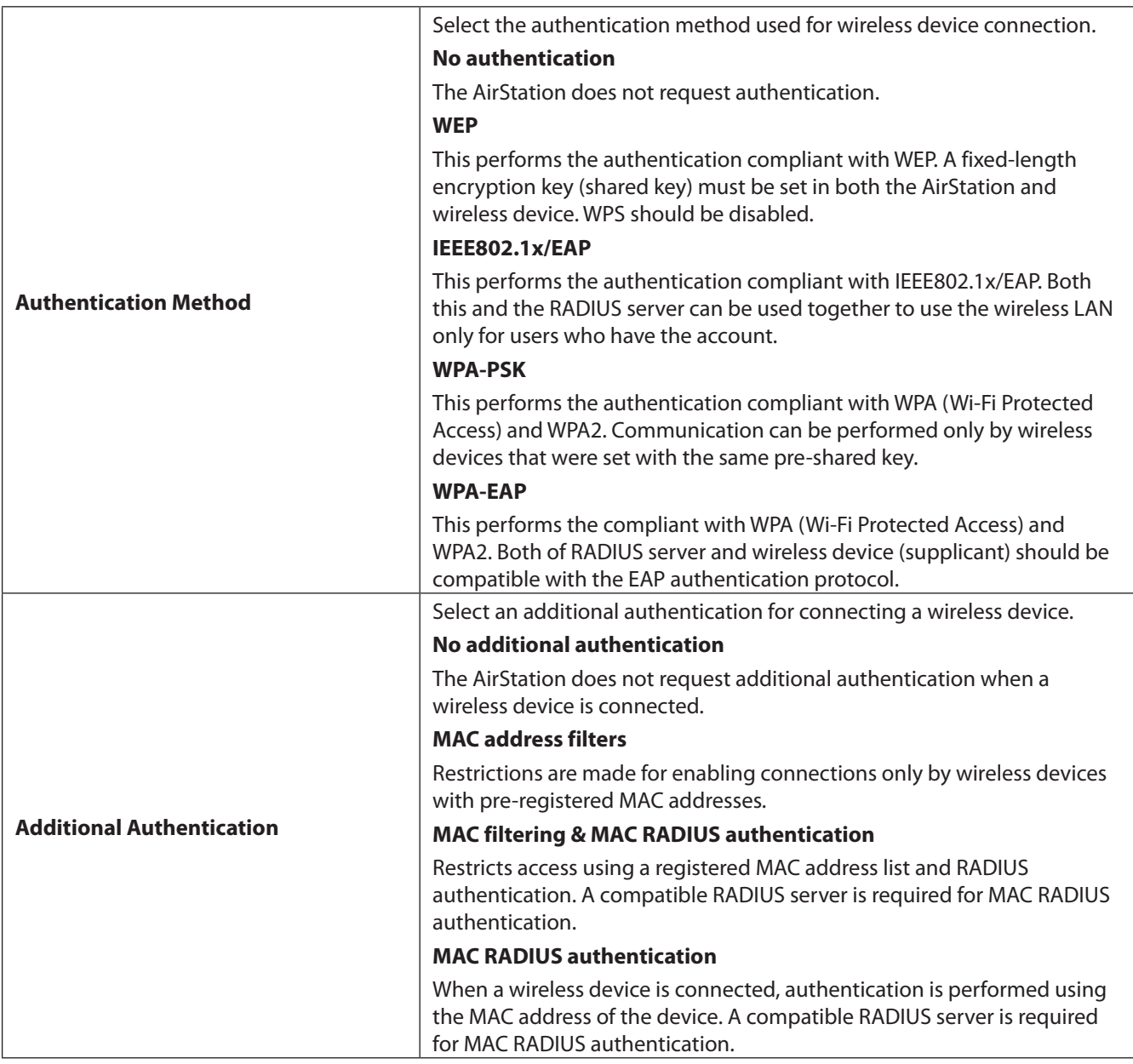

### Authentication Method: WEP

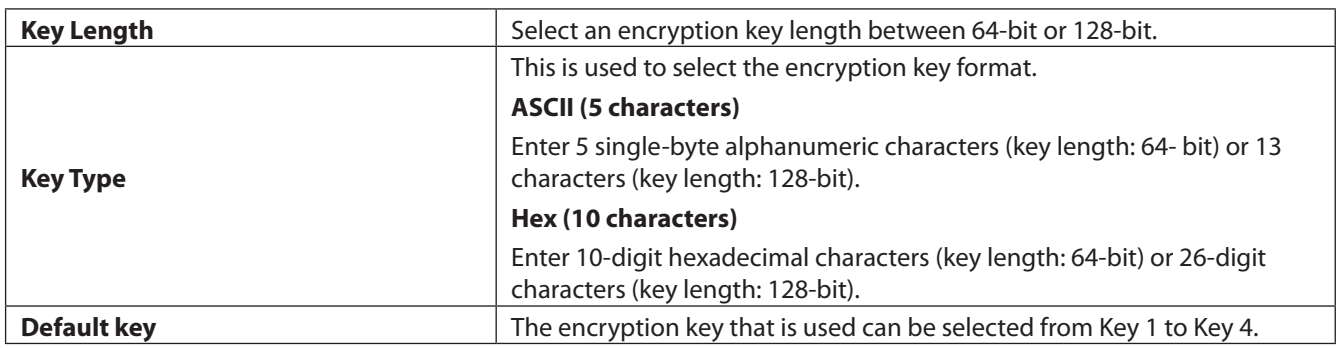

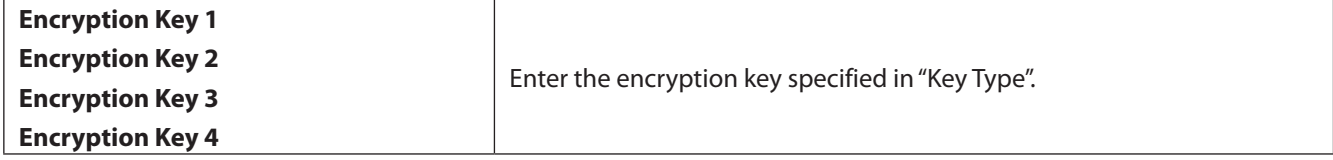

### Authentication Method: IEEE802.1x/EAP

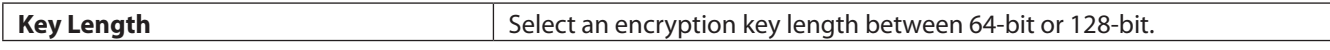

#### Authentication Method: WPA-PSK

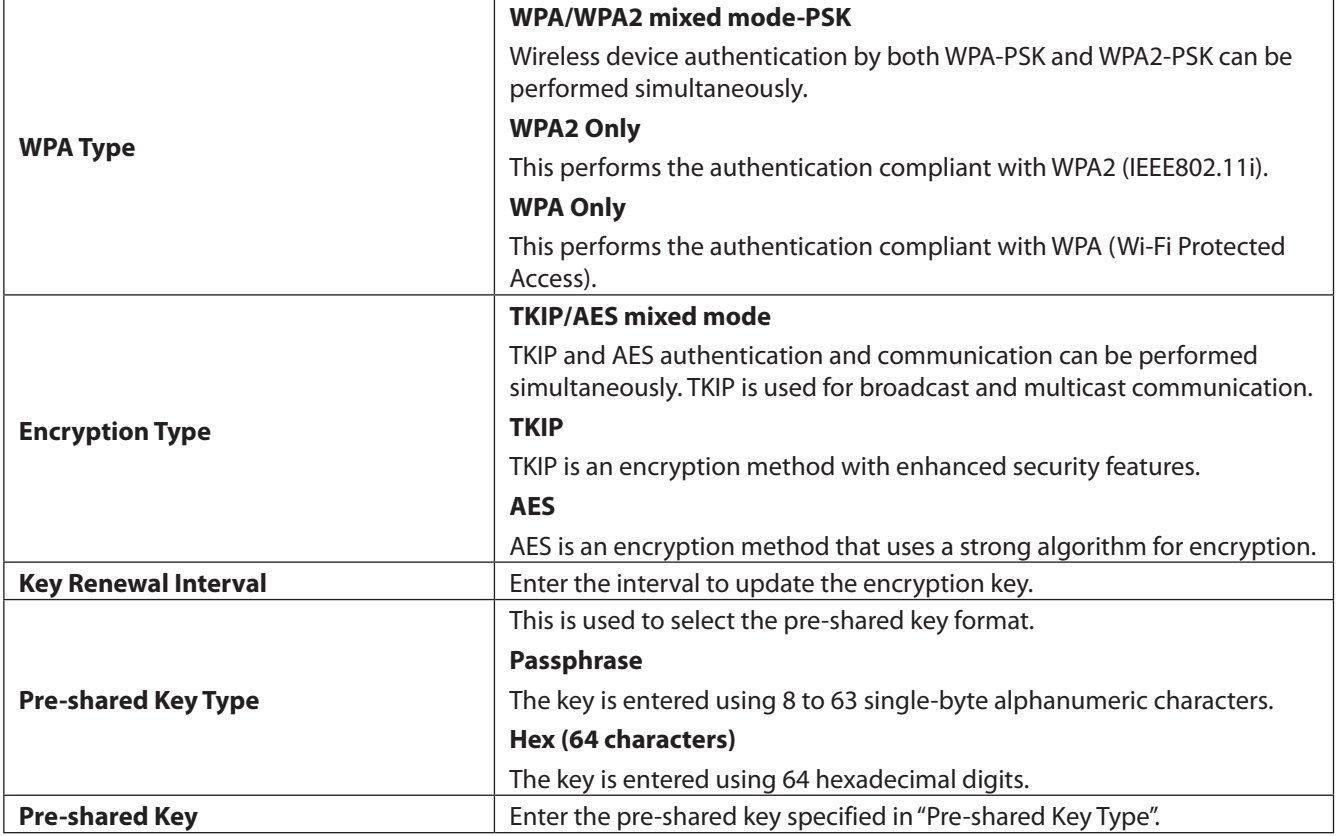

#### Authentication Method: WPA-EAP

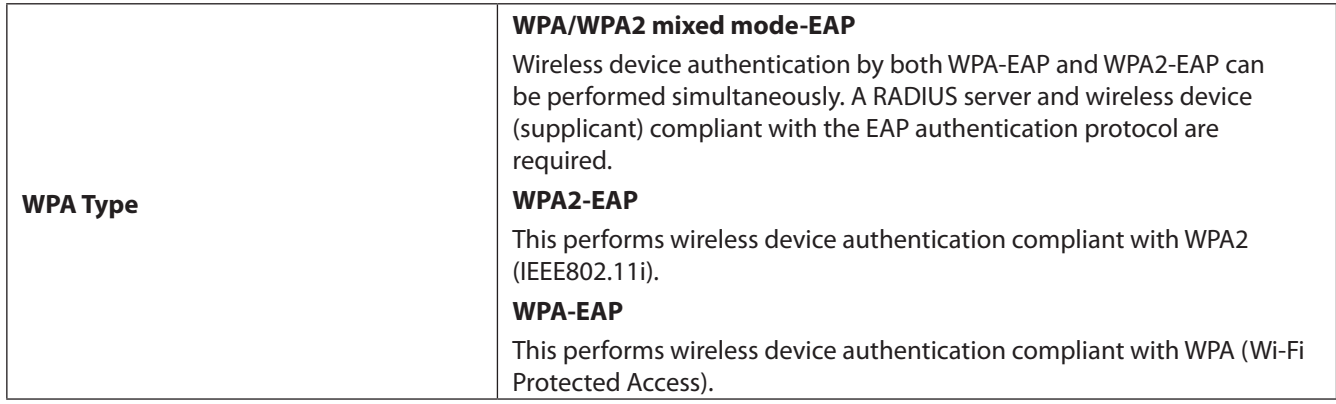

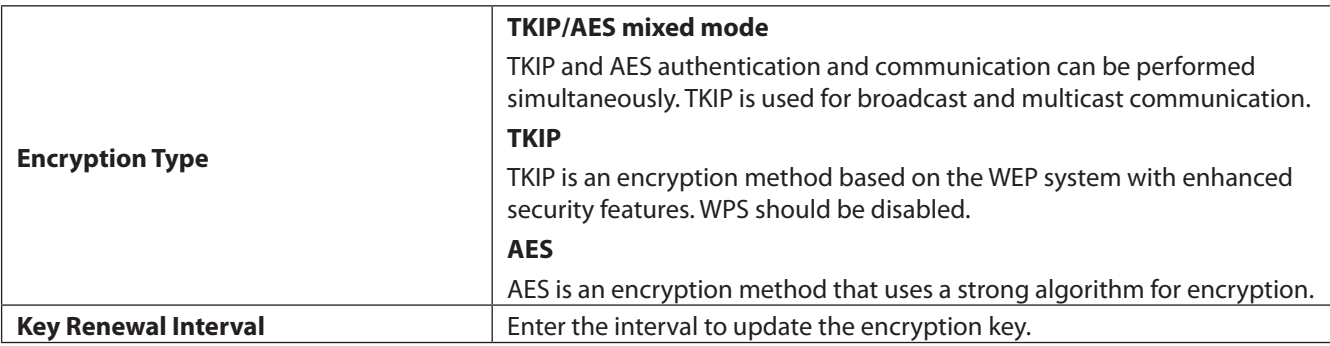

## **Clients**

Displays information on the wireless devices communicating with the AirStation.

### **Wireless Settings - 802.11g or 802.11a - Clients**

Clients (11g)

#### **WLAN Client Table**

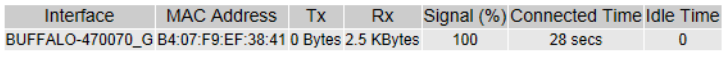

#### **WDS Clients**

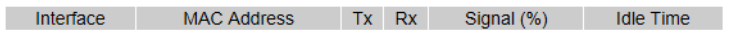

Refresh

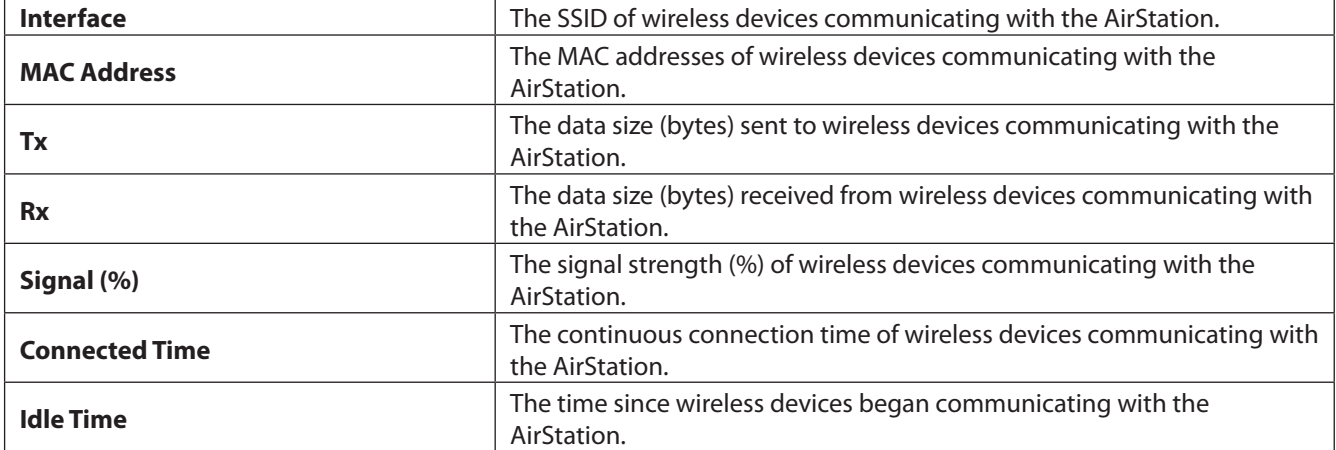

## **WDS**

Configure the repeater (WDS) that connects AirStations wirelessly here.

### **Wireless Settings - 802.11g or 802.11a - WDS**

**WDS (11g)** 

### **WDS Mode**

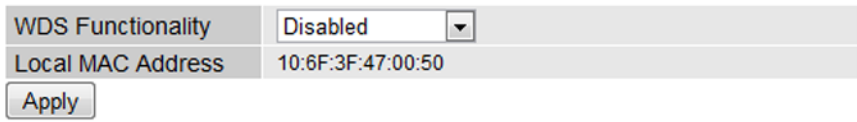

#### **Configuration WDS Peer**

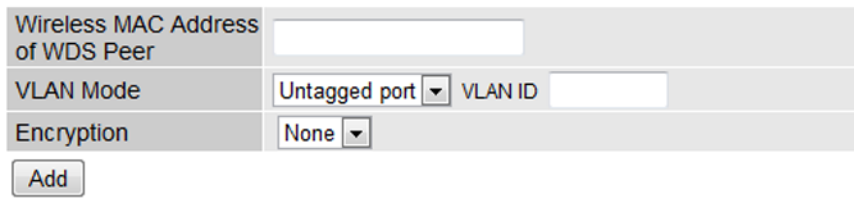

### **Registered Access Point**

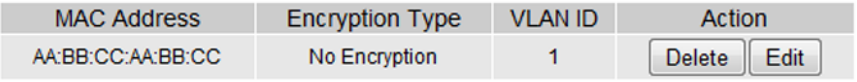

Delete All

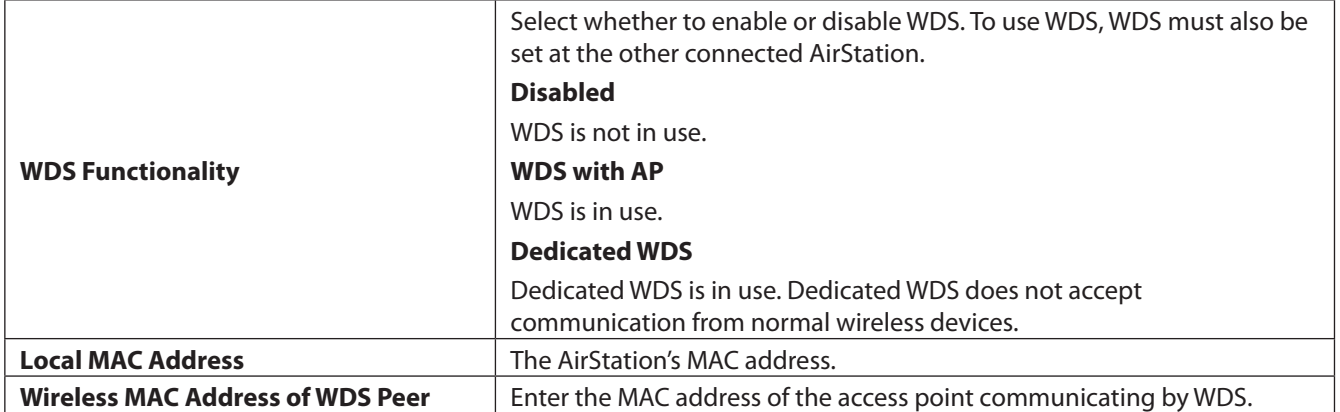

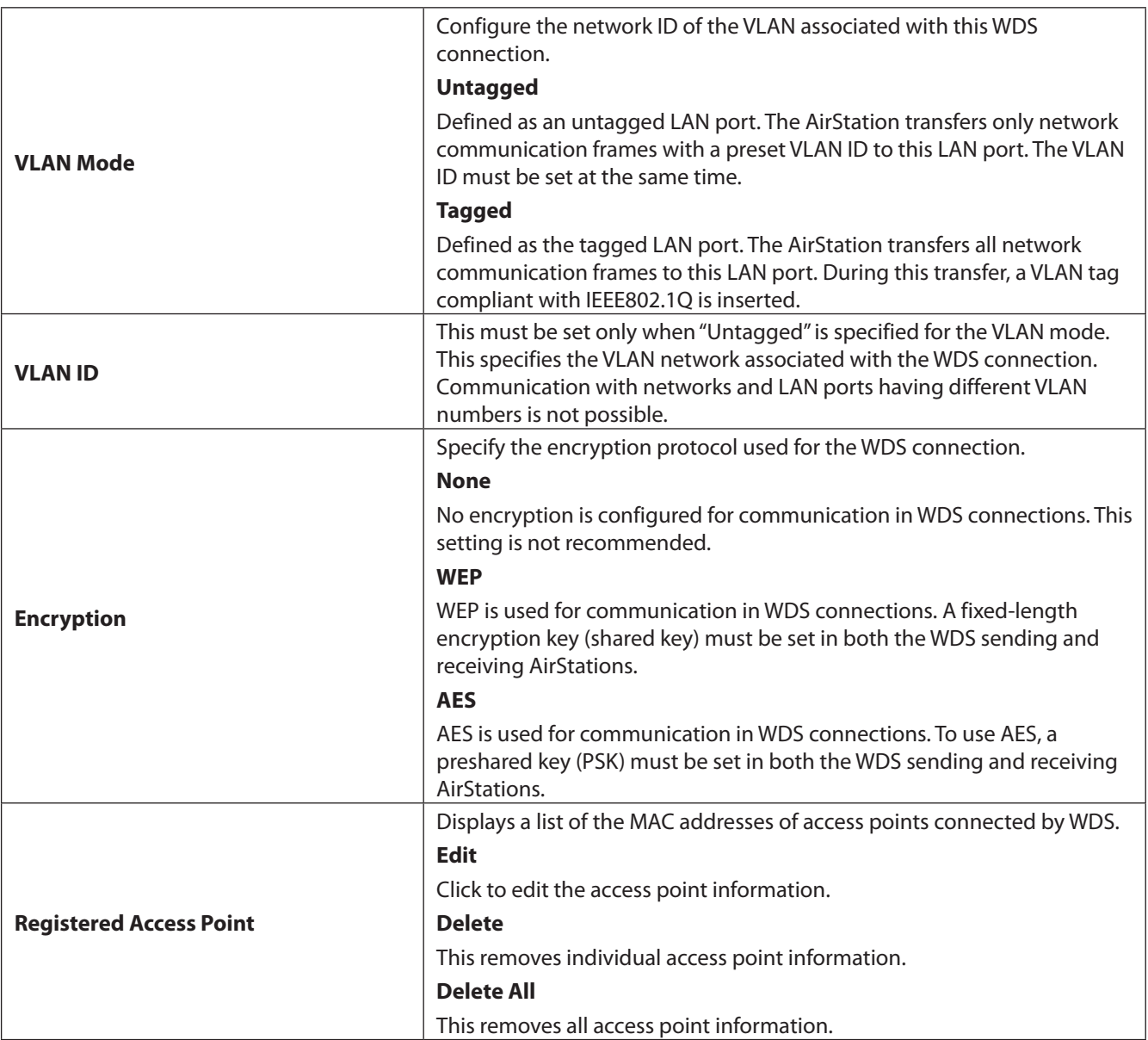

# **RADIUS**

Configure the RADIUS server used for wireless LAN device authentication and other operations here.

In the AirStation, IEEE802.11g and IEEE802.11a can each be registered to 2 (primary and secondary) external RADIUS servers. When the primary and secondary servers are registered, if a communication problem occurs in the primary server, the inquiry target can be automatically switched to the secondary server for continuing the authentication process.

**Note:** The RADIUS server must be capable of being accessed from the management VLAN.

### **Wireless Settings - RADIUS**

**RADIUS Settings** 

#### **RADIUS Server (11g)**

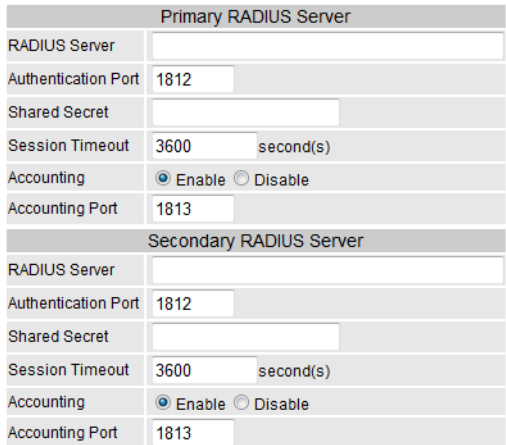

#### **RADIUS Server (11a)**

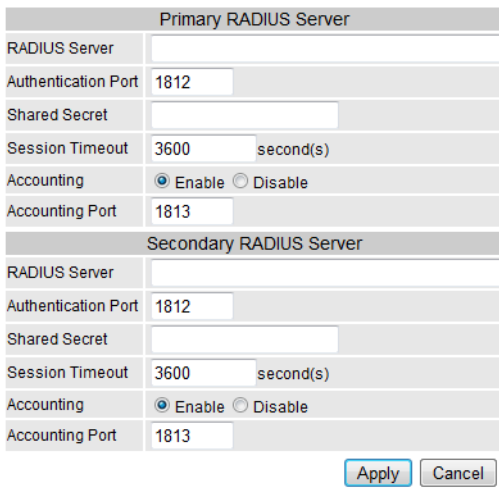

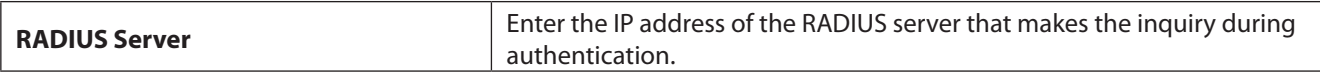

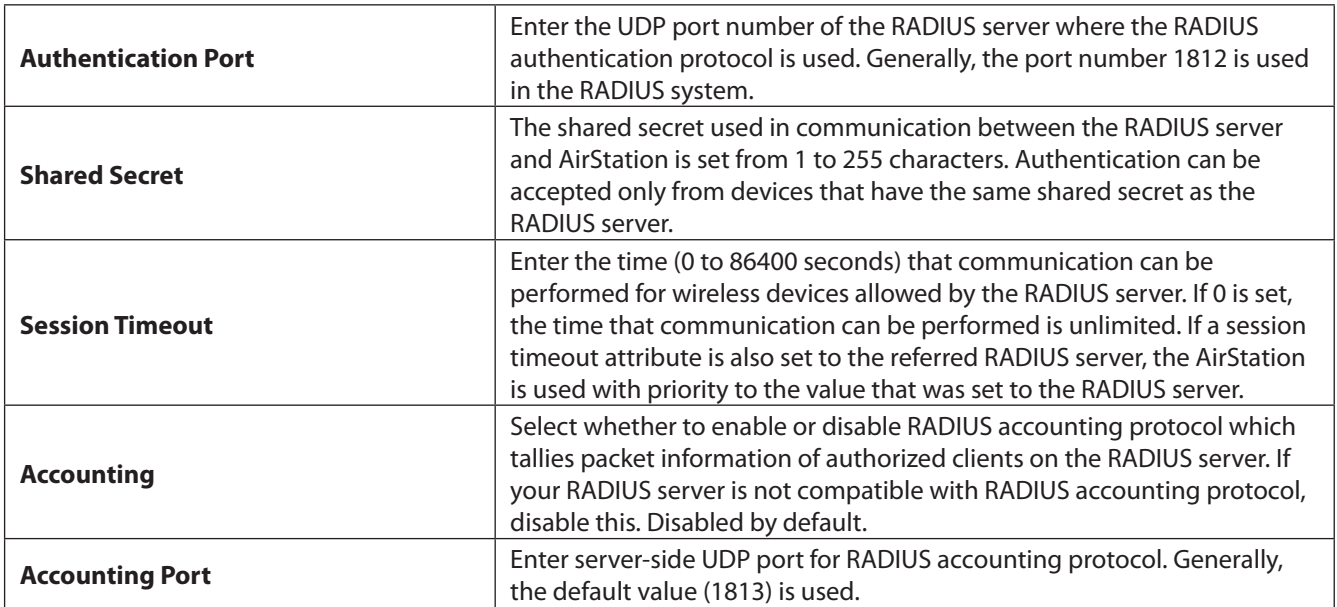

# **MAC Filtering**

MAC filtering lets you restrict access your network. Only specific wireless devices will be able to connect.

#### **Notes:**

- You can enter the MAC address like the following. 1234567890AB (No delimiter) 12:34:56:78:90:AB (Colon delimiter) 12-34-56-78-90-AB (Hyphen delimiter)
- You can register up to 256 MAC addresses.

### **Wireless Settings - MAC Filtering**

**MAC Filtering** 

#### **Add MAC Addresses**

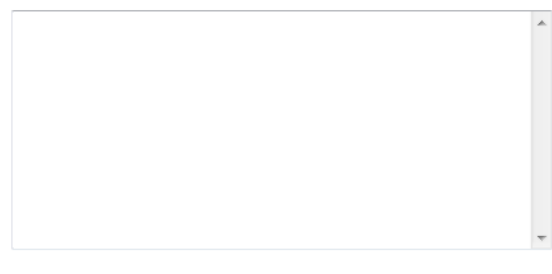

Add Reset

#### **MAC Address Filtering Table**

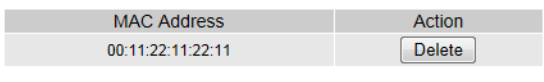

Delete All | Backup

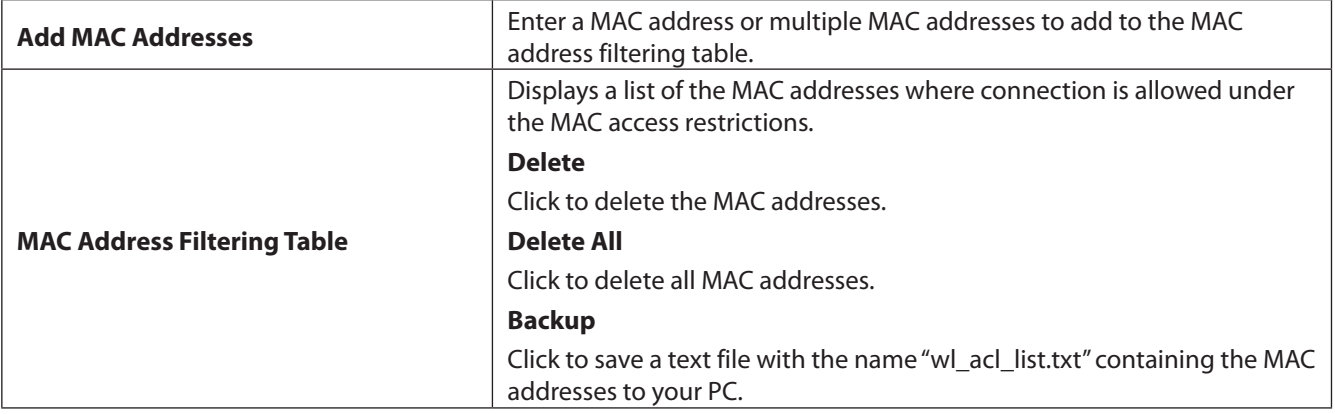

## **WMM**

Assign priority to VoIP and streaming data here. Use this setting for communication that requires real-time responsiveness (such as VoIP and other streaming communication) to minimize the effects of other communication. Use the same QoS configuration and settings for all devices on the network.

### **Wireless Settings - WMM**

**WMM** 

### **QoS Configuration**

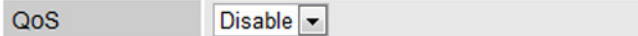

#### **WMM-EDCA Settings**

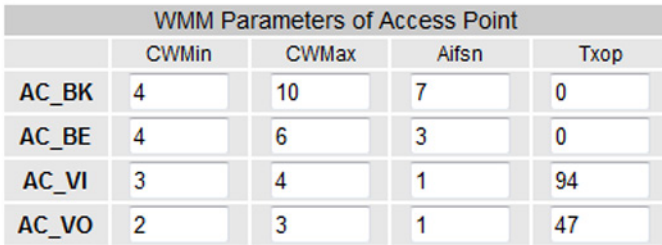

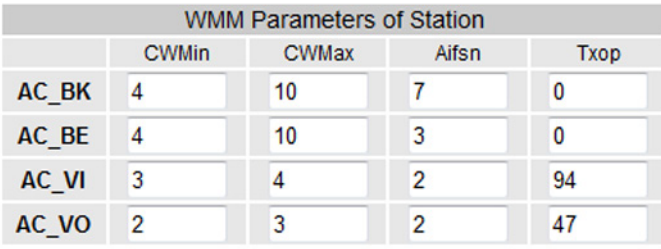

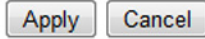

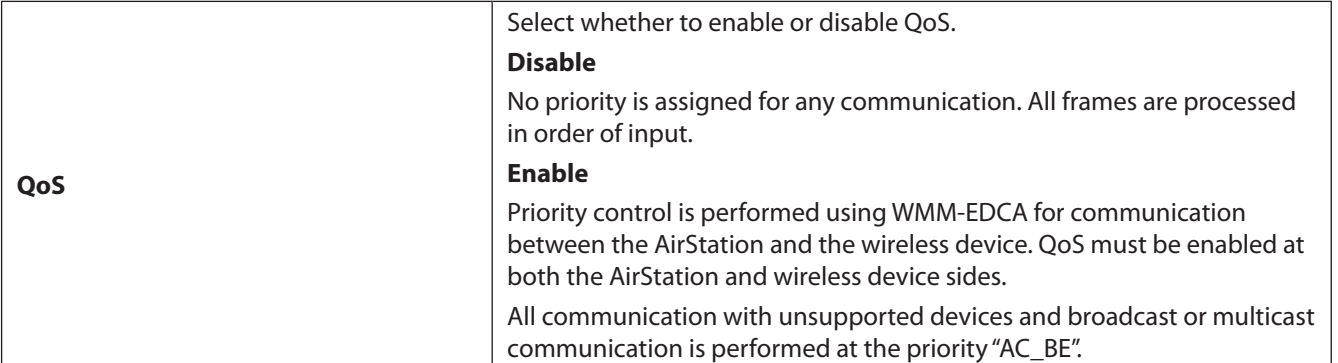

WMM-EDCA Settings: In normal use, these settings do not need to be changed.

The default values for the access point (AirStation) and station (wireless client device) are shown below.

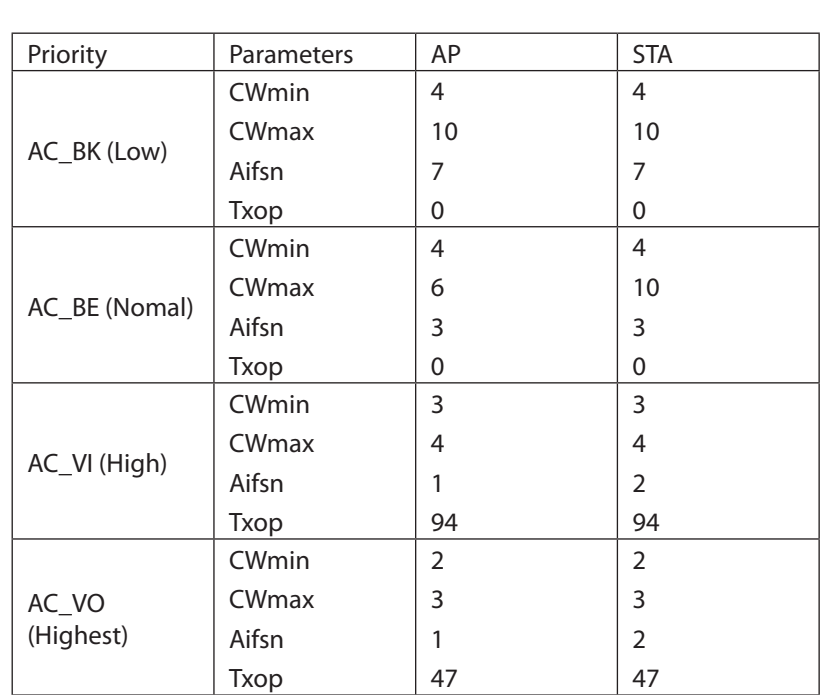

#### **CWmin, CWmax**

This sets the maximum and minimum values of the contention window. The contention window is used in the frame collision avoidance mechanism that is performed in IEEE802.11, and generally, smaller values in the window result in a higher likelihood that the queue will obtain sending rights.

#### **AIFSN**

**WMM Parameters**

The AIFS number controls the period a wireless node has to wait before it is allowed to transmit its next frame. The units are slots (the window defined by CWmin and CWmax). A shorter AIFS period means a message has a higher probability of being transmitted with low latency, which is important for streaming video and voice data.

#### **TXOP**

The transmit opportunity is the period of time that a station can send frames. Each unit is 32 ms. Longer TXOP periods may increase network speeds for a device, but may make other devices on the network seem unresponsive.

## **Wireless Monitor**

Displays information about wireless clients connected to the AirStation.

### **Wireless Settings - Wireless Monitor**

**Wireless Monitor** 

#### Wireless 11g

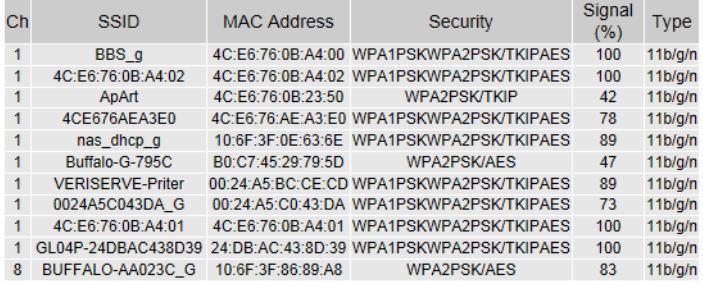

#### Wireless 11a

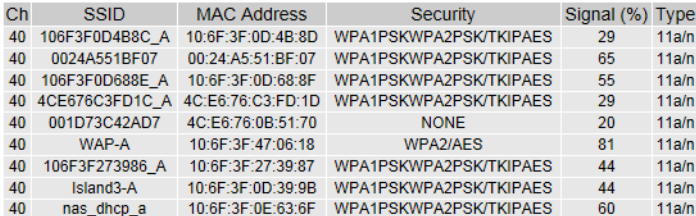

#### Refresh

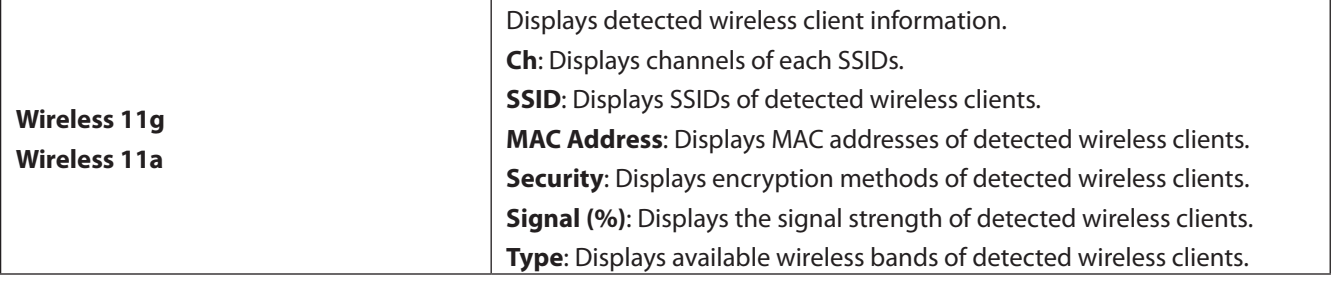

## **EZ Analyzer**

This function is currently disabled and will remain so until the optional antenna is released.

**EZ Analyzer** 

EZ Analyzer Disabled

# **Username and Password**

This is where you configure the AirStation's username, password, and name (hostname).

### **Administration - Username and Password**

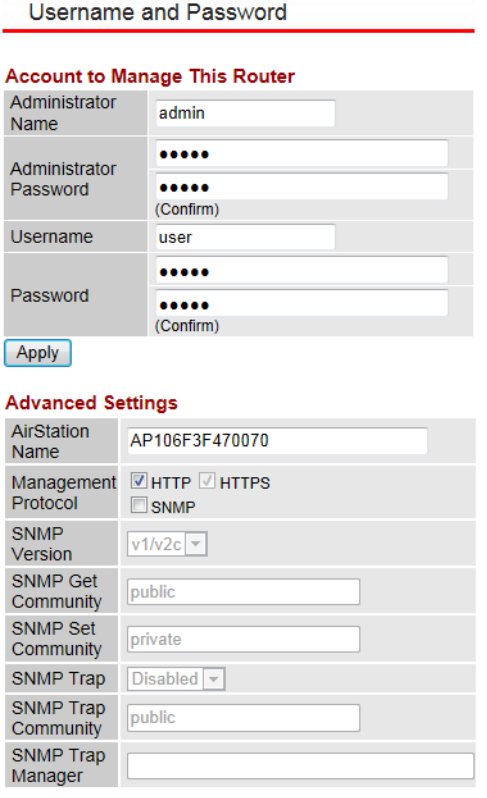

 $\left[$  Apply

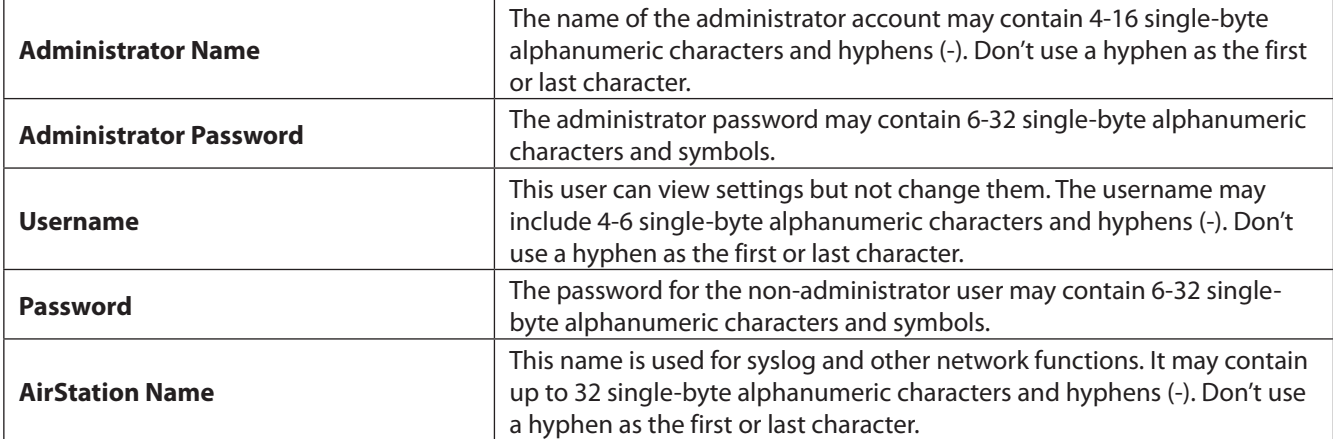

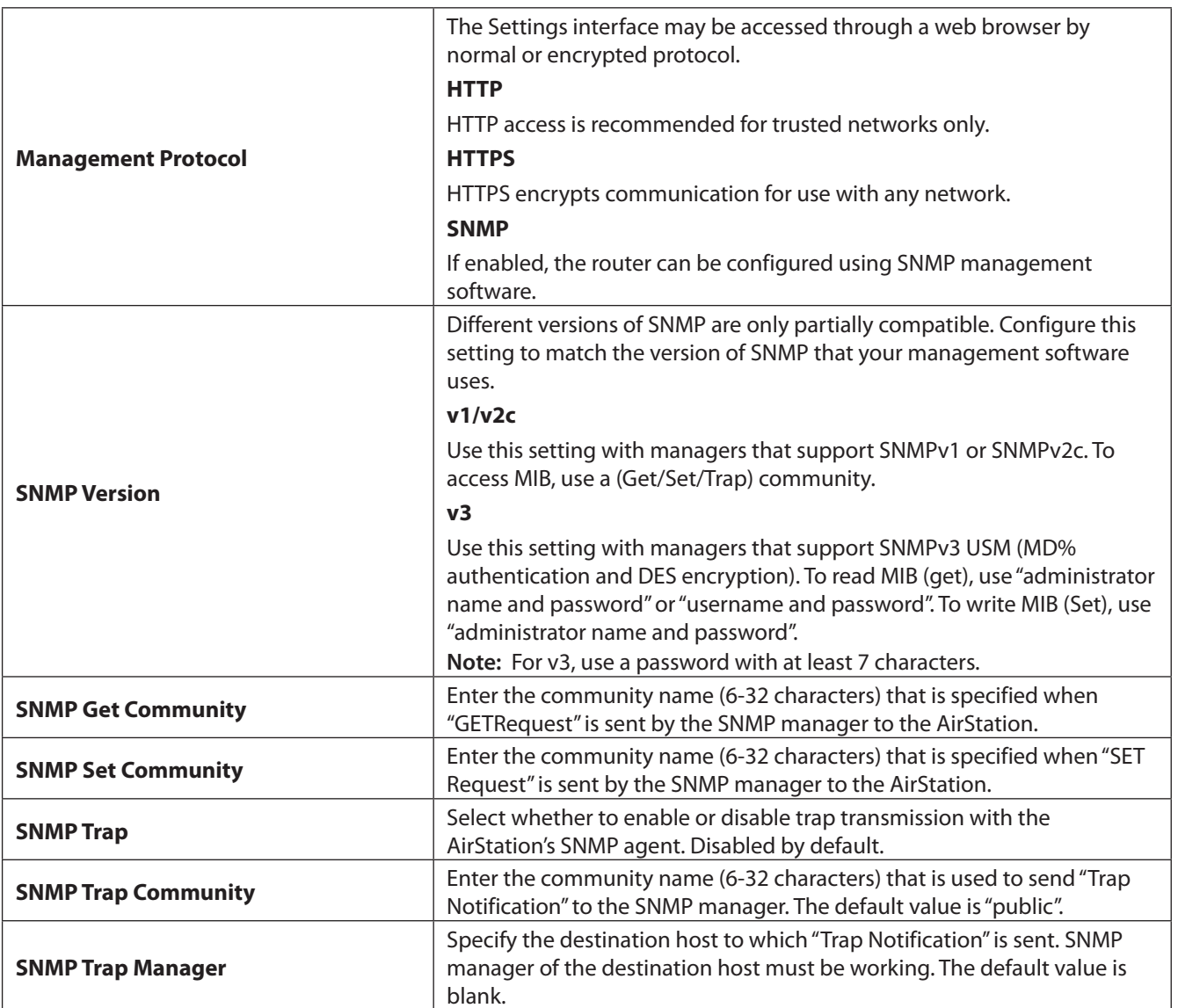

# **Date and Time**

Configure the AirStation's internal clock here. The date and time, NTP server, and time zone can be set for the internal clock.

**Note:** The AirStation doesn't have a backup battery, so date and time will return to their default values anytime the AirStation is turned off or restarted. Using of an NTP server to set time and date automatically is recommended.

### **Administration - Date and Time**

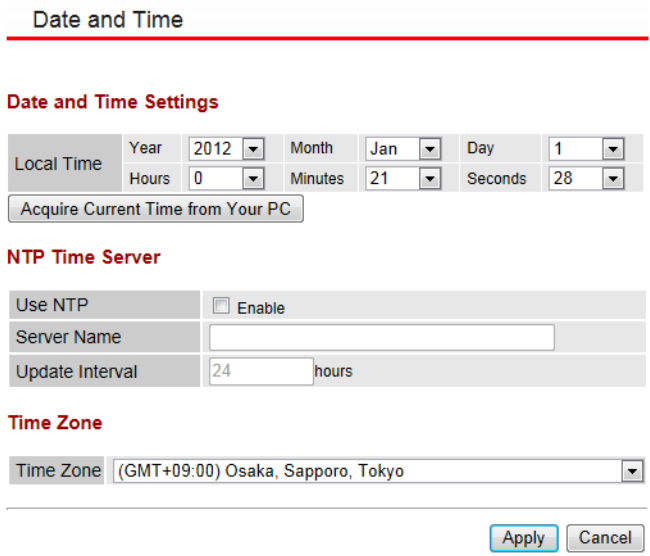

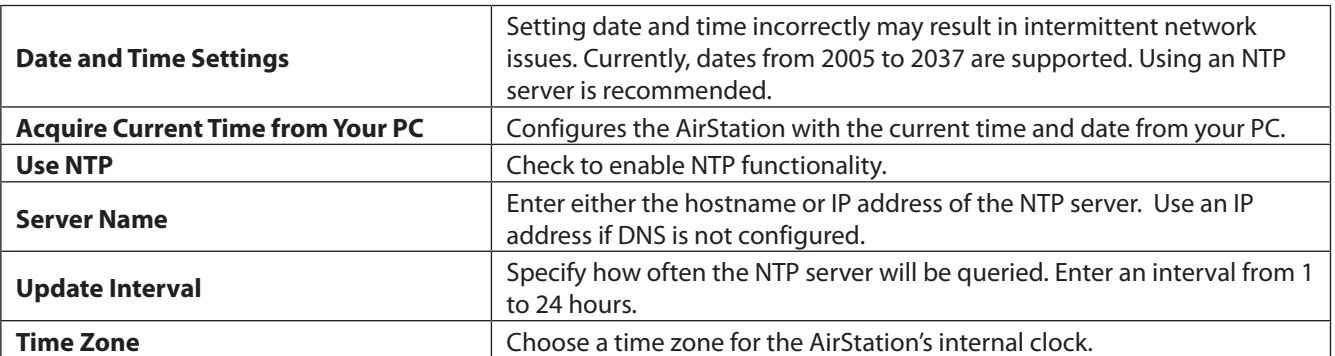

# **Transfer Logs to Syslog Server**

Configure the transfer functionality using syslog protocol here.

## **Administration - Transfer Logs to Syslog Server**

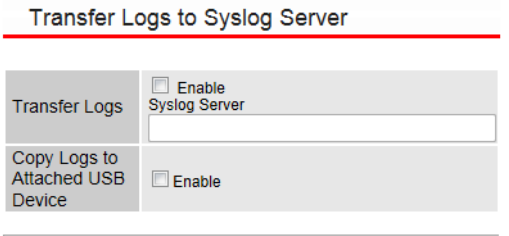

Apply Cancel

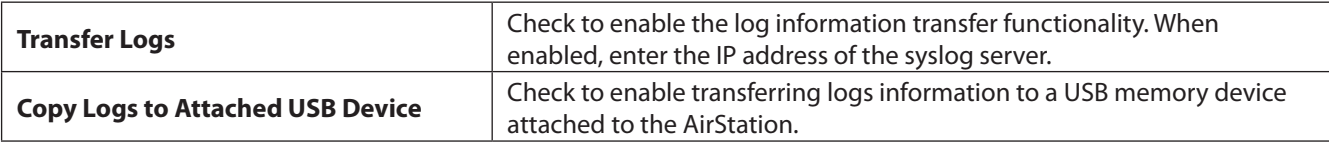

# **Admin Tools**

Displays the status of Admin Tools.

### **Administration - Admin Tools**

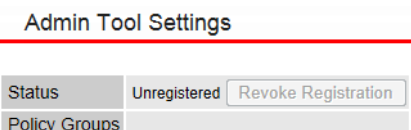

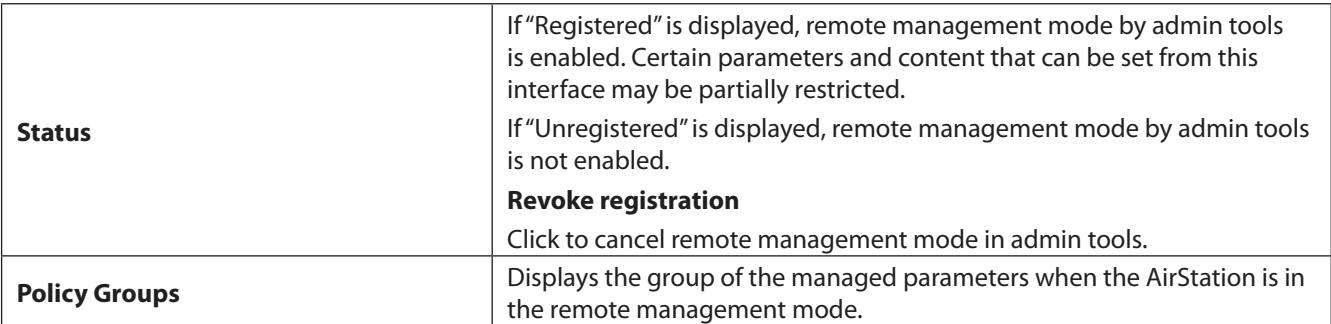

# **Save/Restore Settings**

Lets you back up the current settings or restore settings from the backup file.

### **Administration - Save/Restore Settings**

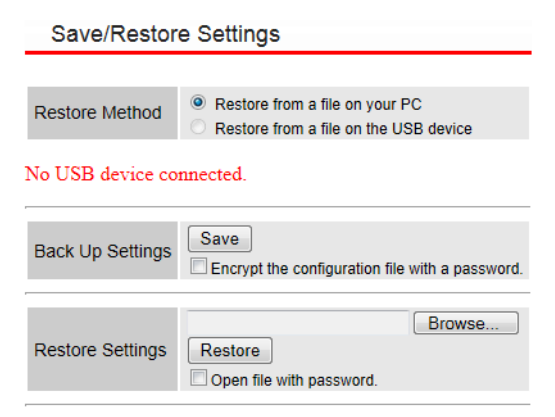

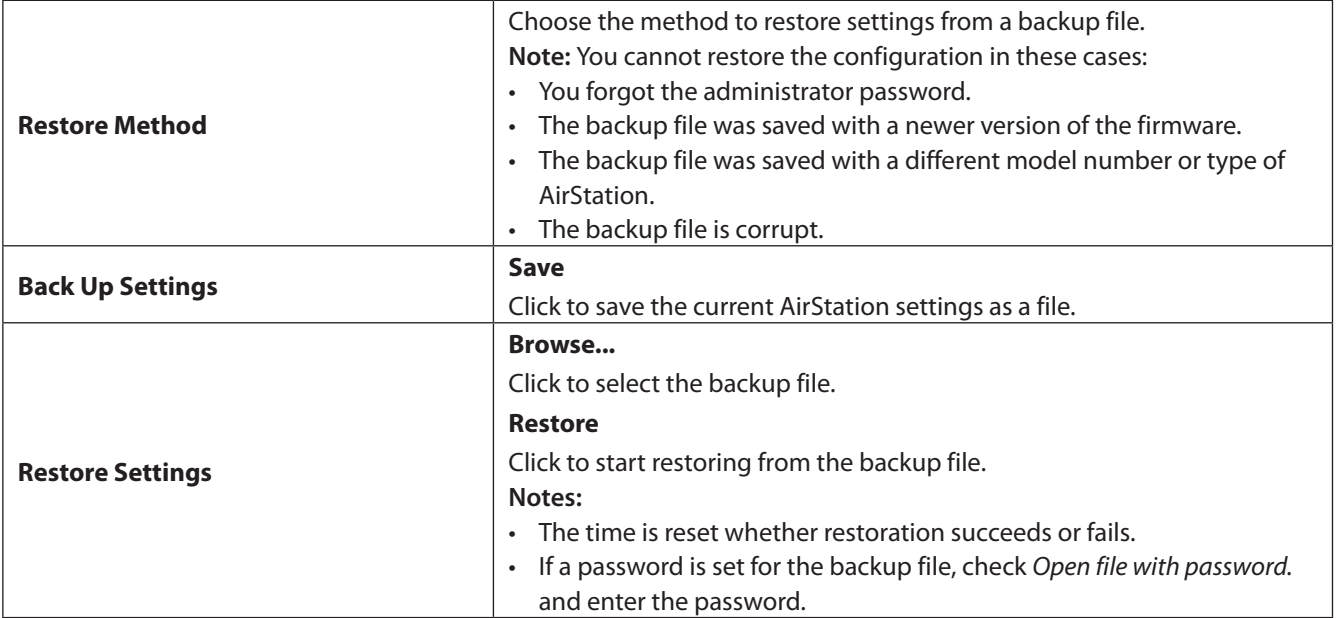

## **Restart**

Restarts the AirStation.

### **Administration - Restart**

Restart

This will reboot the router. Your settings will not be changed.<br>Click "Restart" to restart the router now.

Restart

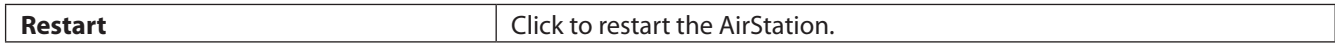

## **Initialize**

This initializes the AirStation settings.

### **Administration - Initialize**

Initialize

This will restore all router settings to their factory defaults.

[ Initialize ]

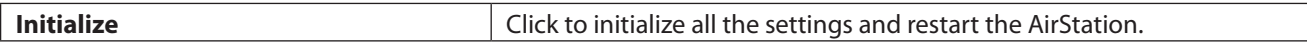

# **Update Firmware**

Update the firmware to obtain bug fixes, support for the latest functions, and other improvements.

### **Administration - Update Firmware**

Update Firmware

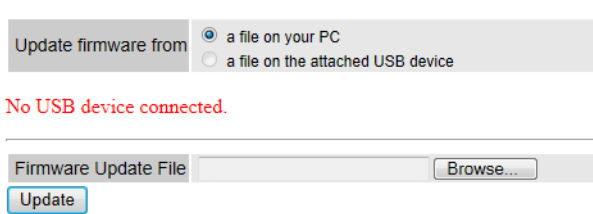

You may download updated firmware files from Buffalo's website.

#### Link to Buffalo's website

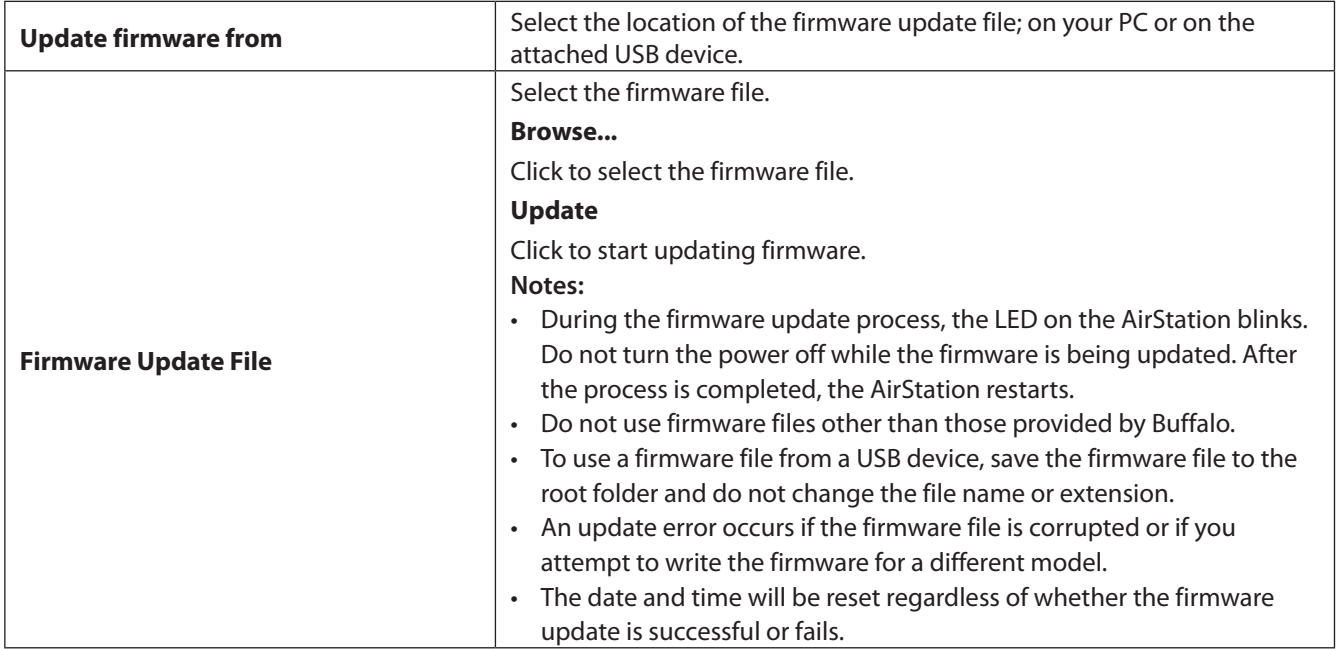

# **LED Settings**

Configure whether the AirStation LEDs are lit.

## **Administration - LED Settings**

**LED Settings** 

### **LED Settings**

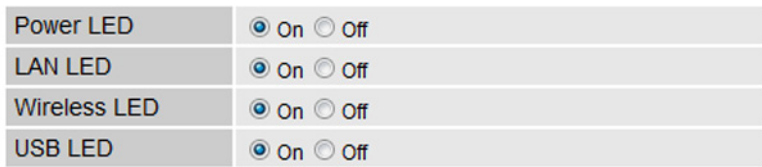

Cancel Apply

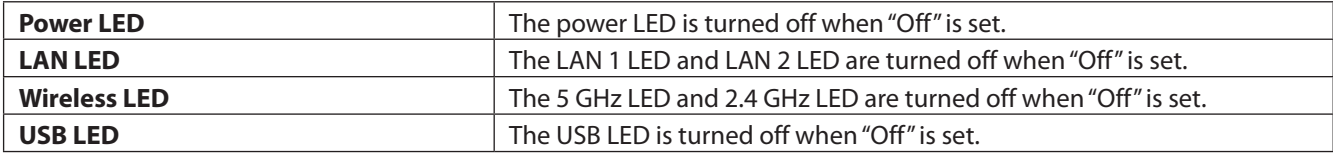

# **System Information**

Displays a list of the main settings for the AirStation.

## **Diagnostic - System Information**

System Information

#### System

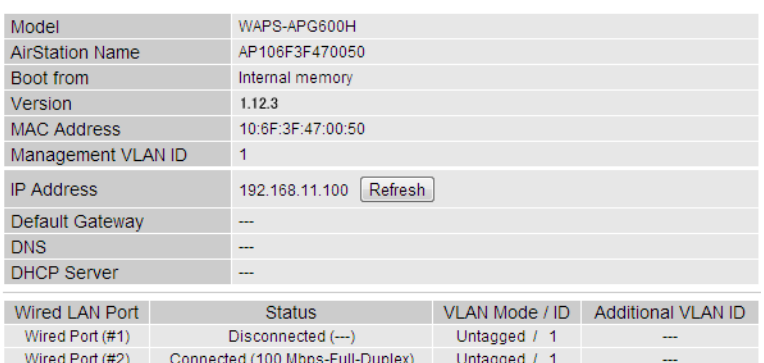

#### Wireless 11g

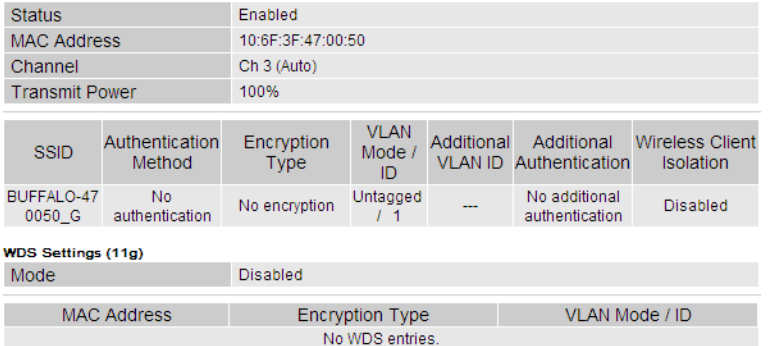

#### Wireless 11a

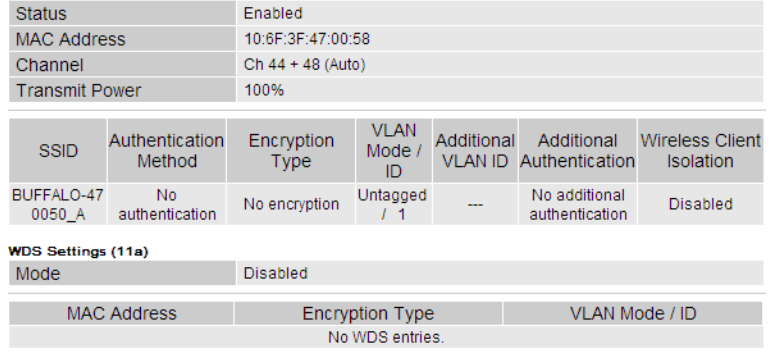

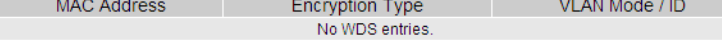

Refresh

System

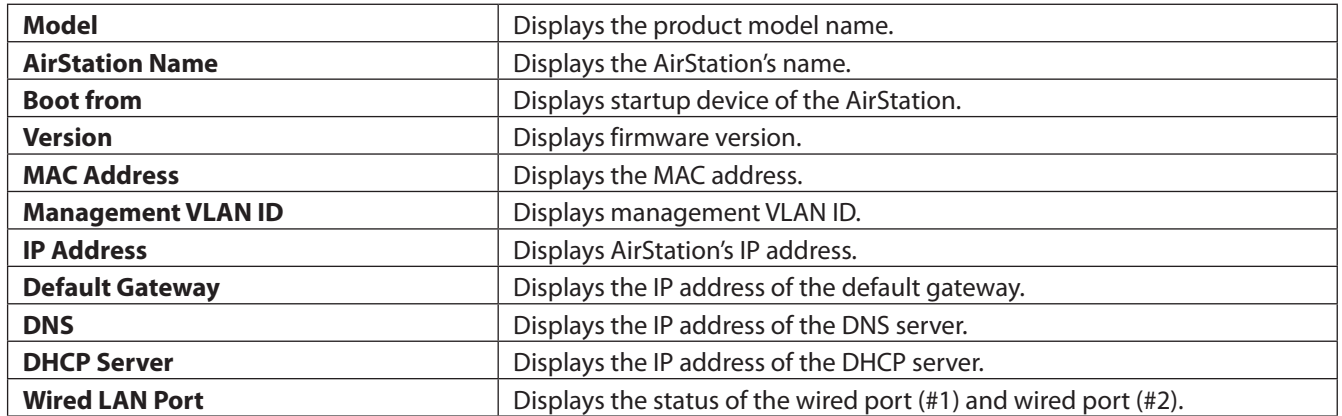

#### Wireless

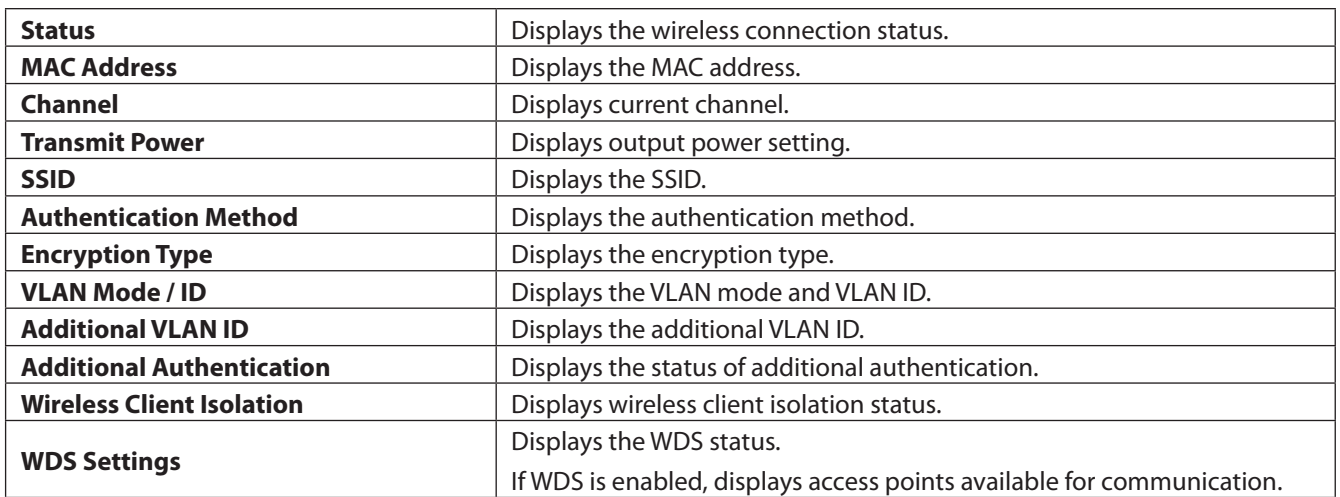

# **Packet Information**

Displays communication statistics of this product and the status of each port.

## **Diagnostic - Packet Information**

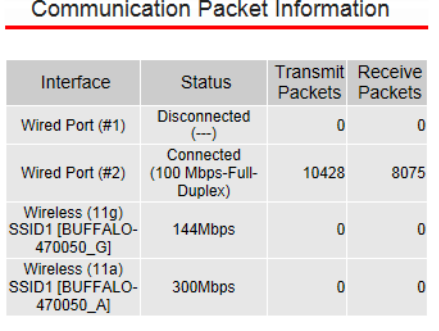

Refresh

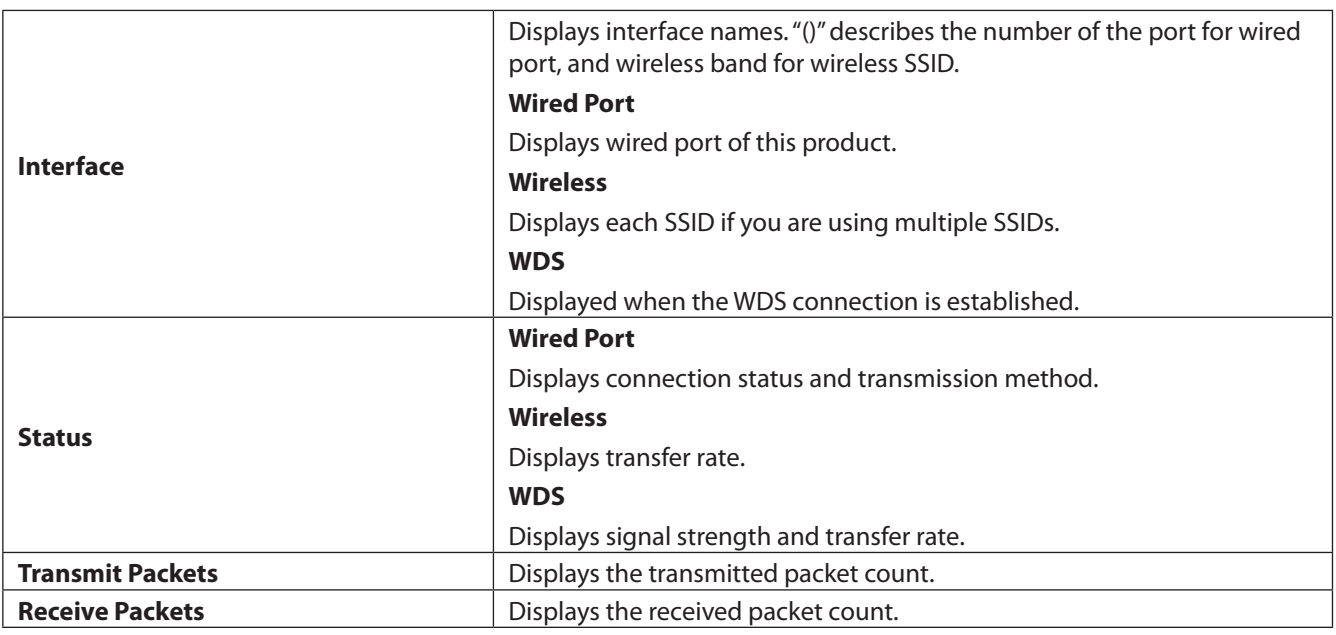

# **CPU Monitor**

This will monitor the operational status and displays usage of the CPU by numbers and histogram.

### **Diagnostic - CPU Monitor**

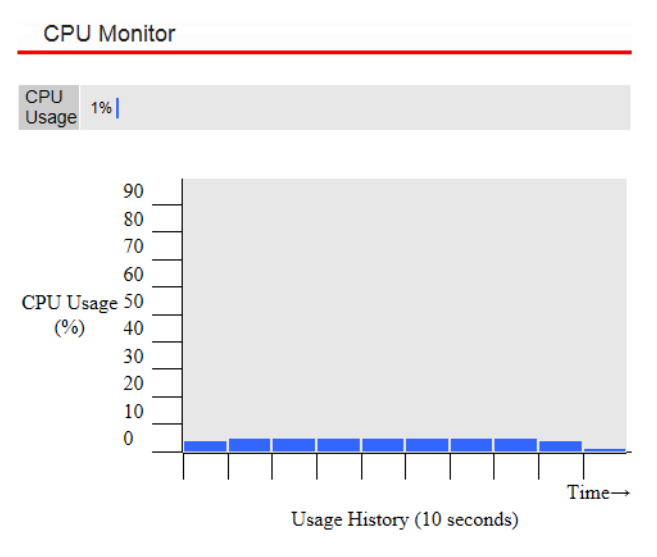

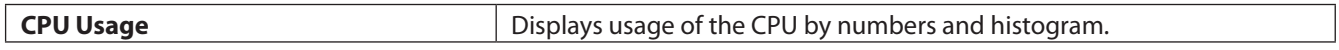

## **I'm Here**

This will cause your AirStation to beep. If you have multiple AirStations, this can make it easy to determine which one you're currently configuring.

### **Diagnostic - I'm Here**

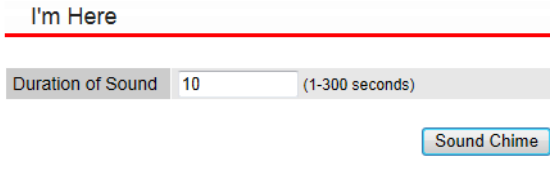

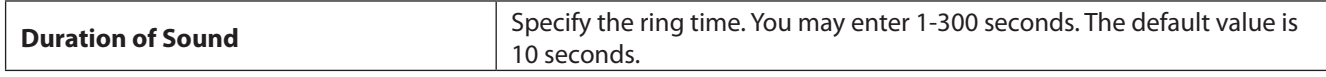

# **Ping Test**

A ping test checks whether the AirStation can communicate with a specific network device.

### **Diagnostic - Ping Test**

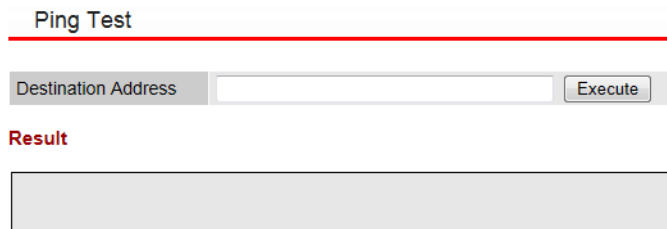

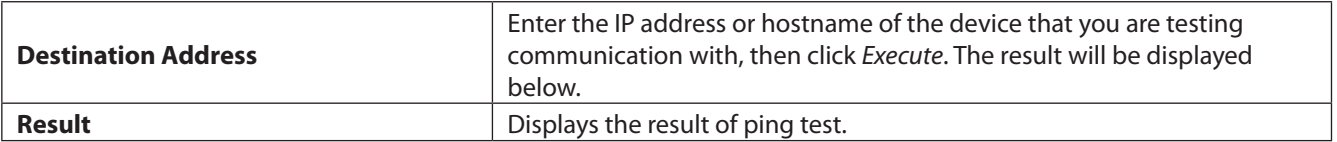

## **Traceroute Test**

A traceroute test checks where the packet goes through. A traceroute packet will be sent to the destination address and then this will display the result.

### **Diagnostic - Traceroute Test**

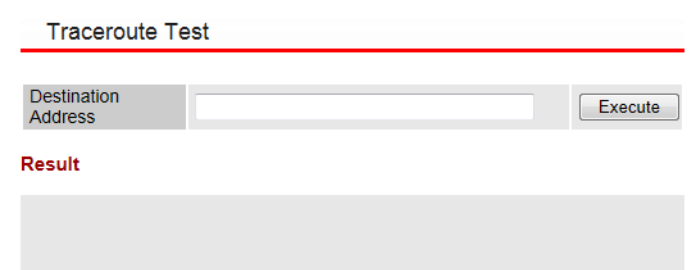

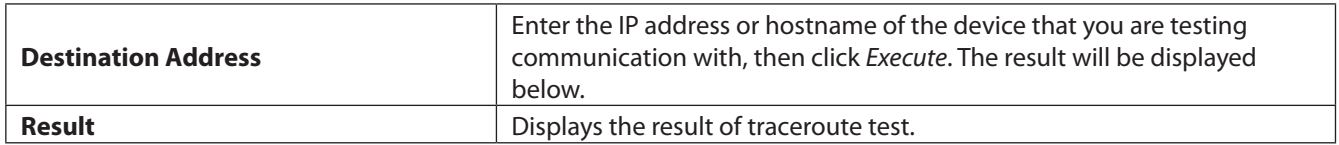

## **USB**

Displays the USB status.

## **Diagnostic - USB**

**USB** Port USB Device RUF2-SC<br>Current 200mA Status **Dismount** 

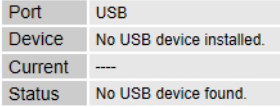

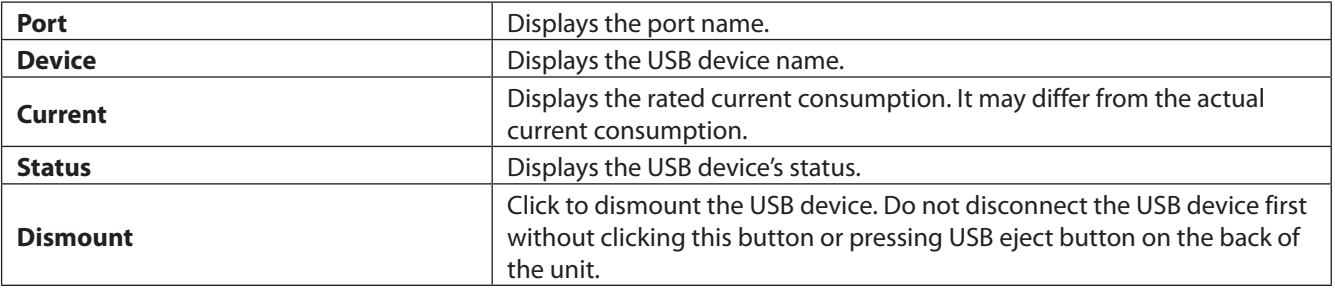

# **Log**

Displays log information in the AirStation.

## **Diagnostic - Log**

Log

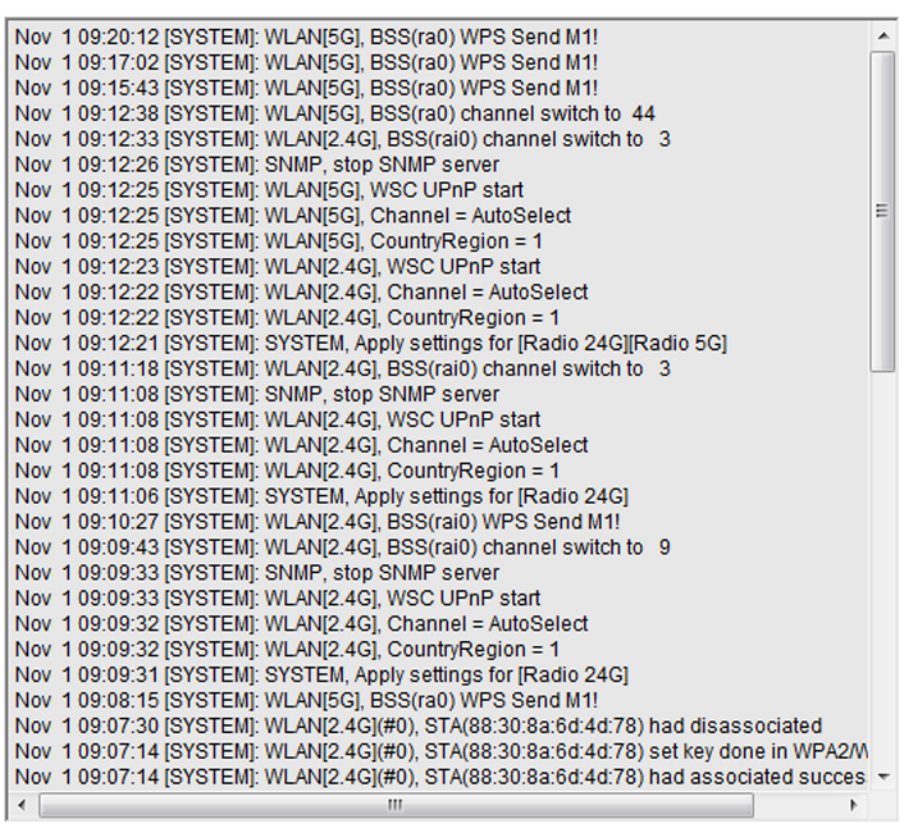

Save

Refresh

Clear

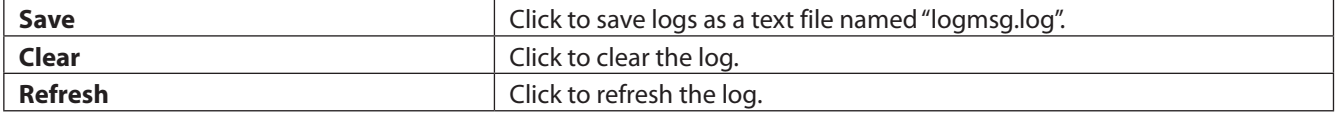

# **Chapter 4 - Connect to a Wireless Network**

### **Automatic Secure Setup (AOSS/WPS)**

AOSS and WPS are systems that enable you to automatically configure wireless LAN settings. Just pressing the buttons will connect wireless devices and complete security settings. Use them to automatically connect wireless devices, computers, or game machines which support AOSS or WPS.

 $((\begin{pmatrix} 0 \\ 1 \end{pmatrix})$ AOSS (AirStation One-Touch Secure System) was developed by Buffalo Inc. WPS was created by the Wi-Fi Alliance.

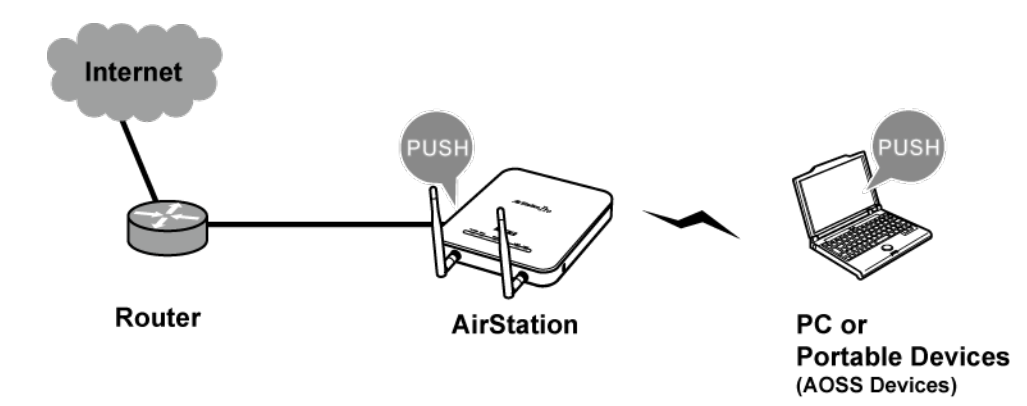

- Before using AOSS or WPS to connect the Buffalo wireless client to the computer, download Client Manager or AOSS Assistant from the Buffalo website and install it.
- Buffalo's Client Manager software can be used with the wireless LAN devices built into most computers. However, it is not guaranteed to work with all wireless LAN devices available. Some wireless clients may require manual setup.

# **Windows 8.1, Windows 8, Windows 7, or Windows Vista (Client Manager V)**

If you are using Windows 8.1, Windows 8, Windows 7 or Windows Vista, use the Client Manager V to connect wirelessly with AOSS or WPS.

**1** Launch Client Manager V.

**2** Click *Create Profile*.

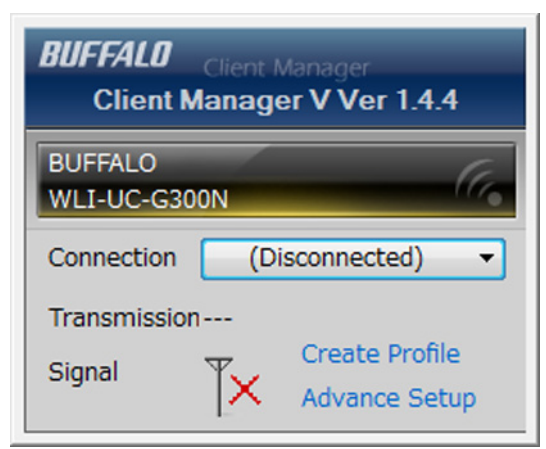

- **3** If the User Account Control screen opens, click *Yes* or *Continue*.
- **4** Click the *WPS AOSS* button.

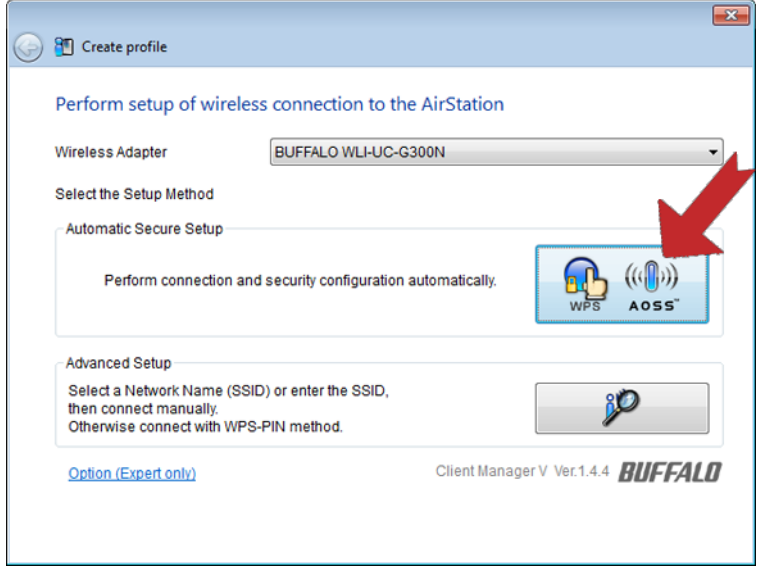

Follow any instructions displayed on the screen. When the 2.4 GHz and 5 GHz LEDs on the front of the AirStation stop flashing and are steadily lit, the connection is complete.

# **Windows XP (Client Manager 3)**

If you are using Windows XP, use Client Manager 3 to connect wirelessly with AOSS or WPS.

- 1 Right-click<sup>?</sup> Ticon in the system tray and select *Profile*.
- **2** Click the *WPS AOSS* button.

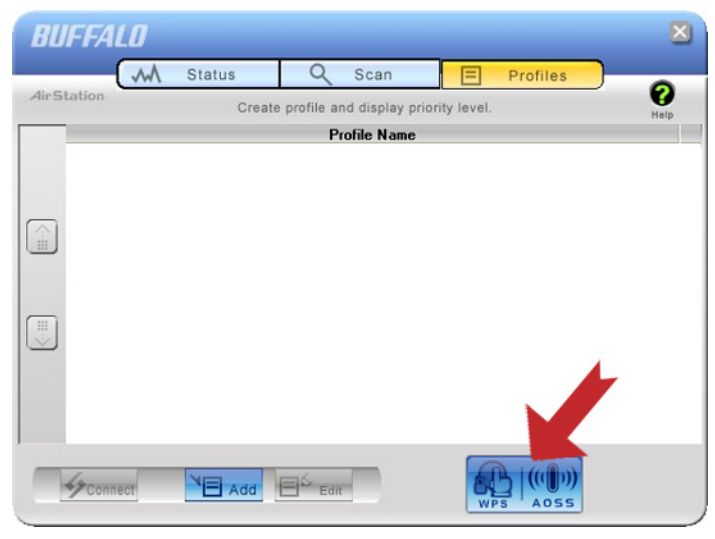

It will take several seconds for your wireless connection to be configured. When the 2.4 GHz and 5 GHz LEDs on the front of the AirStation stop flashing and glow steadily, the connection is complete.

# **OS X (AOSS Assistant)**

If you are using OS X 10.9, 10.8, 10.7, 10.6, 10.5, or 10.4, use the AOSS Assistant to connect wirelessly with AOSS.

- **1** Run the AOSS Assistant program that was downloaded from the Buffalo website.
- **2** The software license screen is displayed. Click *Agree* to proceed.
- **3** Click *Start AOSS* .

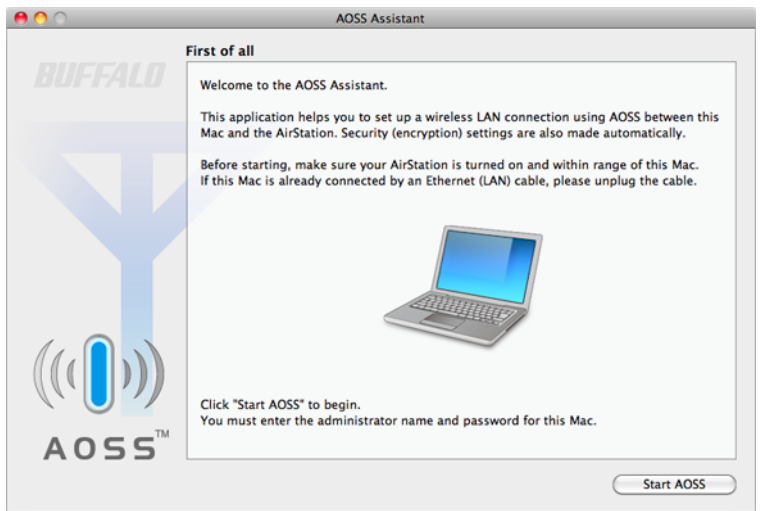

**4** Enter the Mac's username and password and click *OK*.

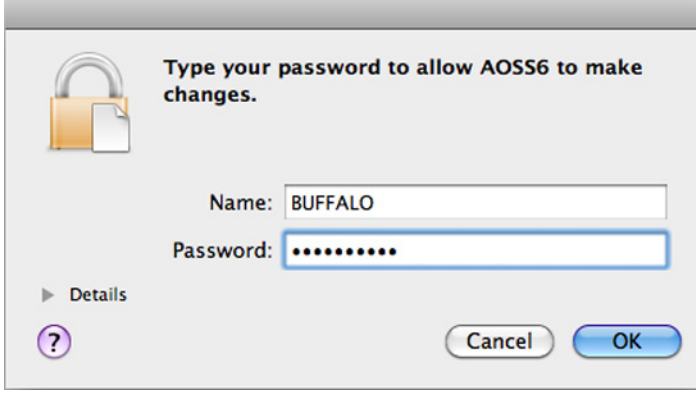

It will take several seconds for your wireless connection to be configured. When the 2.4 GHz and 5 GHz LEDs on the front of the AirStation stop flashing and glow steadily, the connection is complete.

## **Manual Setup**

You can also connect to the AirStation without installing Client Manager V or Client Manager 3 by using the utility built into the operating system. The procedure varies depending on which operating system you are using.

## **Windows 8.1/Windows 8 (WLAN AutoConfig)**

With Windows 8, use WLAN AutoConfig to connect to the AirStation.

- **1** Switch Windows 8 to desktop mode.
- **2** Click **full** network icon in the system tray.
- **3** Select the target AirStation's name and click *Connect*. If you will be connecting to this device again, check *Connect automatically*.

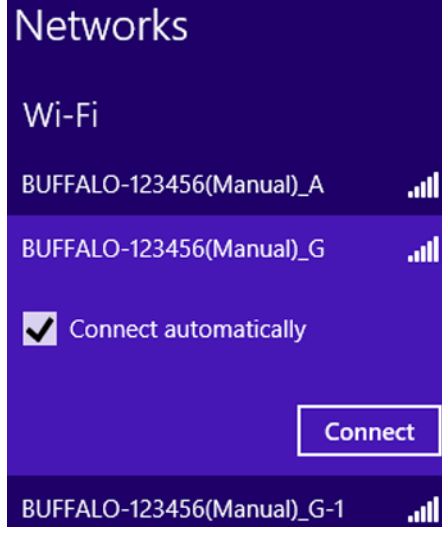

**4** Enter the encryption key and click *Next*.

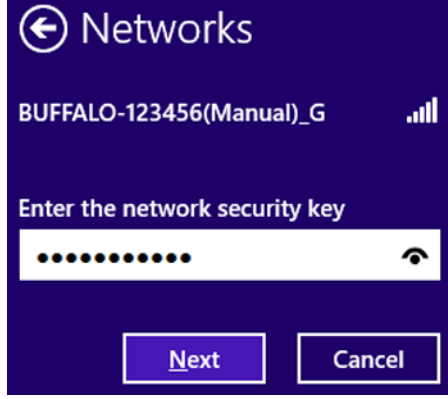

**5** Click *No, don't turn on sharing or connect to devices*.

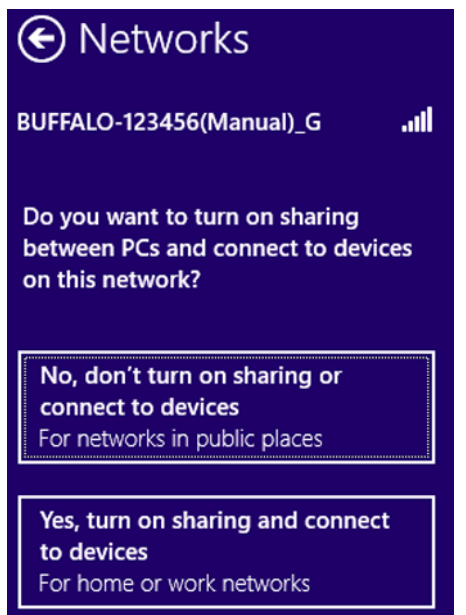

# **Windows 7 (WLAN AutoConfig)**

With Windows 7, use WLAN AutoConfig to connect to the AirStation.

- **1** Click **now** network icon in the system tray.
- **2** Select the target AirStation and click *Connect*. If you will connect to this device again, check *Connect automatically*.

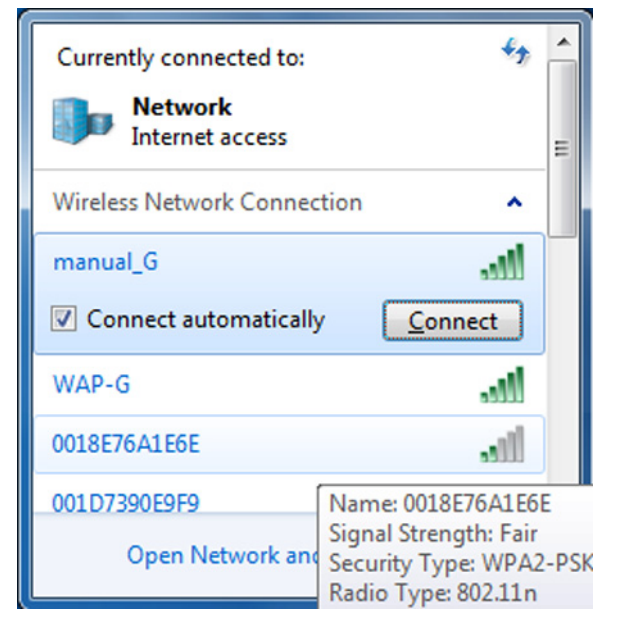
## **3** Enter the encryption key and click *OK*.

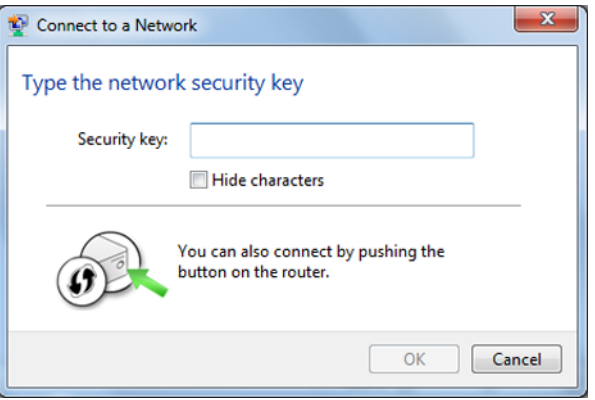

## **Windows Vista (WLAN AutoConfig)**

With Windows Vista, use WLAN AutoConfig to connect to the AirStation.

- **1** Right-click the wireless network **in the system tray.**
- **2** Click *Connect to a network*.
- **3** When this screen is displayed, select your network and click *Connect*.

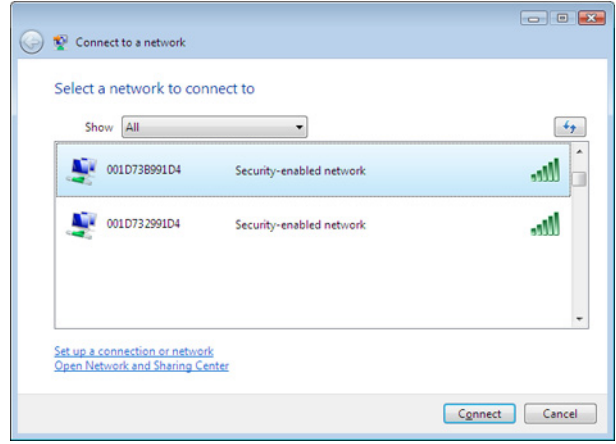

If the screen below is displayed, click *I want to enter the network key or passphrase instead*. Otherwise, go to step 4.

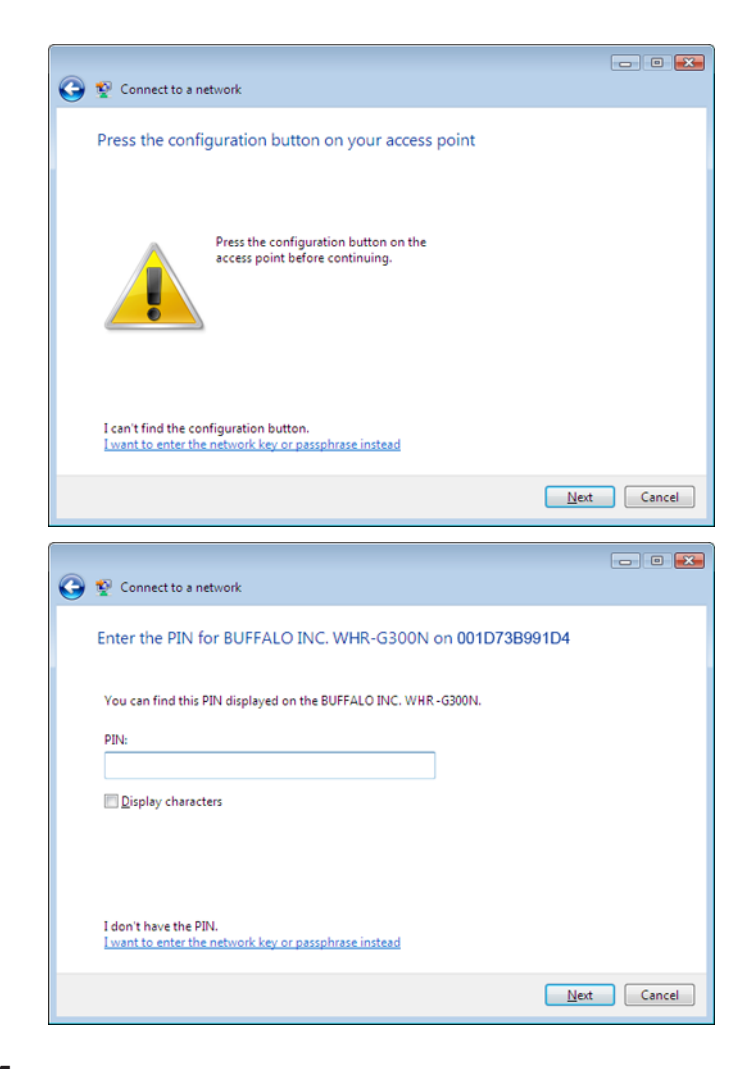

**4** Enter the encryption key and click *Connect*.

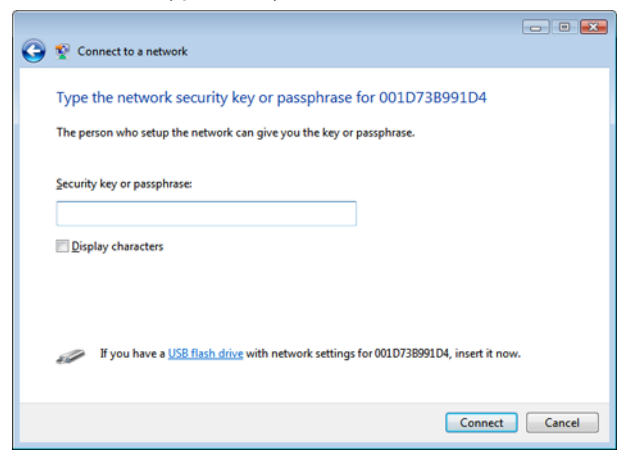

Step through the wizard to finish configuration.

If the *Set Network Location* screen is displayed, select *Home*, *Work*, or *Public location* depending on where you're using the AirStation.

# **Windows XP (Wireless Zero Configuration)**

Windows XP includes Wireless Zero Config, a built-in utility to connect to your AirStation.

**Note:** If Client Manager 3 is installed on your computer, Wireless Zero Config is disabled. Uninstall Client Manager 3 to use Wireless Zero Config, or just use Client Manager 3 to connect to the AirStation.

- **1** Right-click on the **X** wireless network icon in the system tray.
- **2** Click *View Available Wireless Networks*.
- **3** Select the network to connect to and click *Connect*.

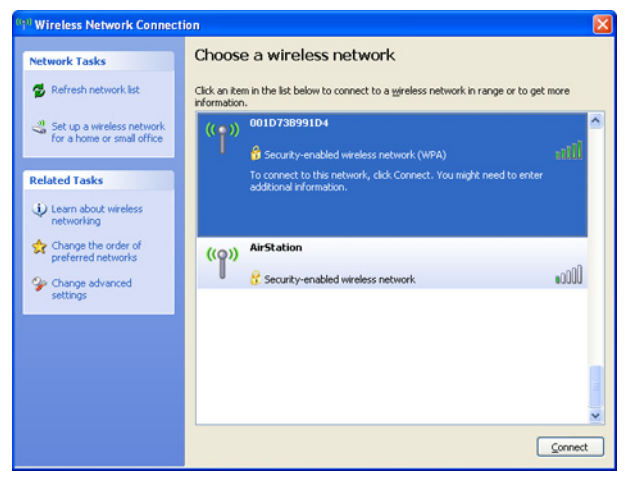

**4** Enter the network key (also called a WEP or WPA key) twice and click *Connect*.

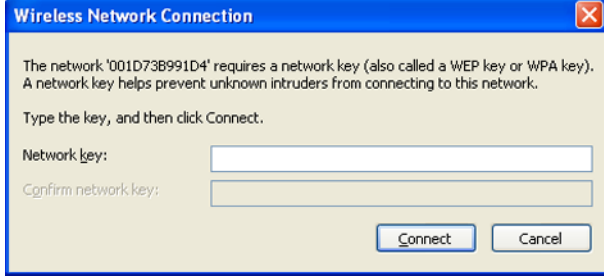

It will take several seconds for configuration to finish.

# **OS X (Wi-Fi)**

Use Wi-Fi on a Mac to connect to the AirStation.

**Note:** In OS X 10.6 and earlier, "Wi-Fi" appears as "AirPort".

**1** Click  $\heartsuit$  icon in the top section of the screen and select *Turn Wi-Fi On*.

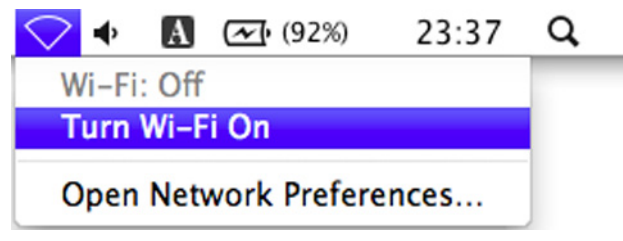

**2** Find the AirStation's SSID on the list. Click it to highlight it.

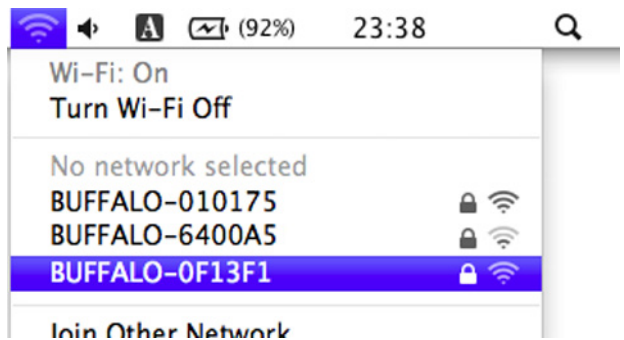

**3** Enter the password, check *Remember this network*, and click *OK*.

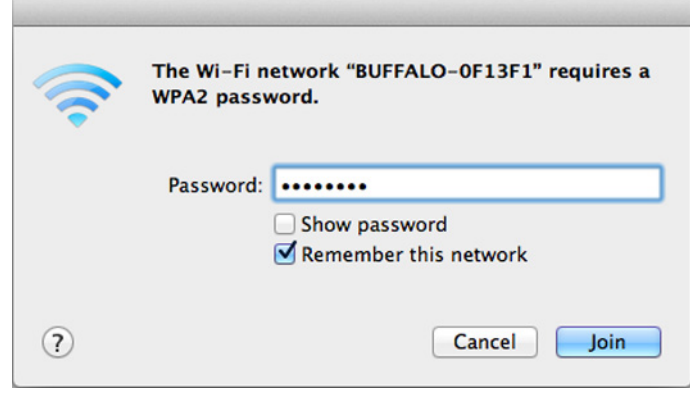

It will take several seconds for configuration to complete.

# **Chapter 5 - Checking Wireless Signal Quality**

Windows 8.1, Windows 8, Windows 7, Windows Vista, and OS X (10.4 and later) users can use software supplied with the AirStation to check the quality and strength of the wireless signal.

## **Windows 8.1, Windows 8, Windows 7, and Windows Vista**

#### **Notes:**

- If Client Manager V is not installed yet, download it from the Buffalo website and install it.
- Client Manager V does not support Windows XP.
- **1** Launch Client Manager V.

### **2** Click *Advanced Setup*.

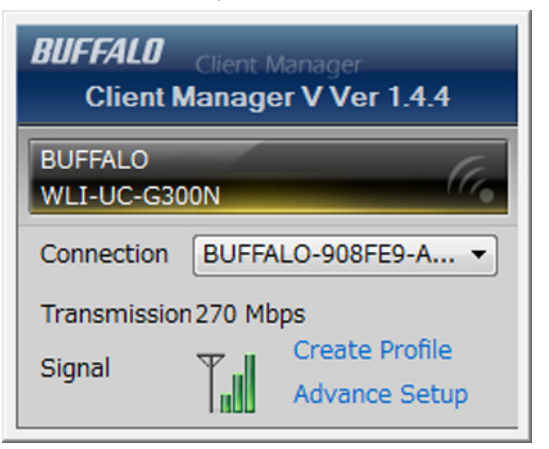

**3** When the Client Manager V status screen is displayed, click **. The status** 

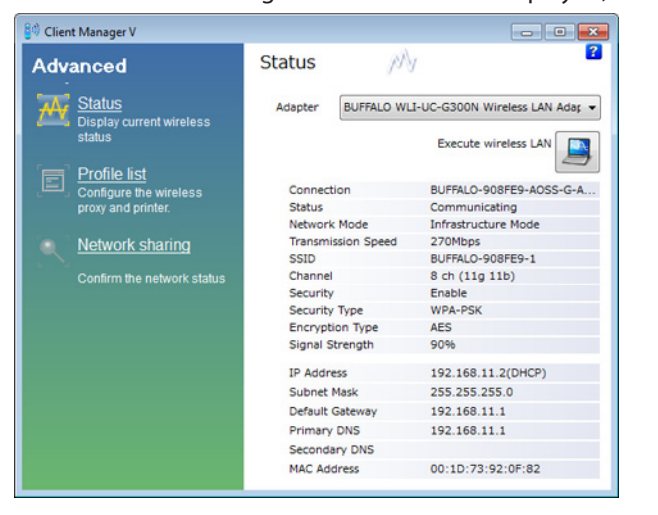

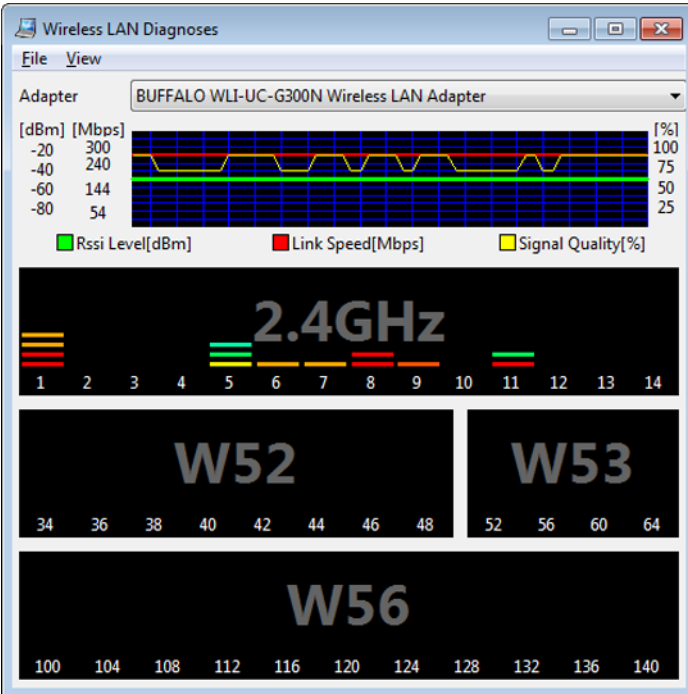

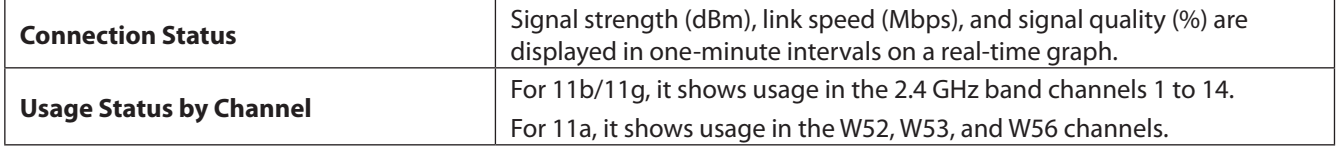

Colors are used to indicate the signal strength of the access point. Colors closer to red indicate an access point with a stronger signal strength, and colors closer to blue indicate an access point with a weaker signal strength.

# **OS X**

**1** Run the WLAN Monitor program that was downloaded from the Buffalo website.

**2** The software license screen displays the first time you start the software. Click *Agree* to proceed.

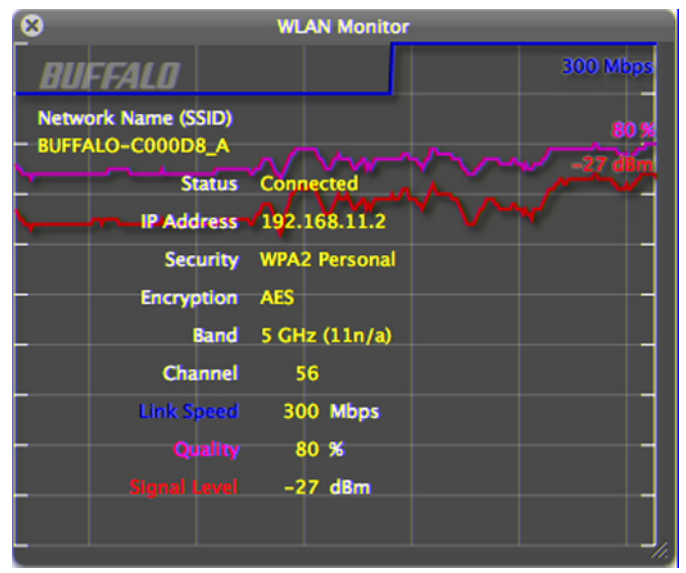

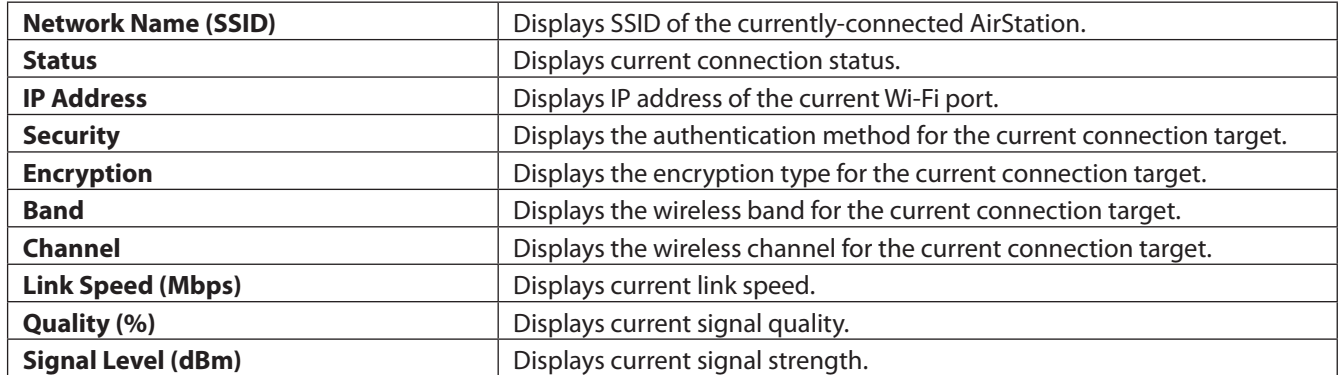

# **Chapter 6 - Default Configuration Settings**

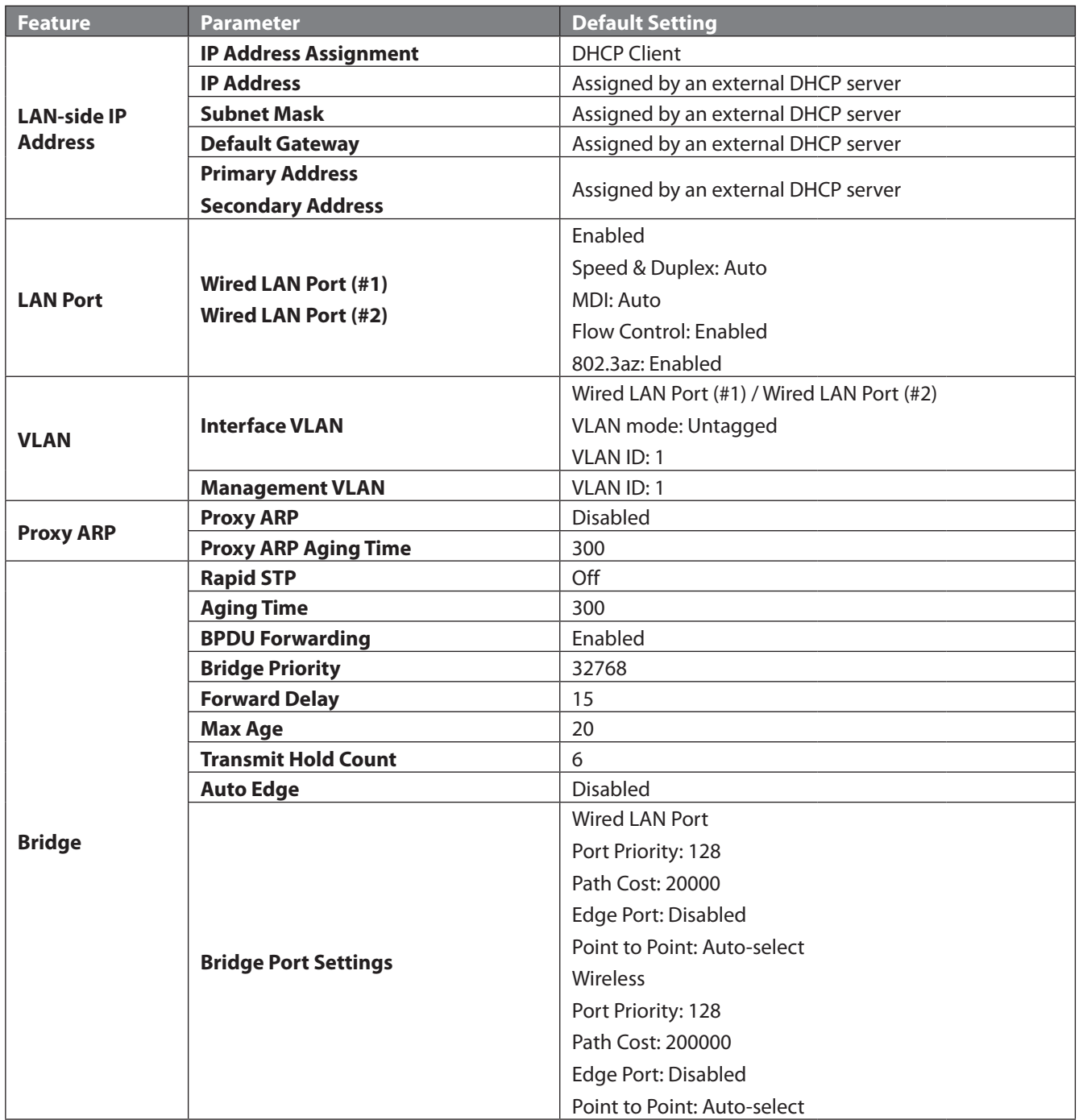

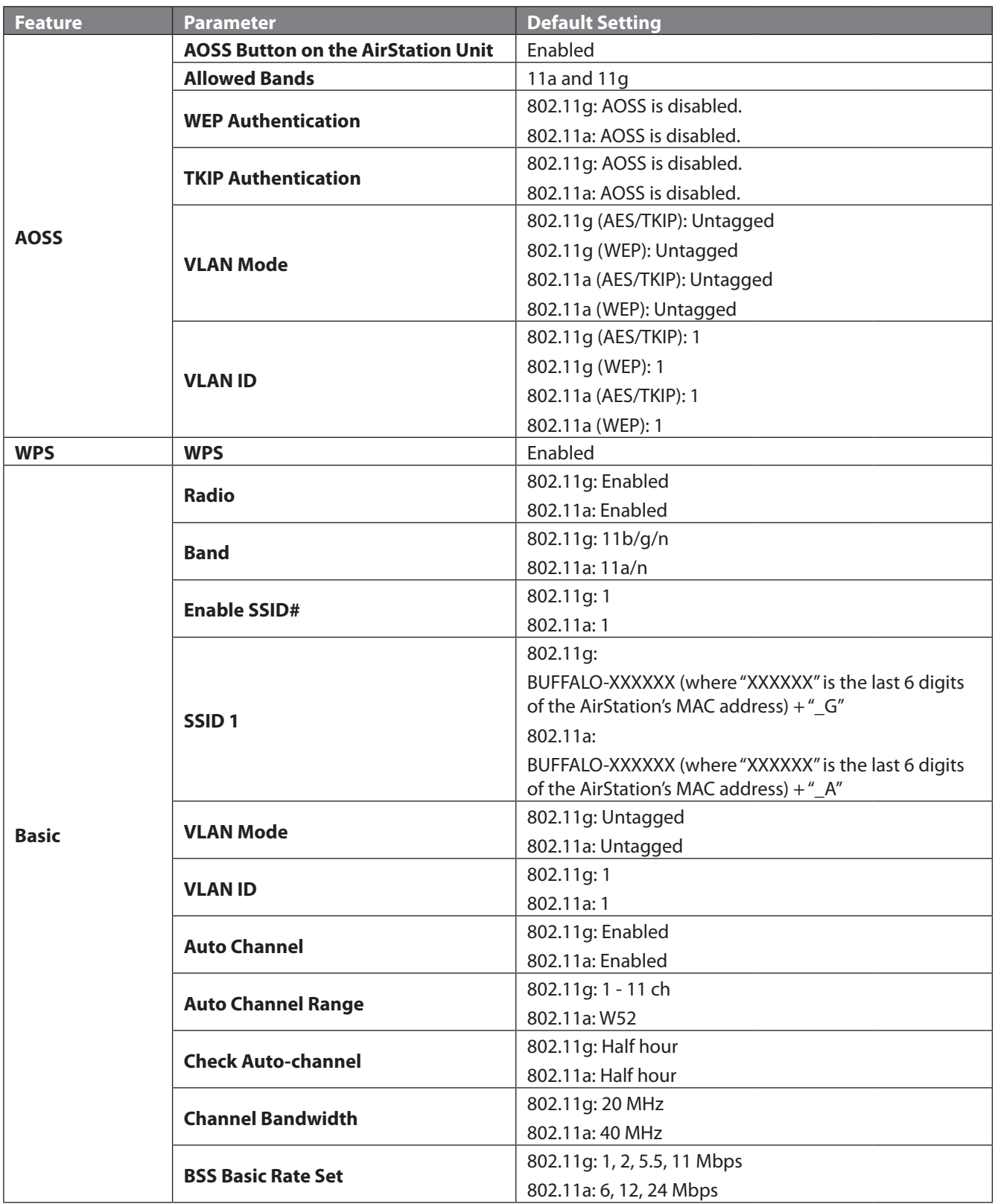

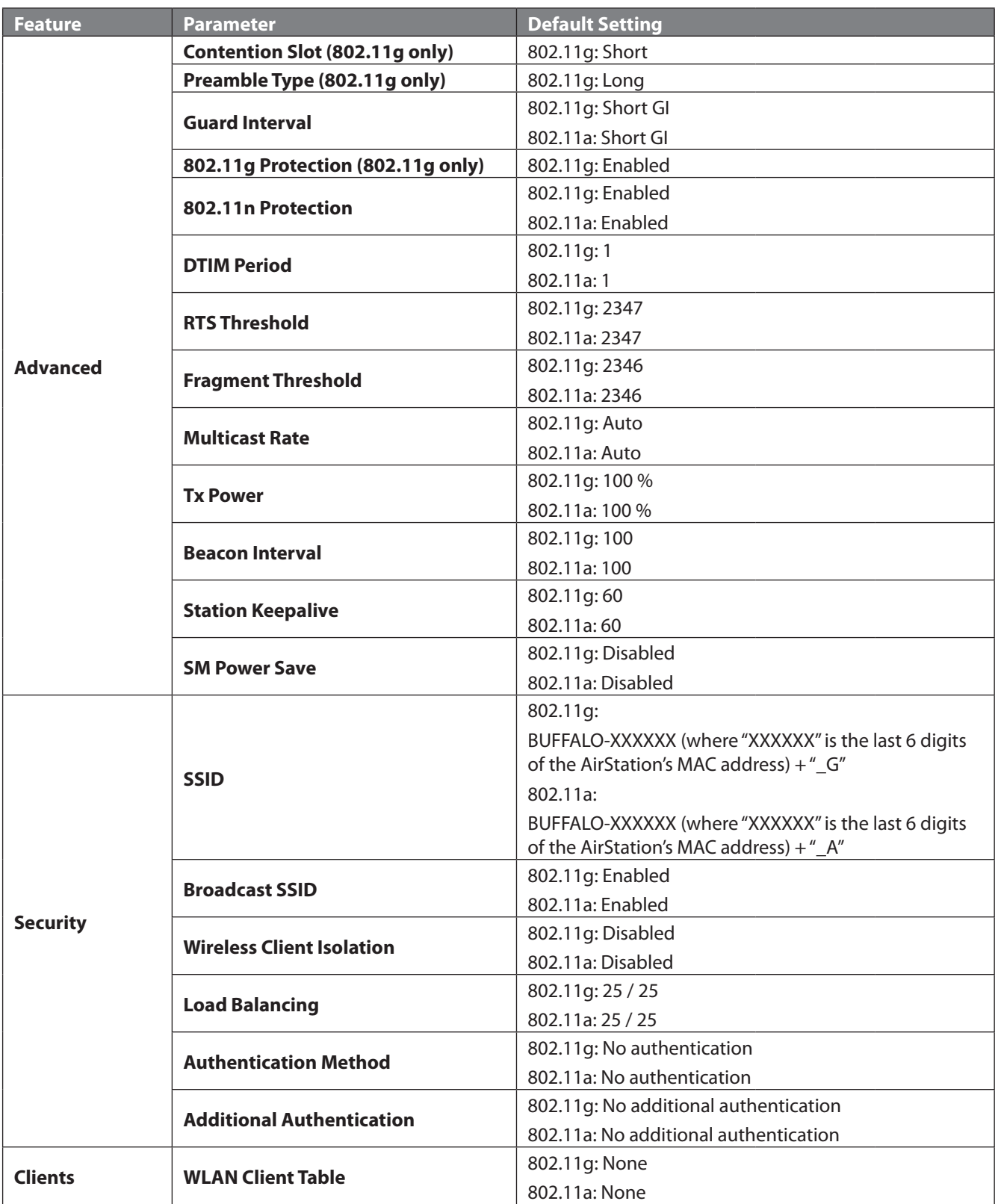

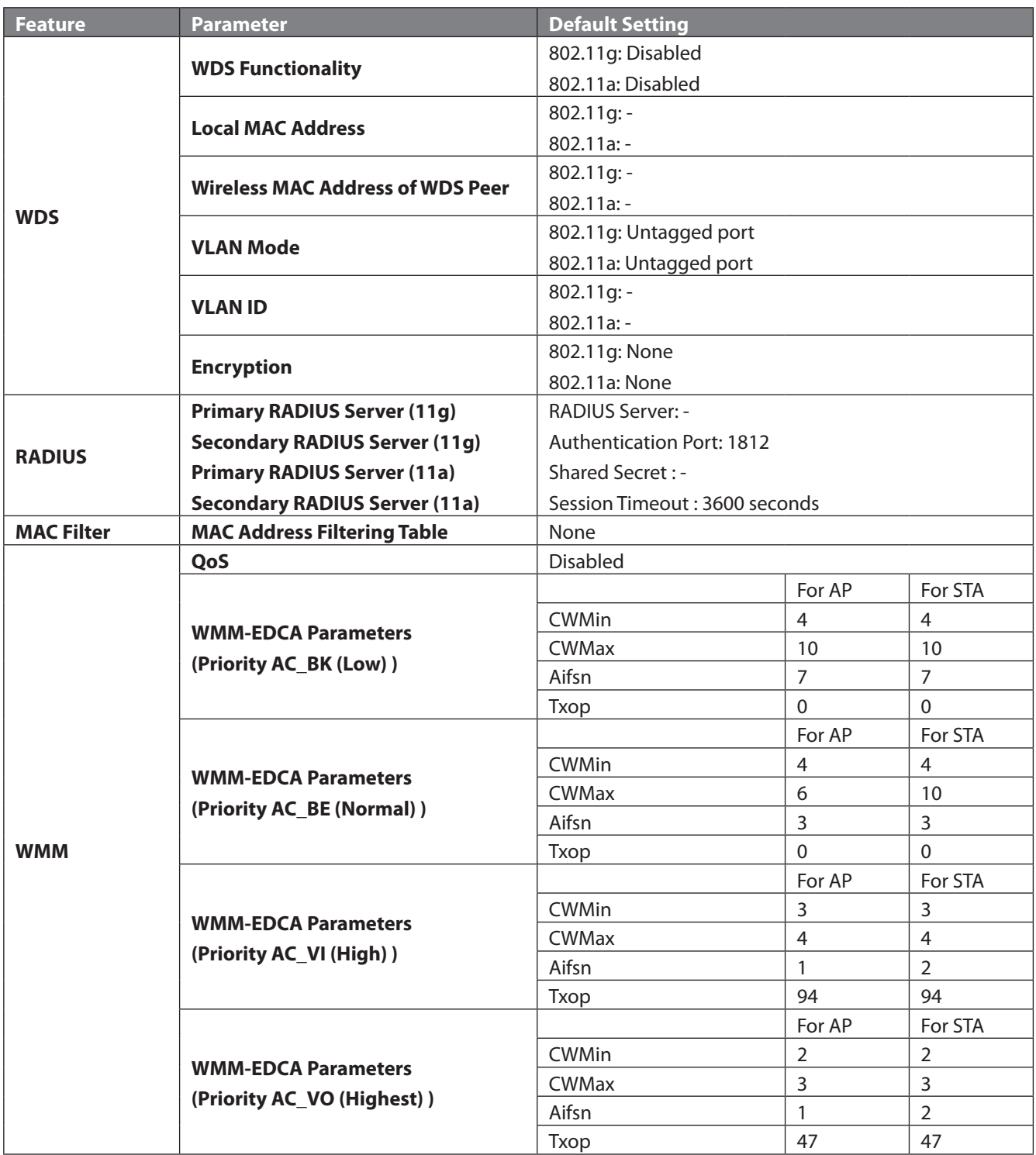

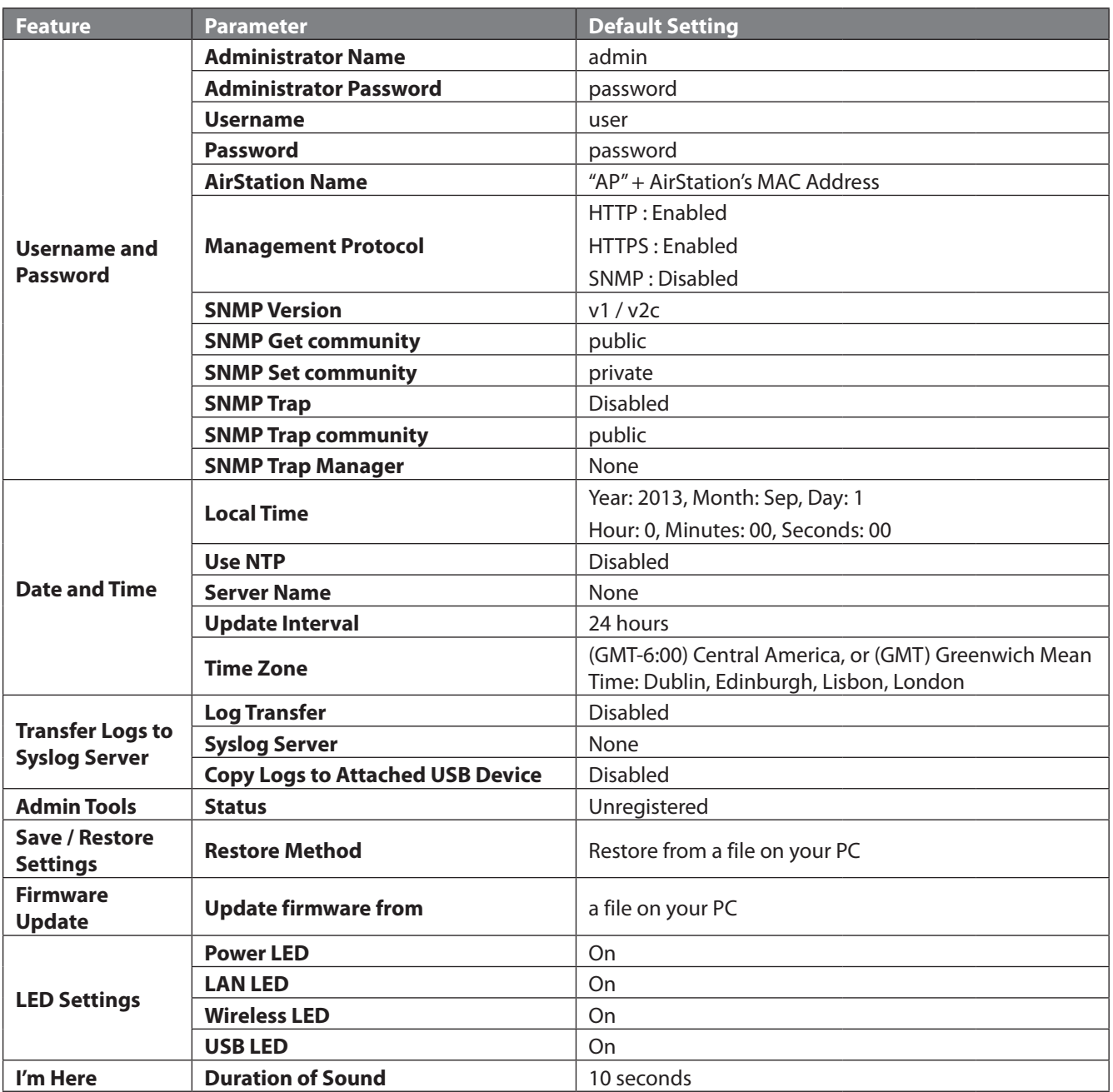

# **Appendix A - Specifications**

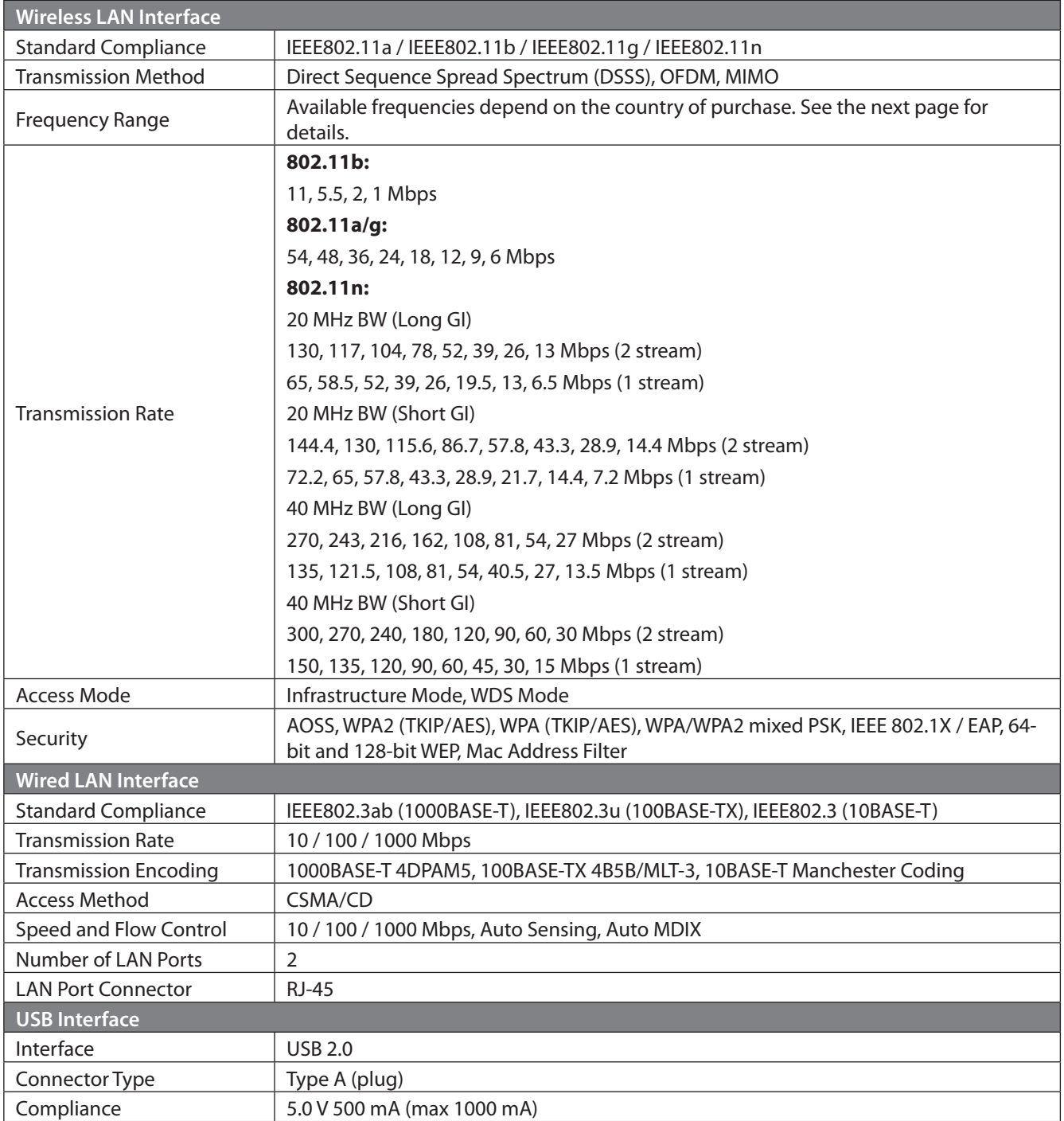

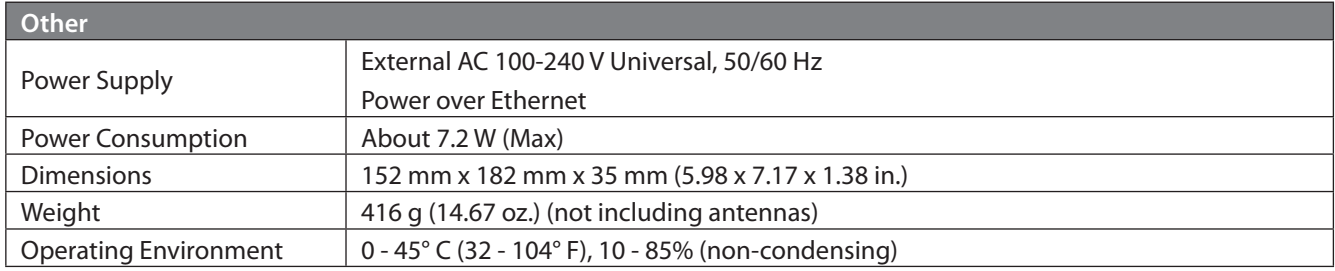

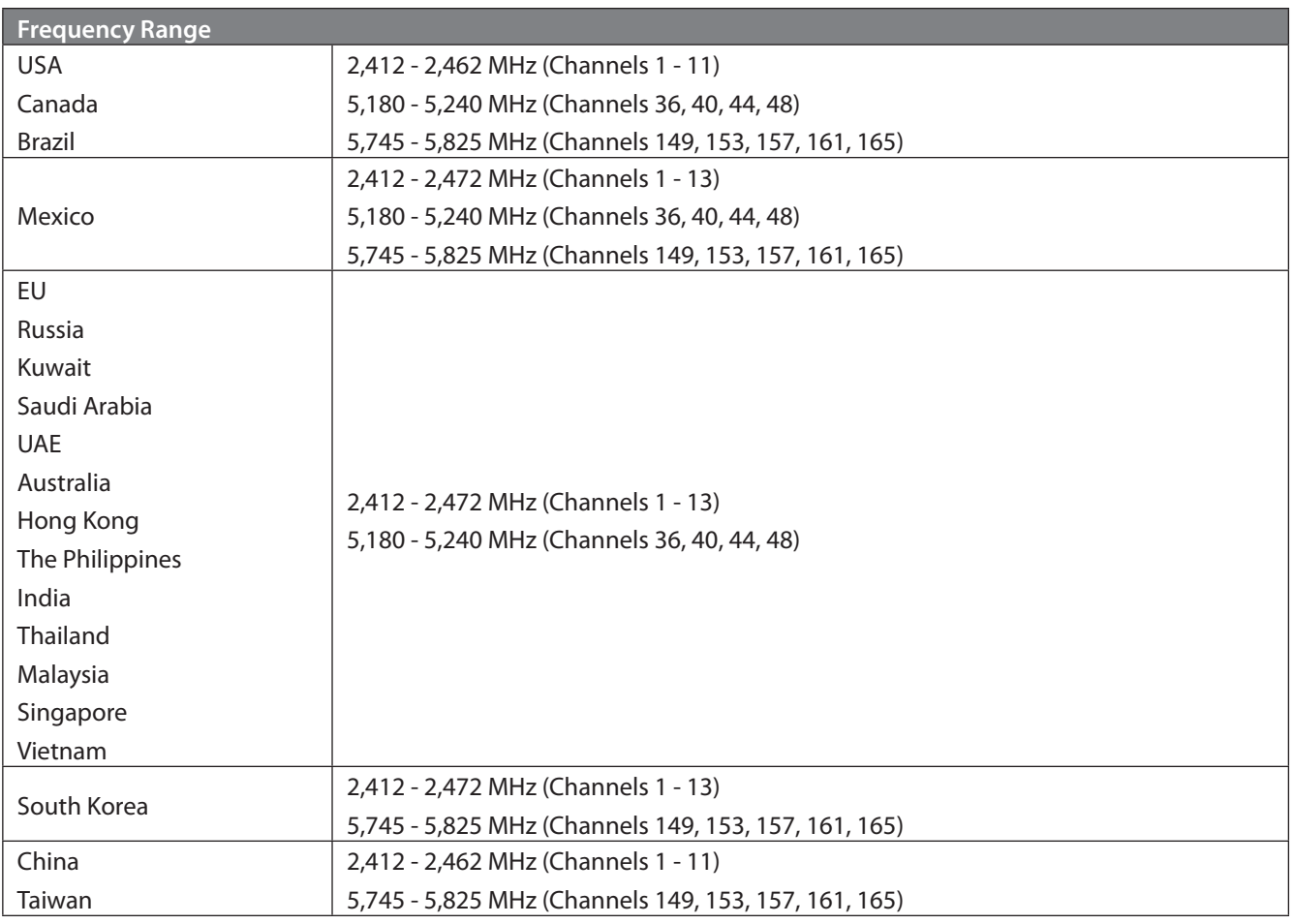

# **Appendix B - TCP/IP Settings**

## **Windows 8.1/Windows 8**

To configure TCP/IP in Windows 8.1 or Windows 8, follow the procedure below.

- **1** Open *Control Panel*.
- **2** Click *Network and Internet*.
- **3** Click *Network and Sharing Center*.
- **4** Click *Change adapter settings* on the left side menu.
- **5** Right-click the network adapter, then click *Properties*.
- **6** If the User Account Control screen opens, click *Yes* or *Continue*.
- **7** Select *Internet Protocol Version 4 (TCP/IPv4)* then click *Properties*.
- **8** To have DHCP set your IP address settings automatically, check *Obtain an IP address automatically* and *Obtain DNS server address automatically*.

Alternately, you can configure the settings manually. For example: If the router's IP address is 192.168.11.1, IP address: 192.168.11.80 Subnet mask: 255.255.255.0 Default gateway: 192.168.11.1 Preferred DNS server: 192.168.11.1 Alternate DNS server: blank

**9** Click *OK*.

## **Windows 7**

To configure TCP/IP in Windows 7, follow the procedure below.

- **1** Open *Control Panel*.
- **2** Click *Network and Sharing Center*.
- **3** Click *Change Adapter Settings* on the left side menu.
- **4** Right-click on the network adapter, then click *Properties*.
- **5** If the User Account Control screen opens, click *Yes* or *Continue*.
- **6** Select *Internet Protocol Version 4 (TCP/IPv4)* then click *Properties*.
- **7** To have DHCP set your IP address settings automatically, check *Obtain an IP address automatically* and *Obtain DNS server address automatically*.

Alternately, you can configure the settings manually. For example: If the router's IP address is 192.168.11.1, IP address: 192.168.11.80 Subnet mask: 255.255.255.0 Default gateway: 192.168.11.1 Preferred DNS server: 192.168.11.1 Alternate DNS server: blank

**8** Click *OK*.

## **Windows Vista**

To configure TCP/IP in Windows Vista, follow the procedure below.

- **1** Open *Control Panel*.
- **2** Click *Network and Sharing Center*.
- **3** Click *Manage network connections* on the left side menu.
- **4** Right-click on the network adapter, then click *Properties*.
- **5** If the User Account Control screen opens, click *Yes* or *Continue*.
- **6** Select *Internet Protocol Version 4 (TCP/IPv4)*, then click *Properties*.
- **7** To have DHCP set your IP address settings automatically, check *Obtain an IP address automatically* and *Obtain DNS server address automatically*.

Alternately, you can configure the settings manually. For example: If the router's IP address is 192.168.11.1, IP address: 192.168.11.80 Subnet mask: 255.255.255.0 Default gateway: 192.168.11.1 Preferred DNS server: 192.168.11.1 Alternate DNS server: blank

**8** Click *Close*.

## **Windows XP**

To configure TCP/IP in Windows XP, follow the procedure below.

- **1** Open *Control Panel*.
- **2** Double-click *Network*.
- **3** Right-click on the network adapter, then click *Properties*.
- **4** Select *Internet Protocol (TCP/IP)*, then click *Properties*.
- **5** To have DHCP set your IP address settings automatically, check *Obtain an IP address automatically* and *Obtain DNS server address automatically*.

Alternately, you can configure the settings manually. For example: If the router's IP address is 192.168.11.1, IP address: 192.168.11.80 Subnet mask: 255.255.255.0 Default gateway: 192.168.11.1 Preferred DNS server: 192.168.11.1 Alternate DNS server: blank

**6** Click *Close*.

## **OS X**

To configure TCP/IP in OS X, follow the procedure below.

- **1** Click *Apple menu* > *System Preferences…* .
- **2** Click *Network*.
- **3** Click the network adapter.
- **4** To have DHCP set your IP address settings automatically, select *Using DHCP* in the Configure IPv4 field.

To set your IP address settings manually, select *Manually* in the Configure IPv4 field and enter values for each setting. For example: If the router's IP address is 192.168.11.1, IP Address: 192.168.11.80 Subnet Mask: 255.255.255.0 Router: 192.168.11.1 DNS Server: 192.168.11.1 Search Domains: blank

**5** Click *Apply*.

# **Appendix C - Restoring the Default Configuration**

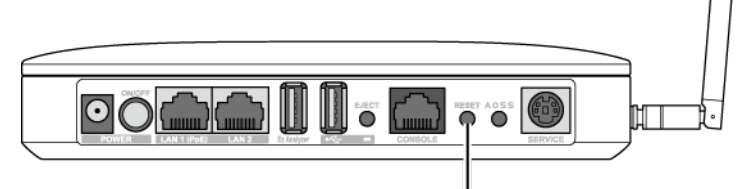

To return the AirStation to factory default settings while it is powered on, press and hold the reset button for<br>3 seconds.

# **Appendix D - Regulatory Compliance Information**

## **Federal Communication Commission Interference Statement**

This equipment has been tested and found to comply with the limits for a Class B digital device, pursuant to Part 15 of the FCC Rules. These limits are designed to provide reasonable protection against harmful interference in a residential installation. This equipment generates, uses and can radiate radio frequency energy and, if not installed and used in accordance with the instructions, may cause harmful interference to radio communications. However, there is no guarantee that interference will not occur in a particular installation. If this equipment does cause harmful interference to radio or television reception, which can be determined by turning the equipment off and on, the user is encouraged to try to correct the interference by one of the following measures:

- Reorient or relocate the receiving antenna.
- Increase the separation between the equipment and receiver.
- Connect the equipment into an outlet on a circuit different from that to which the receiver is connected.
- Consult the dealer or an experienced radio/TV technician for help.

### **FCC Caution:**

Any changes or modifications not expressly approved by the party responsible for compliance could void the user's authority to operate this equipment.

For operation within  $5.15 \sim 5.25$ GHz frequency range, it is restricted to indoor environment.

This device complies with Part 15 of the FCC Rules. Operation is subject to the following two conditions: (1) This device may not cause harmful interference, and (2) this device must accept any interference received, including interference that may cause undesired operation.

### **Important Note - FCC Radiation Exposure Statement:**

This equipment complies with FCC radiation exposure limits set forth for an uncontrolled environment. This equipment should be installed and operated with minimum distance 20cm between the radiator & your body.

This transmitter must not be co-located or operating in conjunction with any other antenna or transmitter.

The availability of some specific channels and/or operational frequency bands are country dependent and are firmware programmed at the factory to match the intended destination. The firmware setting is not accessible by the end user.

### **Industry Canada statement:**

This device complies with RSS-210 of the Industry Canada Rules. Operation is subject to the following two conditions:

(1) This device may not cause harmful interference, and

(2) this device must accept any interference received, including interference that may cause undesired operation.

Ce dispositif est conforme à la norme CNR-210 d'Industrie Canada applicable aux appareils radio exempts de licence. Son fonctionnement est sujet aux deux conditions suivantes:

(1) le dispositif ne doit pas produire de brouillage préjudiciable, et

(2) ce dispositif doit accepter tout brouillage reçu, y compris un brouillage susceptible de provoquer un fonctionnement indésirable.

#### **Caution:**

The device for the band 5150-5250 MHz is only for indoor usage to reduce potential for harmful interference to cochannel mobile satellite systems.

High power radars are allocated as primary users (meaning they have priority) of 5250-5350 MHz and 5650-5850 MHz and these radars could cause interference and/or damage to LE-LAN devices.

Le dispositif fonctionnant dans la bande 5150-5250 MHz est réservé uniquement pour une utilisation à l'intérieur afin de réduire les risques de brouillage préjudiciable aux systèmes de satellites mobiles utilisant les mêmes canaux.

Les utilisateurs de radars de haute puissance sont désignés utilisateurs principaux (c.-à-d., qu'ils ont la priorité) pour les bandes 5250-5350 MHz et 5650-5850 MHz et que ces radars pourraient causer du brouillage et/ou des dommages aux dispositifs LAN-EL.

## **Important Note - Canada Radiation Exposure Statement:**

This equipment complies with Canada radiation exposure limits set forth for an uncontrolled environment. This equipment should be installed and operated with minimum distance 20 cm between the radiator and your body.

## **NOTE IMPORTANTE: (Pour l'utilisation de dispositifs mobiles)**

Déclaration d'exposition aux radiations:

Cet équipement est conforme aux limites d'exposition aux rayonnements IC établies pour un environnement non contrôlé. Cet équipement doit être installé et utilisé avec un minimum de 20 cm de distance entre la source de rayonnement et votre corps.

## **Europe - EU Declaration of Conformity**

This device complies with the essential requirements of the R&TTE Directive 1999/5/EC. The following test methods have been applied in order to prove presumption of conformity with the essential requirements of the R&TTE Directive 1999/5/EC:

#### **EN 60950-1:2006+A11:2009+A1:2010+A12:2011**

Safety of Information Technology Equipment

#### **EN 50385 : (2002-08)**

Product standard to demonstrate the compliance of radio base stations and fixed terminal stations for wireless telecommunication systems with the basic restrictions or the reference levels related to human exposure to radio frequency electromagnetic fields (110MHz - 40 GHz) - General public

#### **EN 300 328 V1.7.1: (2006-10)**

Electromagnetic compatibility and Radio spectrum Matters (ERM); Wideband Transmission systems; Data transmission equipment operating in the 2,4 GHz ISM band and using spread spectrum modulation techniques; Harmonized EN covering essential requirements under article 3.2 of the R&TTE Directive

#### **EN 301 893 V1.6.1: (2011-11)**

Broadband Radio Access Networks (BRAN); 5 GHz high performance RLAN; Harmonized EN covering the essential requirements of article 3.2 of the R&TTE Directive

#### **EN 301 489-1 V1.9.2: (2011-09)**

Electromagnetic compatibility and Radio Spectrum Matters (ERM); ElectroMagnetic Compatibility (EMC) standard for radio equipment and services; Part 1: Common technical requirements

#### **EN 301 489-17 V2.1.1 (2009-05)**

Electromagnetic compatibility and Radio spectrum Matters (ERM); ElectroMagnetic Compatibility (EMC) standard for radio equipment; Part 17: Specific conditions for Broadband Data Transmission Systems

This device is a 2.4 GHz wideband transmission system (transceiver), intended for use in all EU member states and EFTA countries, except in France and Italy where restrictive use applies.

In Italy the end-user should apply for a license at the national spectrum authorities in order to obtain authorization to use the device for setting up outdoor radio links and/or for supplying public access to telecommunications and/or network services.

This device may not be used for setting up outdoor radio links in France and in some areas the RF output power may be limited to 10 mW EIRP in the frequency range of 2454 . 2483.5 MHz. For detailed information the end-user should contact the national spectrum authority in France.

The minimum distance between the user and/or any bystander and the radiating structure of the transmitter is 20 cm.

# $C$   $E$   $O$   $700$   $D$

#### **Česky** *Czech*

Buffalo Technology Inc. tímto prohlašuje, že tento AirStation WAPS-APG600H / WAPS-AG300H je ve shodě se základními požadavky a dalšími příslušnými ustanoveními směrnice 1999/5/ES.

#### **Dansk** *Danish*

Undertegnede Buffalo Technology Inc. erklærer herved, at følgende udstyr AirStation WAPSAPG600H / WAPS-AG300H overholder de væsentlige krav og øvrige relevante krav i direktiv 1999/5/EF.

#### **Deutsch** *German*

Hiermit erklärt Buffalo Technology Inc. dass sich das Gerät AirStation WAPS-APG600H / WAPSAG300H in Übereinstimmung mit den grundlegenden Anforderungen und den übrigen einschlägigen Bestimmungen der Richtlinie 1999/5/EG befindet.

#### **Eesti** *Estonian*

Käesolevaga kinnitab Buffalo Technology Inc. seadme AirStation WAPS-APG600H / WAPSAG300H vastavust direktiivi 1999/5/EÜ põhinõuetele ja nimetatud direktiivist tulenevatele teistele asjakohastele sätetele.

#### **English**

Hereby, Buffalo Technology Inc. declares that this AirStation WAPS-APG600H / WAPS-AG300H is in compliance with the essential requirements and other relevant provisions of Directive 1999/5/EC.

#### **Español** *Spanish*

Por medio de la presente Buffalo Technology Inc. declara que el AirStation WAPS-APG600H / WAPSAG300H cumple con los requisitos esenciales y cualesquiera otras disposiciones aplicables o exigibles de la Directiva 1999/5/CE.

#### **Ελληνική** *Greek*

ΜΕ ΤΗΝ ΠΑΡΟΥΣΑ Buffalo Technology Inc. ΔΗΛΩΝΕΙ ΟΤΙ AirStation WAPS-APG600H / WAPS-AG300H ΣΥΜΜΟΡΦΩΝΕΤΑΙ ΠΡΟΣ ΤΙΣ ΟΥΣΙΩΔΕΙΣ ΑΠΑΙΤΗΣΕΙΣ ΚΑΙ ΤΙΣ ΛΟΙΠΕΣ ΣΧΕΤΙΚΕΣ ΔΙΑΤΑΞΕΙΣ ΤΗΣ ΟΔΗΓΙΑΣ 1999/5/ΕΚ.

#### **Français** *French*

Par la présente Buffalo Technology Inc. déclare que l'appareil AirStation WAPS-APG600H / WAPSAG300H est conforme aux exigences essentielles et aux autres dispositions pertinentes de la directive 1999/5/CE.

#### **Italiano** *Italian*

Con la presente Buffalo Technology Inc. dichiara che questo AirStation WAPS-APG600H / WAPSAG300H è conforme ai requisiti essenziali ed alle altre disposizioni pertinenti stabilite dalla direttiva 1999/5/CE.

#### **Latviski** *Latvian*

Ar šo Buffalo Technology Inc. deklarē, ka AirStation WAPS-APG600H / WAPS-AG300H atbilst Direktīvas 1999/5/EK būtiskajām prasībām un citiem ar to saistītajiem noteikumiem.

#### **Lietuvių** *Lithuanian*

Šiuo Buffalo Technology Inc. deklaruoja, kad šis AirStation WAPS-APG600H / WAPS-AG300H atitinka esminius reikalavimus ir kitas 1999/5/EB Direktyvos nuostatas.

#### **Nederlands** *Dutch*

Hierbij verklaart Buffalo Technology Inc. dat het toestel AirStation WAPS-APG600H / WAPS-AG300H in overeenstemming is met de essentiële eisen en de andere relevante bepalingen van richtlijn 1999/5/EG.

#### **Malti** *Maltese*

Hawnhekk, Buffalo Technology Inc. , jiddikjara li dan AirStation WAPS-APG600H / WAPS-AG300H jikkonforma malħtiġijiet essenzjali u ma provvedimenti oħrajn relevanti li hemm fid-Dirrettiva 1999/5/EC.

#### **Magyar** *Hungarian*

Alulírott, Buffalo Technology Inc. nyilatkozom, hogy a AirStation WAPS-APG600H / WAPS-AG300H megfelel a vonatkozó alapvetõ követelményeknek és az 1999/5/EC irányelv egyéb elõírásainak.

#### **Polski** *Polish*

Niniejszym Buffalo Technology Inc. oświadcza, że AirStation WAPS-APG600H / WAPS-AG300H jest

zgodny z zasadniczymi wymogami oraz pozostałymi stosownymi postanowieniami Dyrektywy 1999/5/EC.

#### **Português** *Portuguese*

Buffalo Technology Inc. declara que este AirStation WAPS-APG600H / WAPS-AG300H está conforme com os requisitos essenciais e outras disposições da Directiva 1999/5/CE.

#### **Slovensko** *Slovenian*

Buffalo Technology Inc. izjavlja, da je ta AirStation WAPS-APG600H / WAPS-AG300H v skladu z bistvenimi zahtevami in ostalimi relevantnimi določili direktive 1999/5/ES.

#### **Slovensky** *Slovak*

Buffalo Technology Inc. týmto vyhlasuje, že AirStation WAPS-APG600H / WAPS-AG300H spĺňa základné požiadavky a všetky príslušné ustanovenia Smernice 1999/5/ES.

#### **Suomi** *Finnish*

Buffalo Technology Inc. vakuuttaa täten että AirStation WAPS-APG600H / WAPS-AG300H tyyppinen laite on direktiivin 1999/5/EY oleellisten vaatimusten ja sitä koskevien direktiivin muiden ehtojen mukainen.

#### **Svensk** *Swedish*

Härmed intygar Buffalo Technology Inc. att denna AirStation WAPS-APG600H / WAPS-AG300H står I överensstämmelse med de väsentliga egenskapskrav och övriga relevanta bestämmelser som framgår av direktiv 1999/5/EG.

### **Taiwan:**

SAR compliance has been established in typical laptop computer(s) with CardBus slot, and product could be used in typical laptop computer with CardBus slot. Other application like handheld PC or similar device has not been verified, may not comply with related RF exposure rules, and such use shall be prohibited.

### **Safety**

This equipment is designed with the utmost care for the safety of those who install and use it. However, special attention must be paid to the dangers of electric shock and static electricity when working with electrical equipment. All guidelines of this manual and of the computer manufacturer must therefore be allowed at all times to ensure the safe use of the equipment.

### 根據NCC 低功率電波輻射性電機管制辦法:

第十二條:

經型式認證合格之低功率射頻電機,非經許可,公司、商號或使用者均不得擅自變更頻率、加大功率或變更原設 計之特性及功能。

第十四條:

低功率射頻電機之使用不得影響飛航安全及干擾合法通信;經發現有干擾現象時,應立即停用,並改善至無干擾 時方得繼續使用。前項合法通信,指依電信法規定作業之無線電通信。低功率射頻電機須忍受合法通信或工業、 科學及醫療用電波輻射性電機設備之干擾。5.25-5.35秭赫頻帶內操作之無線資訊傳輸設備,限於室內使用。

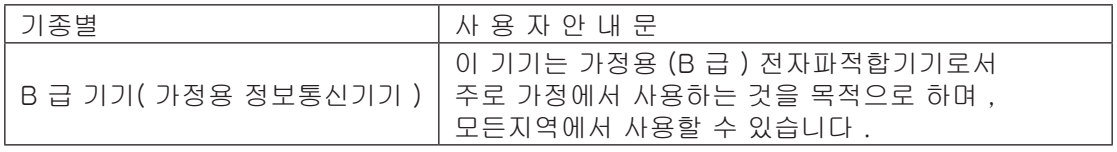

# **Appendix E - Environmental Information**

- The equipment that you have purchased has required the extraction and use of natural resources for its production.
- The equipment may contain hazardous substances that could impact health and the environment.
- In order to avoid the dissemination of those substances in our environment and to diminish the pressure on the natural resources, we encourage you to use the appropriate take-back systems.
- The take-back systems will reuse or recycle most of the materials of your end life equipment in a sound way.
- The crossed-out wheeled bin symbol invites you to use those systems.

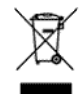

• If you need more information on collection, reuse, and recycling systems, please contact your local or regional waste administration.